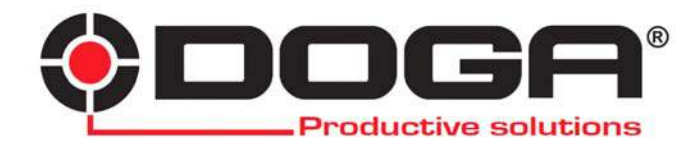

**HDC Series**

# **INSTRUCTIONS MANUAL**

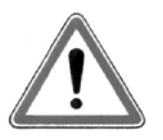

# **IMPORTANT**

The tool delivered with this manual may been modified for specific needs. In that case, please give us the tool code number written on our shipping note or the appoximate to ol delivery date when you will place an order for a new similar tool or for spare parts. In that way, you will be sure to get the required and/or spare part.

# **WARNING**

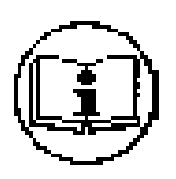

This information has to be kept in a location known by all users.

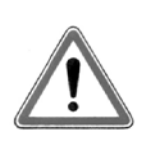

Each operator has to read carefully this manual before installing, using, and mending the product.

Be sure that the operator has understood using recommendations and the meaning of signs put on t he product.

Most accidents could be avoided respecting this Manual Instructions. As a matter of fact, they were c reated according to European laws and norms regarding products.

In each case, please respect and follow safety national norms. Do not take off nor damage the stick ers or advise put on the product and above all the details imposed by the law.

## **Communication between HDC 40i – HDC 35i and Hi Manager**

1/ Plug the Controller to the electric mains

2/ Connect the Air inlet to the compressed Air network using the delivered air filter and air hose

3/ Connect the screwdriver to the controller with the tool cable and turn on the HDC Control ler

- 4/ Go through the parameter mode on your controller and modify the following parameters : 4.1 : P61 , Torque unit: Select the required torque unit and click on CHANGE (the parameters are reset to factory default settings)
	- 4.2 : Go to P 83 to initialise the controller and Enter "77" as password
	- 4.3 : Go to P 59 to choose the preferred port (USB =  $0.$  RS232 = 1) Default para meter is RS232

5/ Switch off and on the controller then connect the USB cable to your controller and PC

6/ Open Hi Manger software on your PC. Do not forget to select the corresponding COM p ort (check COM port number of you PC in Device Manager

7/ Press READ ALL button

The communication is effective when you can read the controller and driver information on STATUS menu :

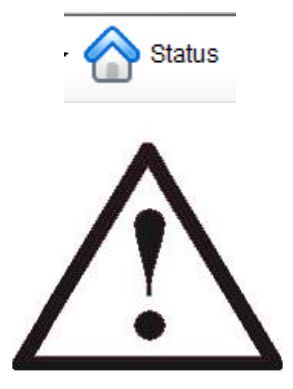

## **Index**

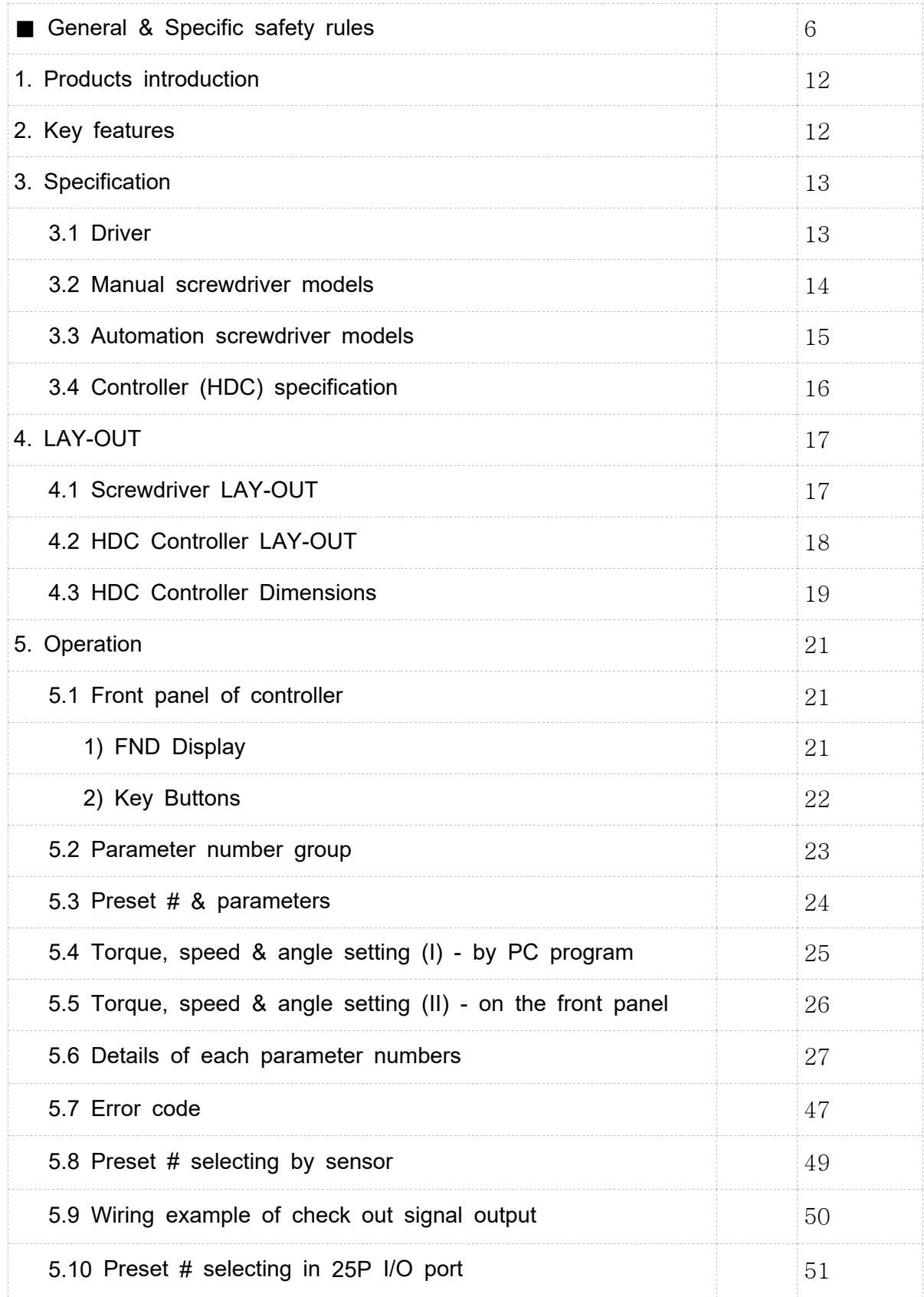

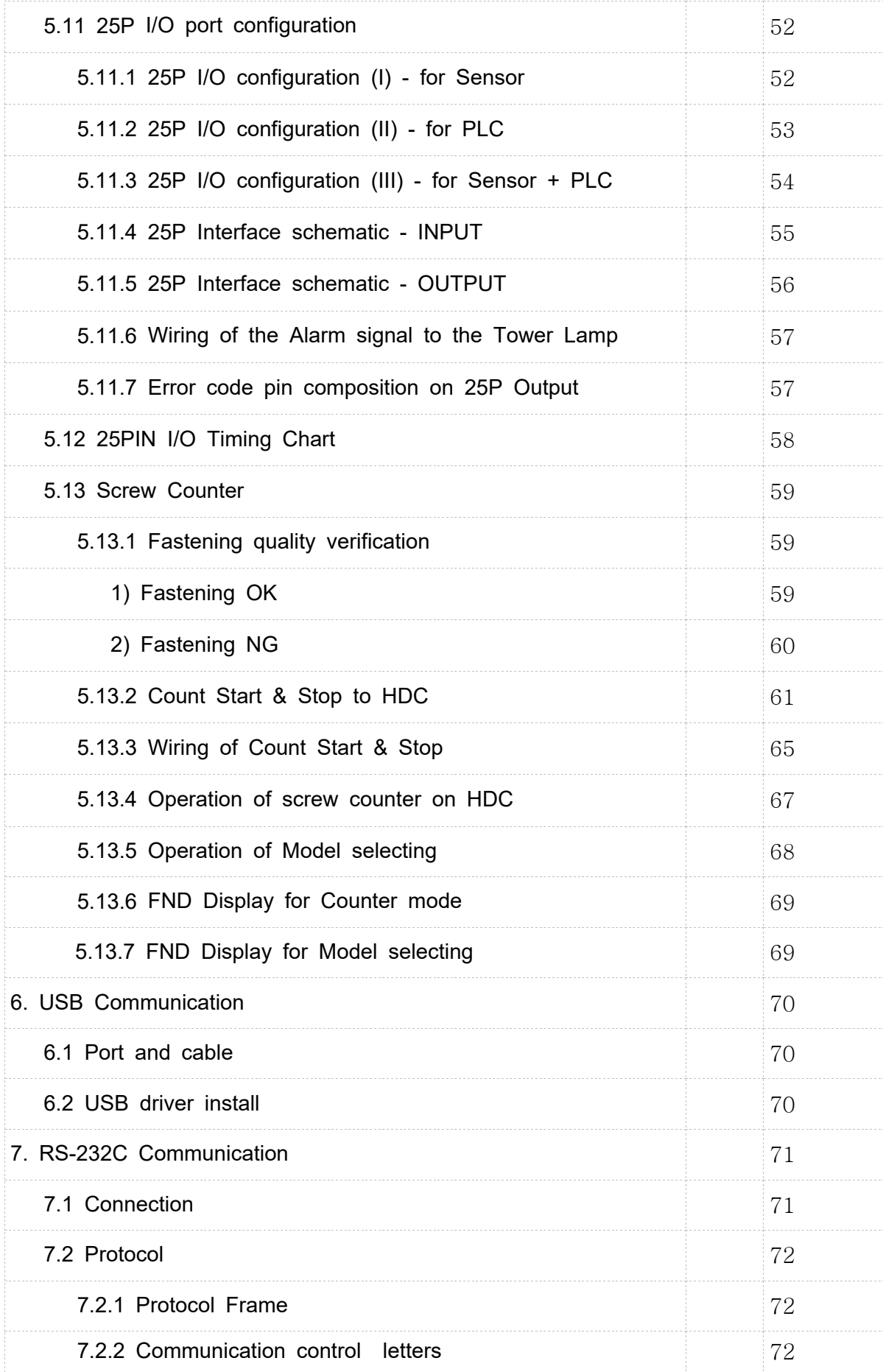

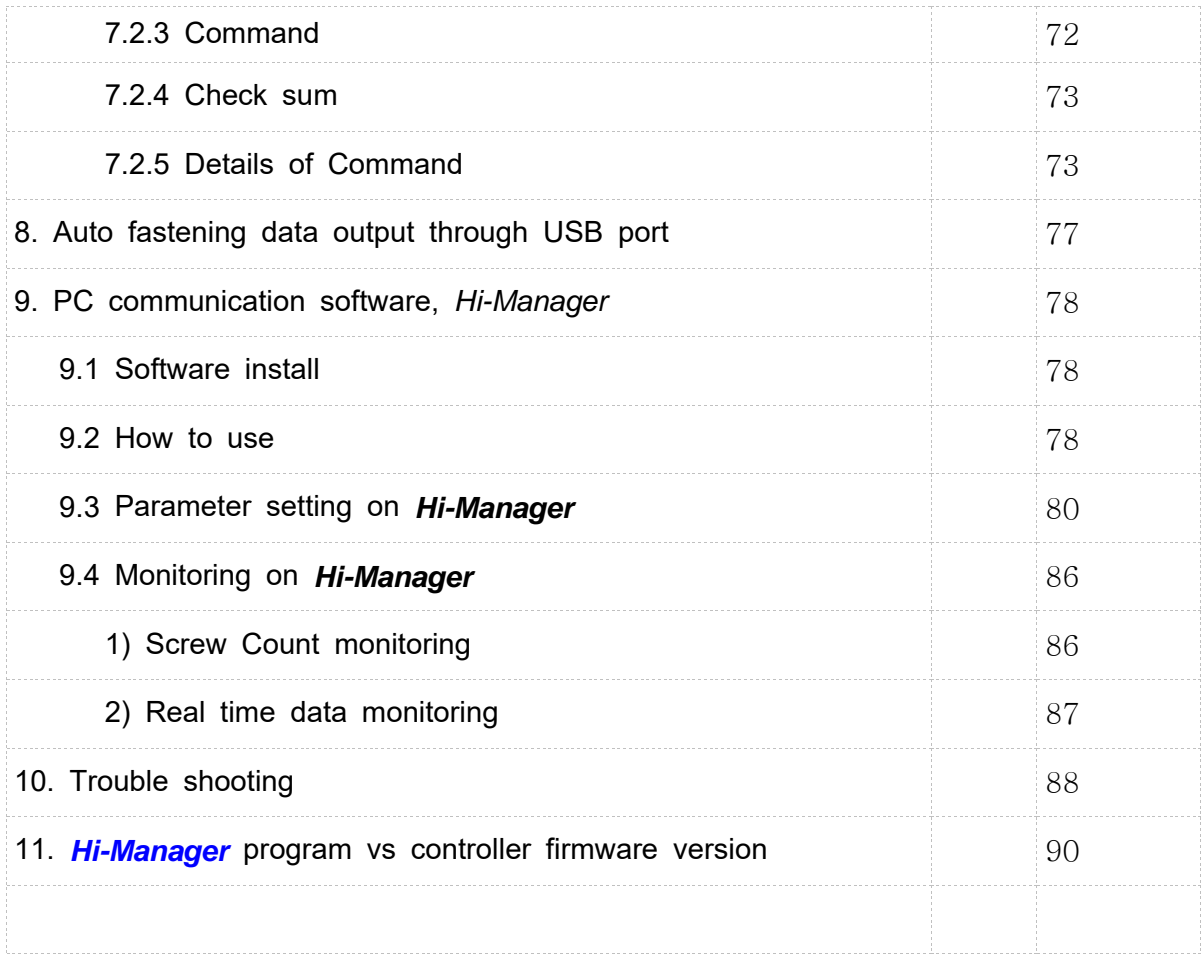

## <sup>41</sup> **GENERAL SAFETY RULES ENGLISH**

**WARNING! Read and understand all instructions.** Failure to follow all instructions listed below, may result in electric shock, fire and/or serious personal injury

#### **SAVE THIS INSTRUCTIONS**

#### **1.1 Work Area**

- Keep your work area clean and well lit. Cluttered benches and dark areas invite accidents.
- **Do not operate power tools in explosive atmospheres, such as in the presence of flammable liquids, gases, or dust.** Power tools create sparks which may ignite the dust or fumes.
- **Keep bystanders, children, and visitors away while operating a power tool.** Distractions can cause you to lose control.

#### **1.2 Electrical Safety**

- **Grounded tools must be plugged into an outlet properly installed and grounded in accordance with all codes and ordinances. Never remove the grounding prong or modify the plug in any way. Do not use any plugs. Check with a qualified electrician if you are in doubt as to whether the outlet is properly grounded.** If the tools should electrically malfunction or break down, grounding provides a low resistance path to carry electricity away from the user.
- **Avoid body contact with grounded surface ad pipes, radiators, ranges and refrigerators.** There is an increased risk of electric shock if your body is grounded.
- **Don't expose power tools to rain or wet conditions.** Water entering a power tool will increase the risk of electric shock
- **Do not abuse the cord. Never use the cord to carry the tools or pull the plug from an outlet. Keep cord away from heat, oil, sharp edges or moving parts. Replace damaged cords immediately.** Damaged cords increase the risk of electric shock.
- **When operating a power tool outside, use an outdoor extension cord marked W-A or W.** These cords are rated for outdoor use and reduce the risk of electric shock.

#### **1.3 Personal Safety**

- **Stay alert, watch what you are doing and use common sense when operating a power tool. Do not use tool while tired or under the influence of drugs, alcohol, or medication.** A moment of inflation while operating power tools may result in serious personal injury.

- **Dress properly. Do not wear loose clothing or jewelry. Contain long hair. Keep your hair, clothing, and gloves away from moving parts.** Loose clothes, jewelry, or long hair can be caught in moving parts.
- **Avoid accidental starting. Be sure switch is off before plugging in.** Carrying tools with your finger on the switch or plugging in tools may result in personal injury.
- **Remove adjusting keys or switches before turning the tool on.** A wrench or a key that is left attached to a rotating part of the tool may result in personal injury.
- **Do not overreach. Keep proper footing and balance at all times.** Proper footing and balance enables better control of the tool in unexpected situations.
- Use safety equipment. Always wear eye protection. Dust mask, non-skid safety shoes, hard hat, or hearing protection must be used for appropriate conditions.

#### **1.4 Tool use and Care**

- **Use clamps or other practical way to secure and support the workplace to a stable platform.** Holding the work by hand or against your body is unstable and may lead to loss of control.
- **Do not force tool. Use the correct tool for your application.** The correct tool will do the job better and safer at the rate for which it is designed.
- **Do not use tool if switch does not turn it on or off.** Any tool that cannot be controlled with the switch is dangerous and must be repaired.
- **Disconnect the plug from the power source before making any adjustments, changing accessories, or storing the tool.** Such preventive safety
- Store idle tools out of reach of children and other untrained persons. Tools are dangerous in the hands of untrained users.
- **Maintain tools with care**. **Keep cutting tools sharp and clean.** Properly maintained tools, with sharp cutting edges are less likely to bind and are easier to control.
- **Check for misalignment or binding of moving parts, breakage of parts, and any other condition that may affect the tools operation. If damaged, have the tool serviced before using.** Many accidents are caused by poorly maintained tools.
- Use only accessories that are recommended by the manufacturer for your model. Accessories that may be suitable for one tool, may become hazardous when used on another tool.

#### **1.5 SERVICE**

- Tool service must be performed only by qualified personnel. Service or maintenance performed by unqualified personnel could result in a risk of injury
- **When servicing a tool, use only identical replacement parts. Follow instructions in the Maintenance section of this manual.** Use of unauthorized parts or failure to follow Maintenance instructions may create a risk of electric shock or injury.

#### 51 **SPECIFIC SAFETY RULES**

- **2.1 Hold tool by insulated gripping surfaces when performing an operation where the cutting tool may contact hidden wiring or its own cord.** Contact with a "live" wire will make exposed metal parts of the tool "live" and shock the operatior.
- **2.2 Never lubricate aerosol oil on to the electrical part.**

# **1. RÈGLES DE SÉCURITÉ GÉNERALÉS**

**AVERTISSEMENT ! Vous devez lire et comprendre les instructions.** Le non-respect, même partiel, des instructions ci-près entraîne un rispue de choc électrique, d'incendie et/ou de blessures graves

#### **CONSERVEZ CES INSTRUCTIONS**

#### **1.1 Aire de travail**

- **Veillez**  $\lambda$  ce que l'aire de travail soit propre et bien eclairee. Le desordre et le manque de lumière favorisent les accidents.
- **N`utilisez pas d`outils electriques dans une atmosph**골**re explosive, par exemple en pr**곩**sence de liquides, de gaz ou de poussi**골**res inflammables.** Les outils électriques créent des étincelles qui pourraient enflammer les poussières ou les vapeurs.
- **Tenez** 고 **distance les curieux, les enfants et les visiteurs pendant que vous** travaillez avec un outil électrique. Ils pourraient vous distraire et vous faire une fausse manouervre.

#### **1.2 Sécurité électrique**

Les outils mis à la terre doivent être branches dans une prise de courant **correctement install**곩**e et mise** 고 **la terre conform**곩**ment** 고 **tous les codes et r**골**glements pertinents. Ne modifiez jamais la fiche de quelque facon que ce soit, par exemple en enlevant la broche de mise** 고 **la terre. N`utilisez pas d`adaptateur de fiche. Si vous n`**곪**tes pas certain que la prise de courant est correctement mise** 고 **la terre, adressez-vous** 고 **un** 곩**lectricien qualiti**e. En cas de défaillance ou de défectuosité électrique de l'outil, une mise à la terre ofire un trajet de faible résistance à l`électricité qui autrement risquerait de traverser l`utilisateur.

- 곉**vitea tout contact corporel avec des surfaces mises** 고 **la terre (tuyauterie, radiateurs, cuisinières, réfrigérateurs, etc.).** Le riaque de choc électrique est plus grand si votre corps est en contact avec la terre.
- $N$  **N**'exposez pas les outils electriques a la pluie ou a l'eau. La presence d'eau dans un outil électrique augmente le risque de choc élecrique.
- **Ne maltraitez pas le cordon. Ne transportez pas l`outil par son cordon et ne d**곩**branchez pas la fiche en tirant sur le cordon. N`exposez pas le cordon** 고 **la chaleur,** 고 **des huiles,** 고 **des ar**곪**tes vives ou** 고 **des pi**골**ces en mouvement.**

Remplacez immédiatement un cordon endommagé. Un dordon endommage augmente le risque de choc électrique.

Lorsque vous utilisez un outil electrique à l'extérieur, employez un **prolongateur pour l'extérieur marqué "W-A" ou "W". Ces cordons sont faits** pour étre utilisés à l'extérieur et réduisent le risque de choc électrique.

#### **1.3 Sécurité des personnes**

- **Restez alerte, concentrez-vous sur votre travail et faites preuve de jugement. N`utilisez pas un outil** 곩**lectrique si vous** 곪**tes fatigu**곩 **ou souis** l'influence de drogues, d'alcool ou de médicaments. Un instant d`inattention suffit pour entrainer des biessures graves.
- Habillez-vous convenablement. Ne portez ni vetements flottants ni bijoux. **Confinez les cheveux longs. N`approchez jamais les cheveux, les v**곪 tements ou les gants des pièces en mouvements. Des vêtements flottants, des bijoux ou des cheveux longs risquent d`être happés par des pièces en mouvement.
- Méfiez-vous d'un démarrage accidentel. Avant de brancher l'outil, **assurez-vous que son interrupteur est sur ARR**곈**T.** Le fait de transporter un outil avec le doigt sur la détente ou de brancher un outil dont l`interrupteur est en position MARCHE peut mener tout droit à un accident.
- **Enievez les cles de régiage ou de serrage avant de démarrer l'outil.** Une clé laissée dans une pièce tournante de l'outil peut provoquer des blessures.
- **Ne vous penchez pas trop en avant. Maintenz un bon appui et restez en Aquilibre en tout temps.** Un bonne stabilite vous permet de mieux reagir a une situation inattendue.
- Utilisez des accessoires de sécurité. portez toujours des lunettes ou une visière. Seleon les conditions, portez aussi un masque antipoussière, des bottes de sécurité antidéranpantes, un casque protecteur et.ou un appareil antibruit.

#### **1.4 Utilisation et entretien des outils**

**Immobilisez le matériau sur une surface stabie au moven de brides ou de** 

toute autre facon adéquate. Le fait de tenir la piece avec la main ou contre votre corps ofite une stabilité insuffisante et peut amener un dérapage de l`outil.

- **Ne forcez pas l'outil. Utilisez l'outil approprié à la tâche. L'outil correct** fonctionne mieux et de facon plus sécuritaire. Respectez aussi la vitesse de travail qui lui est propre.
- **N**'utilisez pas un outil si son interrupteur est bloqué. Un outil que vous ne pouvez pas commander par son interrupteur est dangereux et doit être réparé.
- Débranchez la fiche de l'outil avant d'effectuer un réglage, de changer **d'accessoire ou de ranger l'outil.** De telies mesures préventives de sécurité réduisent le risque de démarragte accidentel de l'outil.
- **Rangez les outils hors de la portée des enfants et d'autres personnes inexperimentée.** Les outils sont dangereux dans ies mains d'utilisateurs novices.
- **Prenez soin de bien entretenir les outils. Les outils de coupe doivent** 곪**tre toujours bien aff<sub>ū</sub>tés et proptres.** Des outils bien entretenus, dont les arêtes sont bien tranchantes, sont moins susceptibles de coincer et plus faciles à diriger.
- **Soyez attentif**  $\lambda$  **tout** désalignement ou coincement des pièces en **mouvnment,**  $\lambda$  **tout bris ou**  $\lambda$  **toute autre condition préjudiciable au bon** fonctionnement de l'outil. Si vous constatez qu'un ouitl est endommagé, faites-le répqrer avant de vous en servir. De nombreux accidents sont causés par des outils en mauvais état.
- **N`utilisez que des accessoires que le fabricant recommande pour votre modéle d`outil.** Cetains accessoires peuvent convenir à un outil, mais être dangereux avec un autre.

#### **1.5 RÉPARATION**

- La réparation des outils électriques doit être confiée à un réparateur **qualifi**é. L'entretien ou la réparation d1un outil électrique par un amateur peut avoir des conséquences graves.
- Pour la réparation d'un ouitl, n'employez que des pièces de rechange **d`origine. Suivez les directives donn**골**es** 고 **la section R**곩**paration de ce** manuel. Lemploi de pièces non autorisées ou le non-respect des instructions d'entretien peut créer un risque de choc électrique ou de blessures.

#### 2. **R**곉**GLE DE S**곉**CURIT**곉 **PARTICULI**곉**RE**

<sup>2.1</sup> Tenez l'outil par ses surfaces de prise isolées pendant toute opération où **l**`outil de coupe pourrait venir en contact avec un cablage dissimulé ou avec son

**propre cordon.** En cas de contact avec un conducteur sous tension, les pièces métalliques à découvert de l'outil transmettraient un choc électrique à l'utilisateur

#### 2.2 **Never lubricate aerosol oil on to the electrical part.**

#### **1. Product Introduction**

A driver system consists of screwdriver with built-in BLDC motor, controller which provide and control the DC power and pressed air to the screwdriver. They are connected together with the special cable.

1) Standard packing

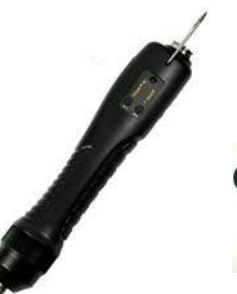

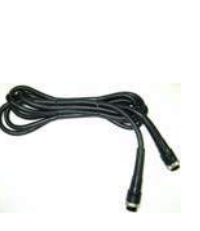

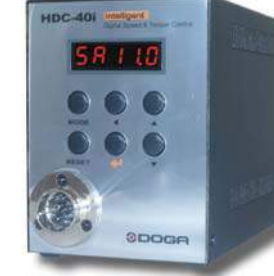

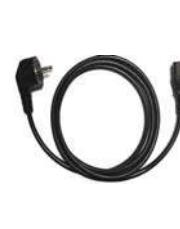

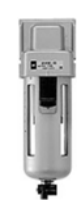

Hybrid screwdriver Cable\_14P (3m) Controller Power cable Air filter

2) Option items

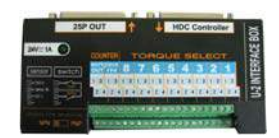

U-2 Interface converter AC adapter

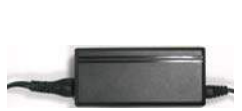

(DC24V,1A)

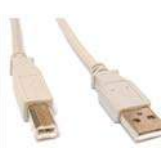

USB cable

#### **2. Key features**

- 1) Digital torque set and save 8 memories
- 2) Long endurance, less noise and heat, and light weight screwdriver
- 3) Selectable high speed up to 1,800 rpm
- 4) High efficient BLDC motor made by Maxon, Swiss
- 5) Economic cost against the compatible digital torque control screwdriver
- 6) Monitoring fastening quality and count of screw numbers
- 7) Error information by code display
- 8) Programing and monitoring PC software
- 9) Maintenance information and history memory

 $-12 -$ 

## **3. Specification**

#### **3.1 Screwdriver**

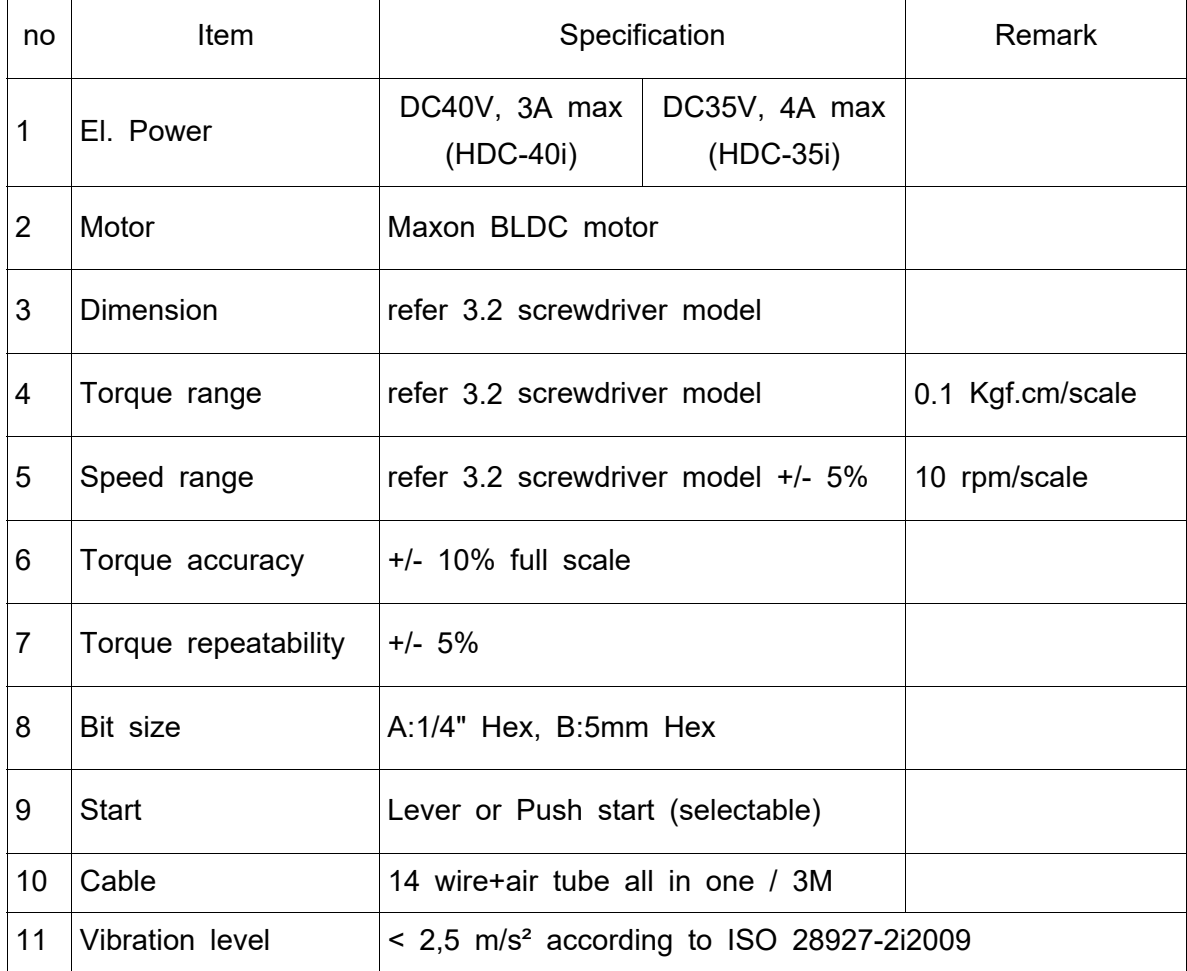

\*\* Bit Socket size:  $A = 1/4$ " hexagonal,  $B = 5$ mm hexagonal example) HD150P-A : with Push to start - 1/4" hex bit socket

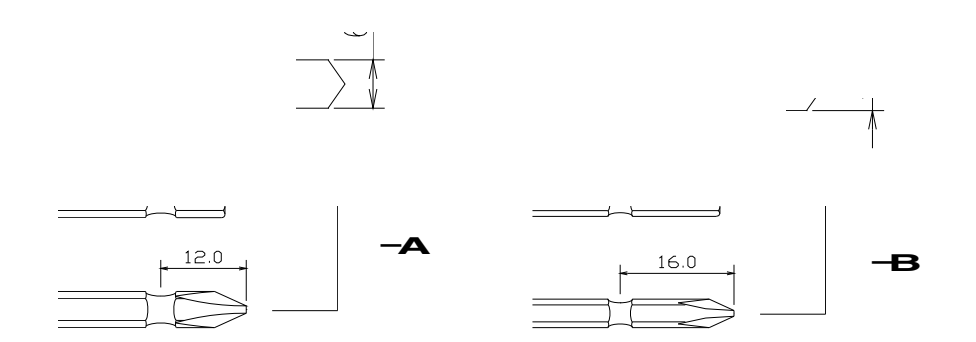

## **3.2 Manual screwdriver models**

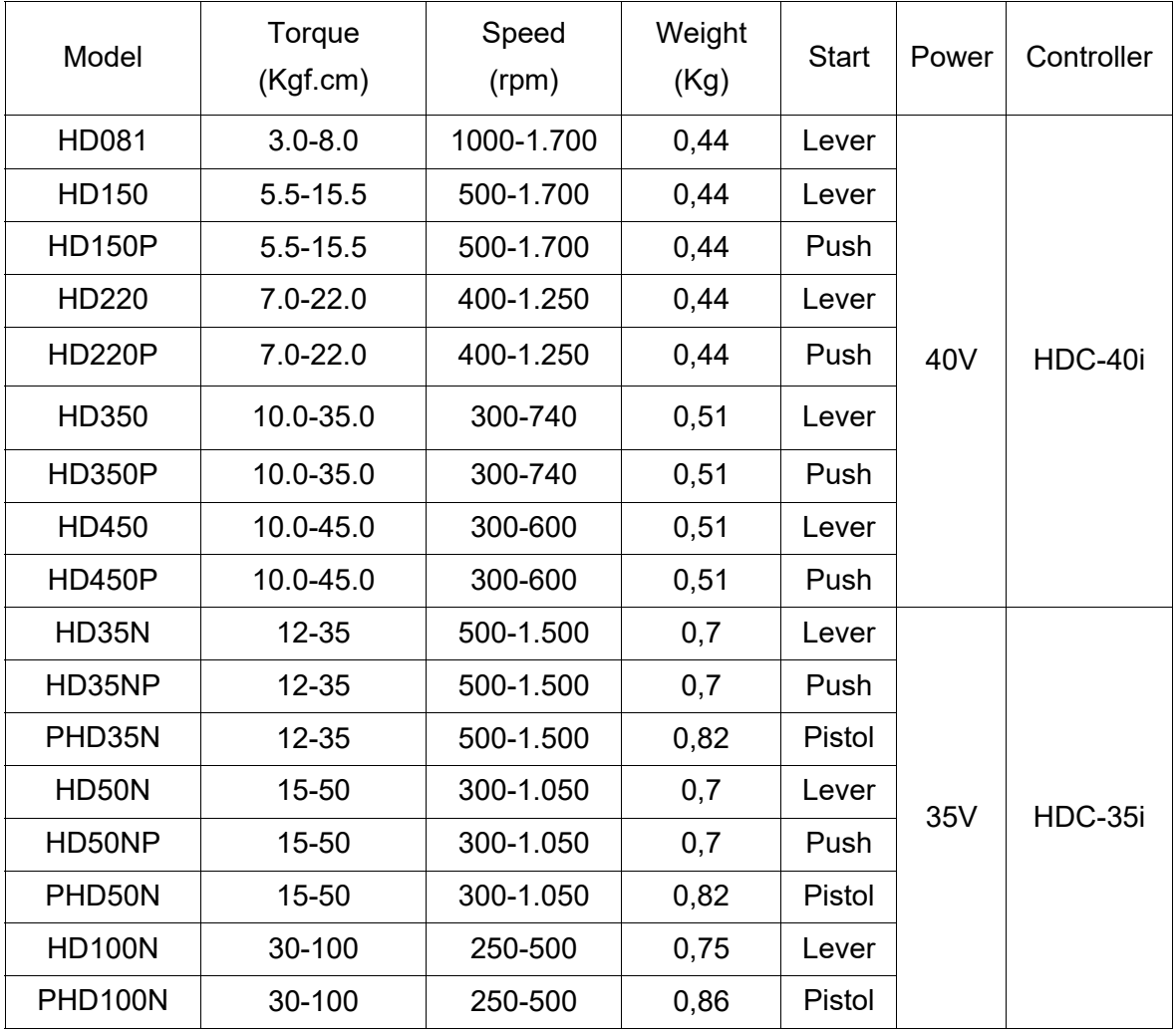

 $-14 -$ 

DIMENSION

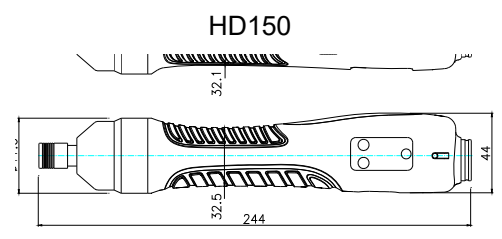

HD35N, 50N, 100N

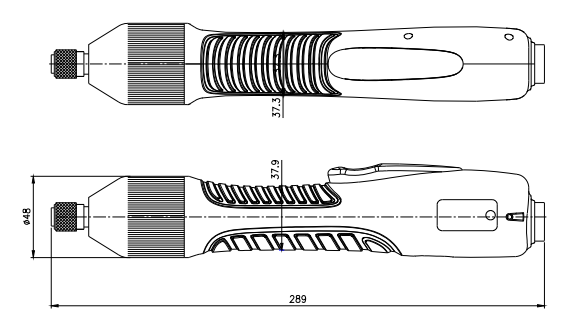

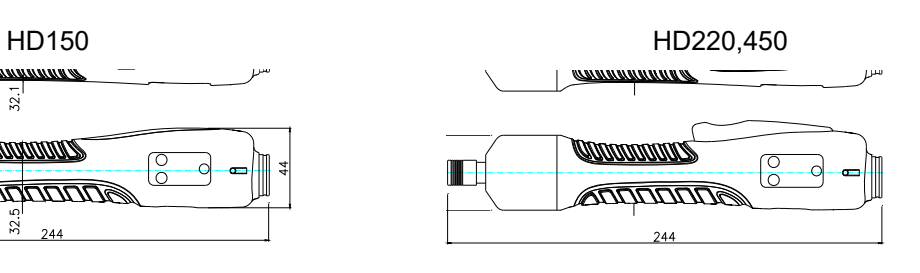

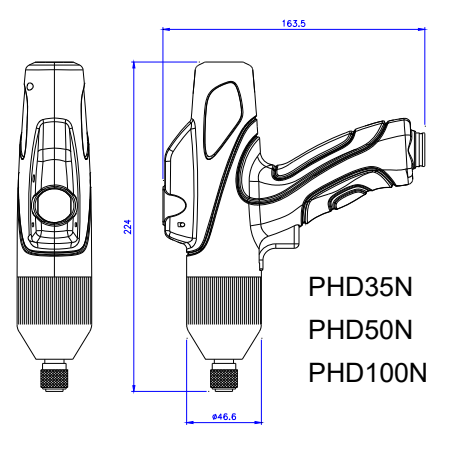

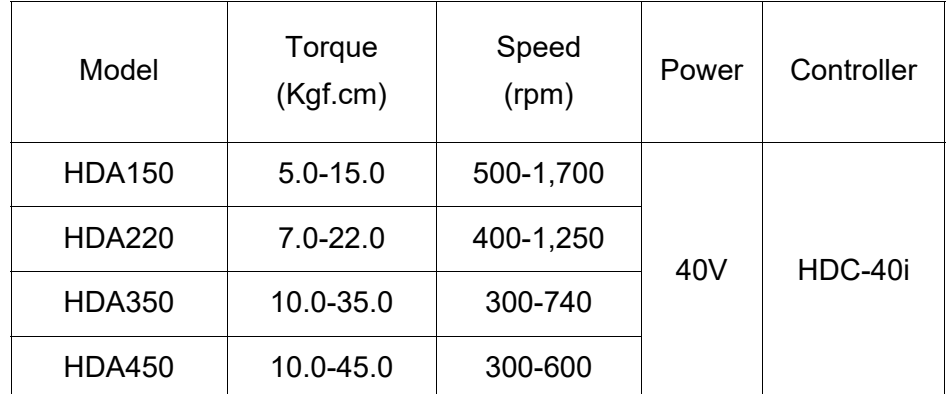

## **3.3 Automation screwdriver models**

\*\* Add suffix "V" after model name for vacuum pick-up assy option

DIMENSION

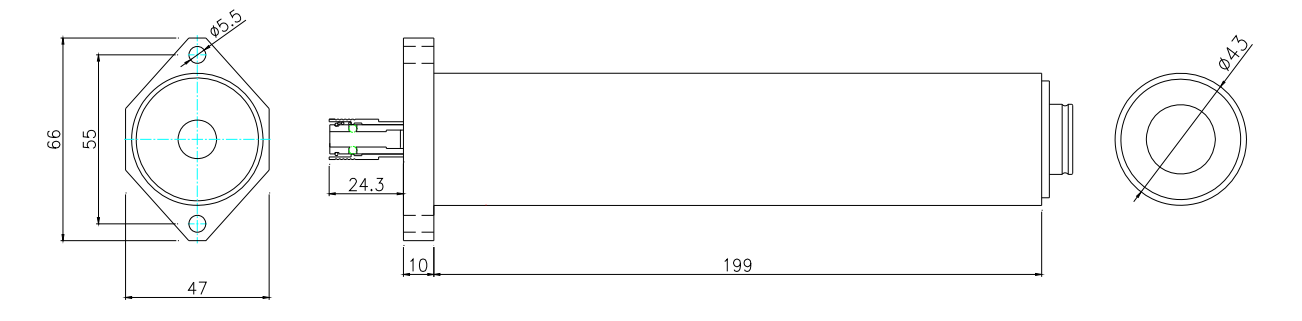

HDA150, HDA220, HDA350, HDA450

# **3.4 Controller (HDC) specification**

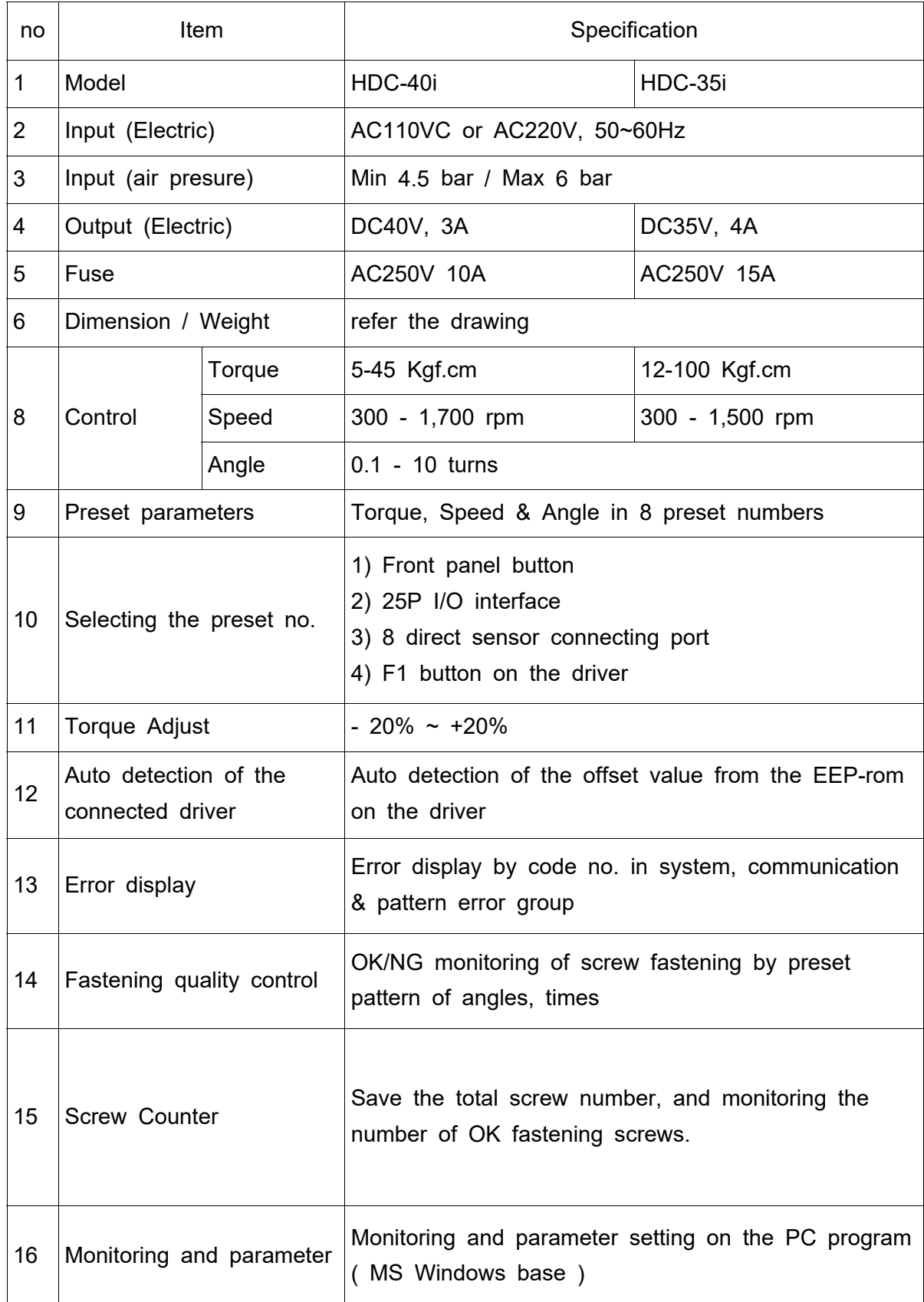

## **4. LAY-OUT**

#### **4.1 Screwdriver LAY-OUT**

## **(1) Screwdriver for HDC-40i**

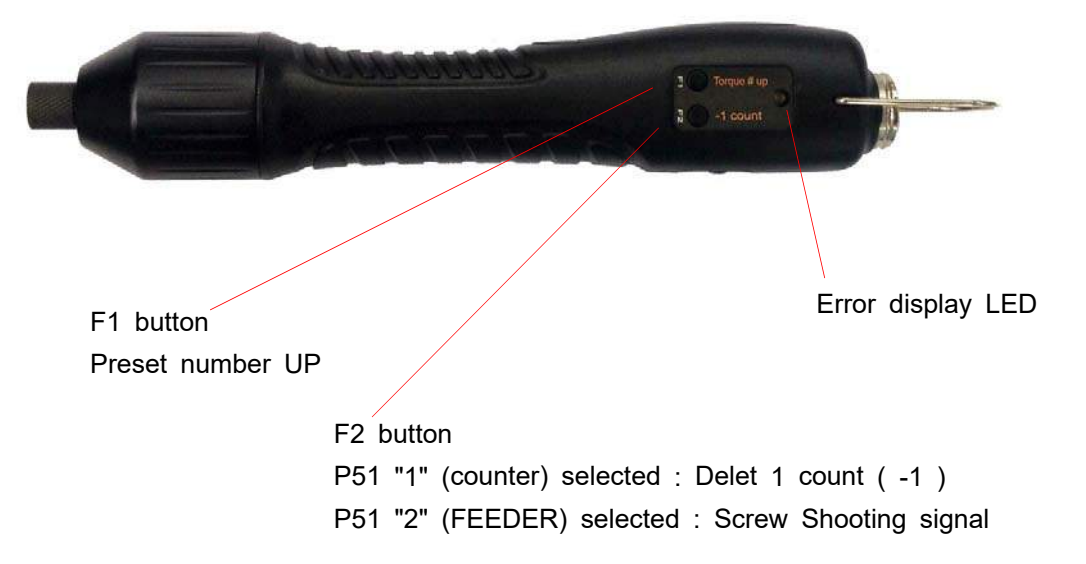

## **(2) Screwdriver for HDC-35i**

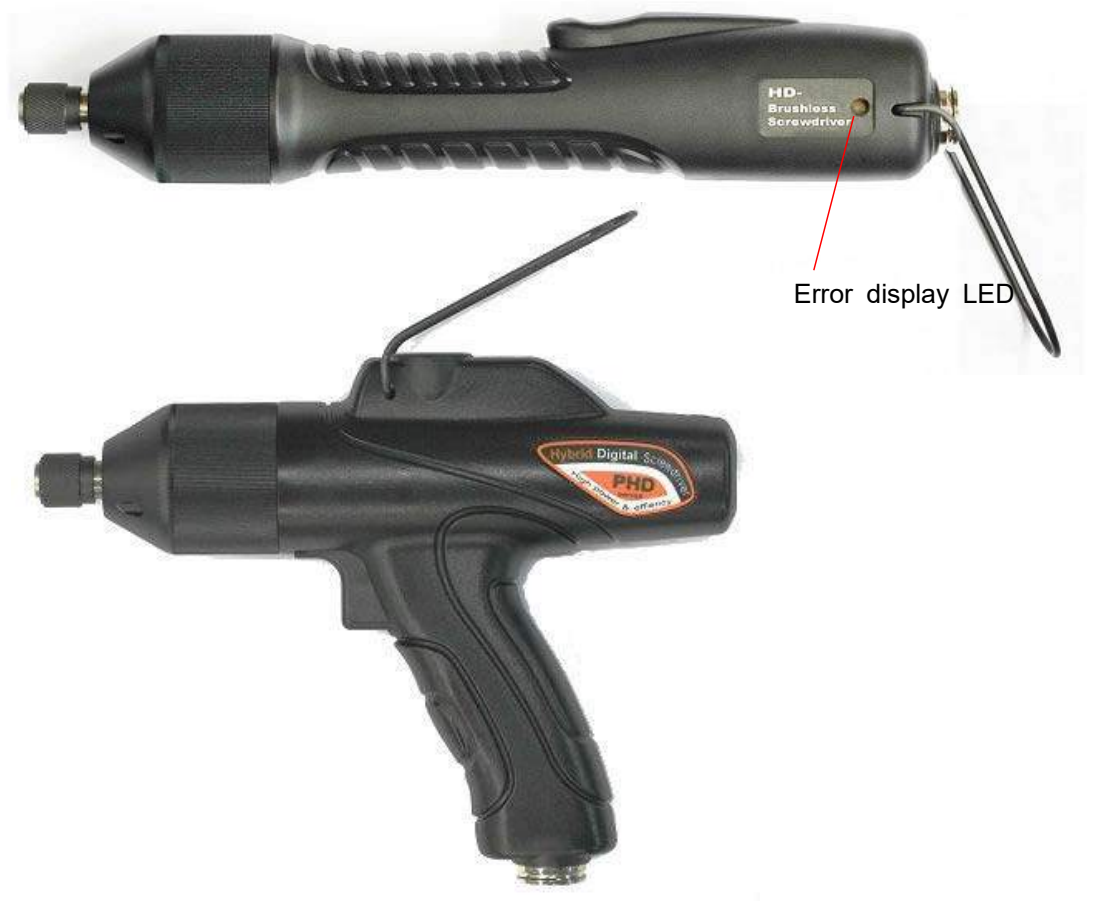

## **4. LAY-OUT**

## **4.2 HDC Controller LAY-OUT**

[Front]

[Back]

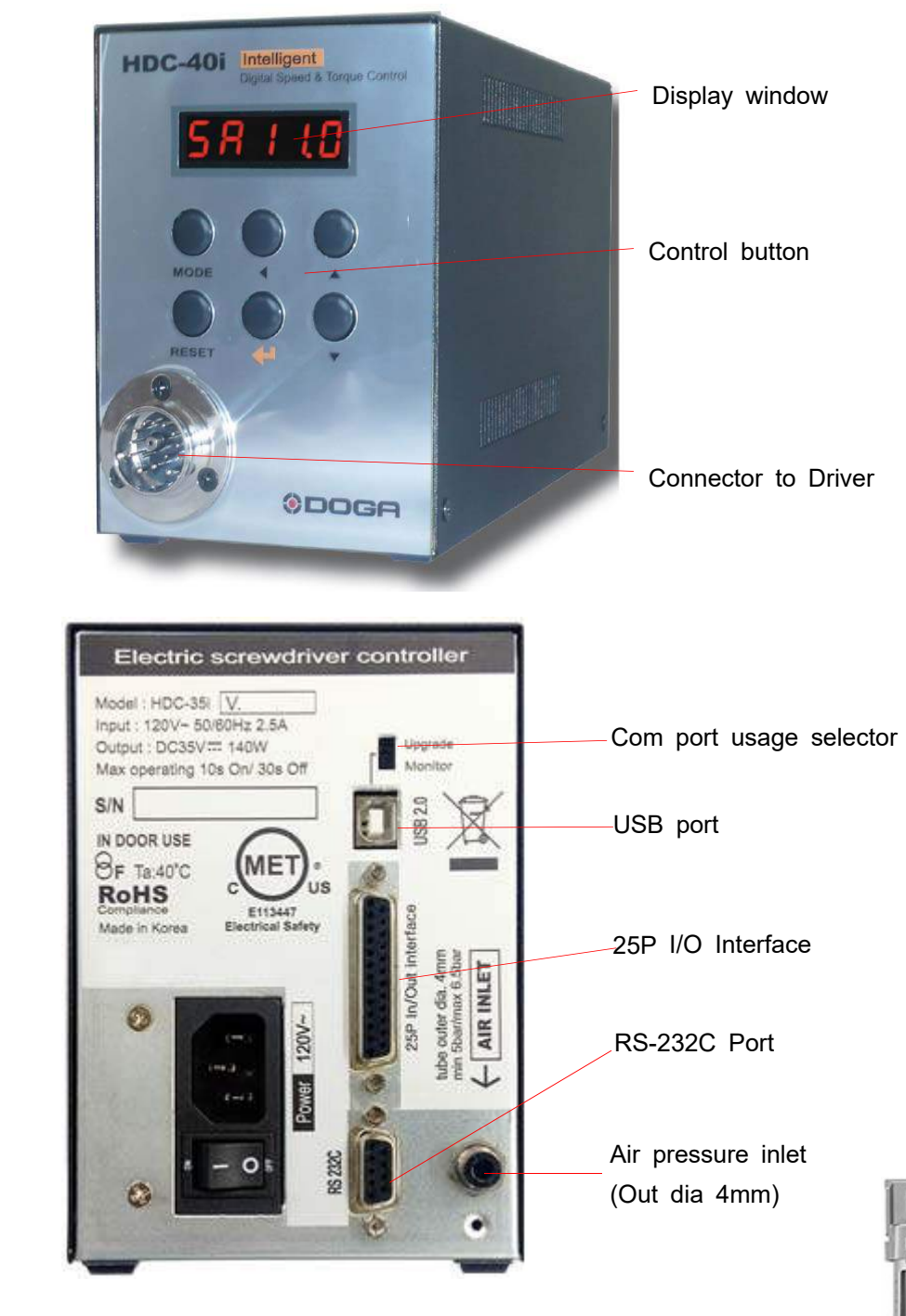

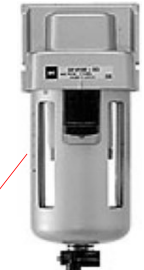

**Air Filter (Option) - Recommended to be located before the air pressure inlet.**

## **4.3 HDC controller Dimensions**

## [HDC-40i Controller] unit : mm

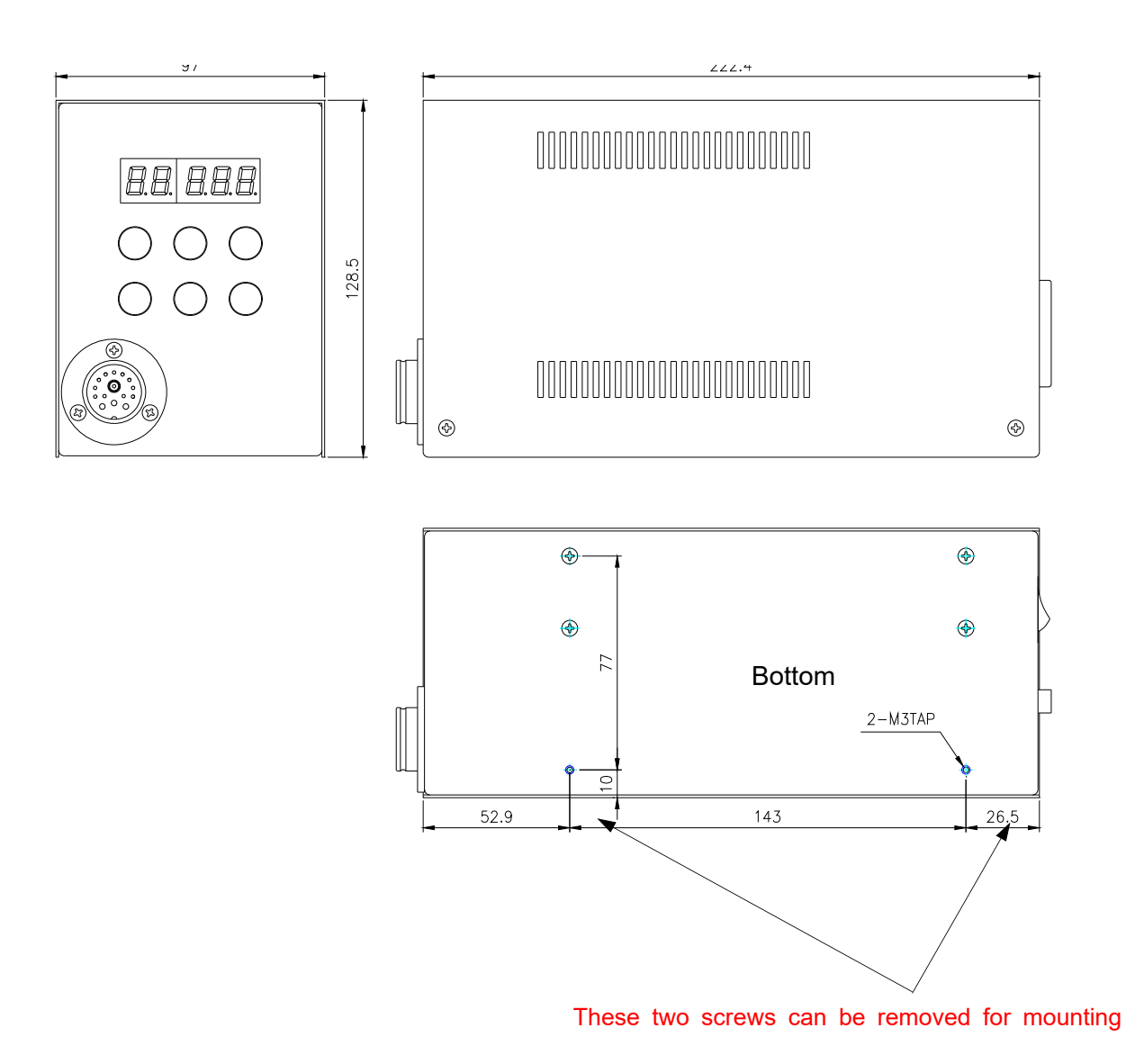

Two M3 thread holes for mounting controller Two screws at the side can be removed for extra mounting holes.

#### **[Caution] Screw should not go through over 5mm inside**

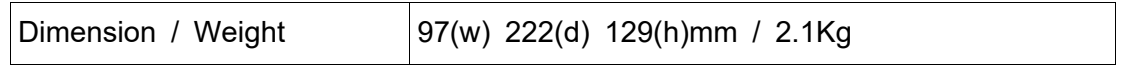

### [HDC-35i Controller] and the controller controller controller controller controller controller controller controller controller controller controller controller controller controller controller controller controller contro

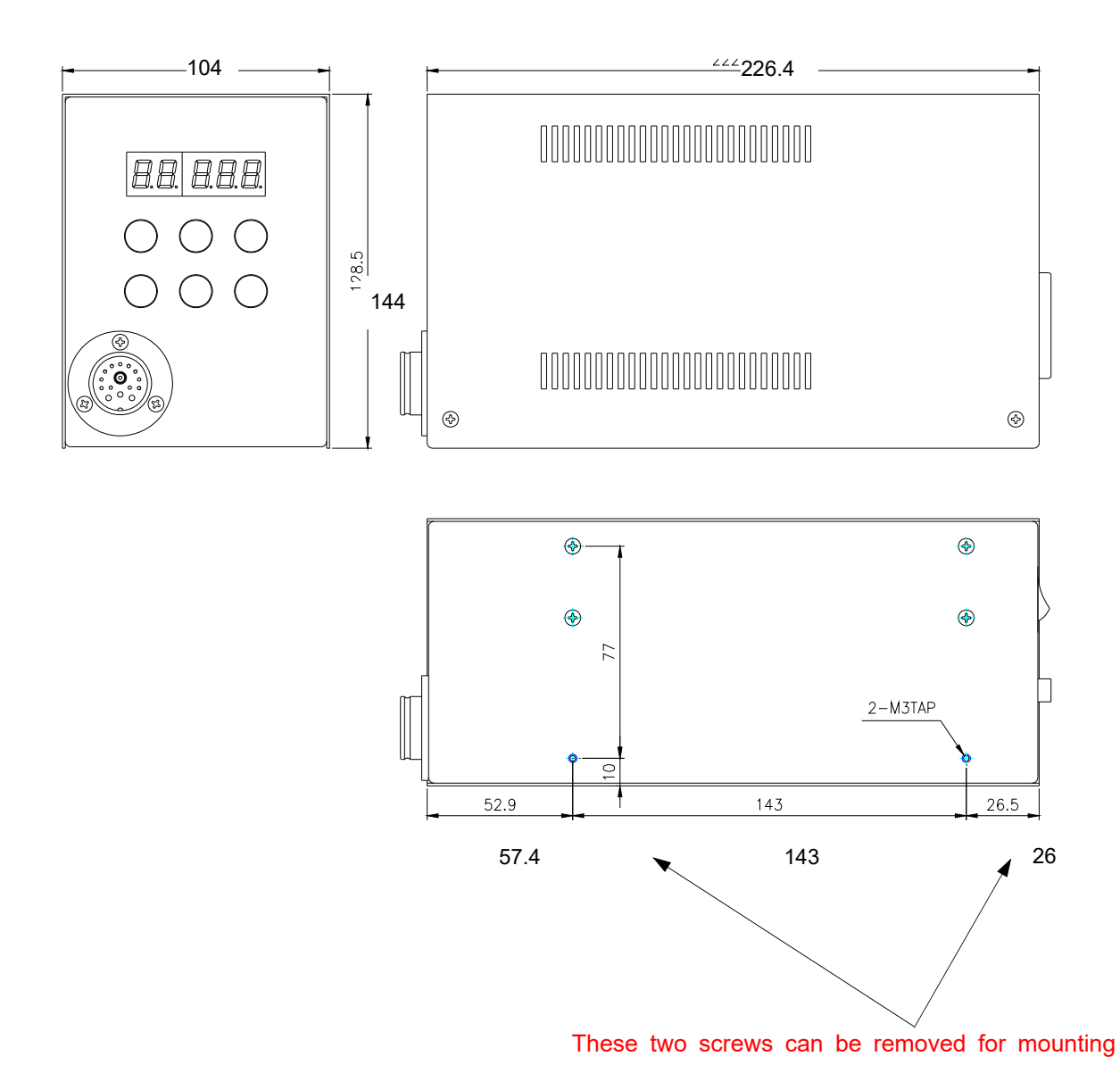

Two M3 thread holes for mounting controller Two screws at the side can be removed for extra mounting holes.

#### **[Caution] Screw should not go through over 5mm inside**

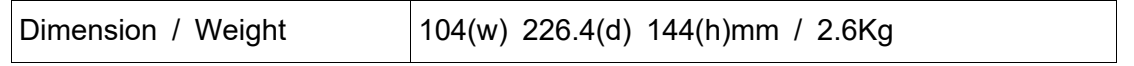

### **5. Operation**

**5.1 Front panel of controller**

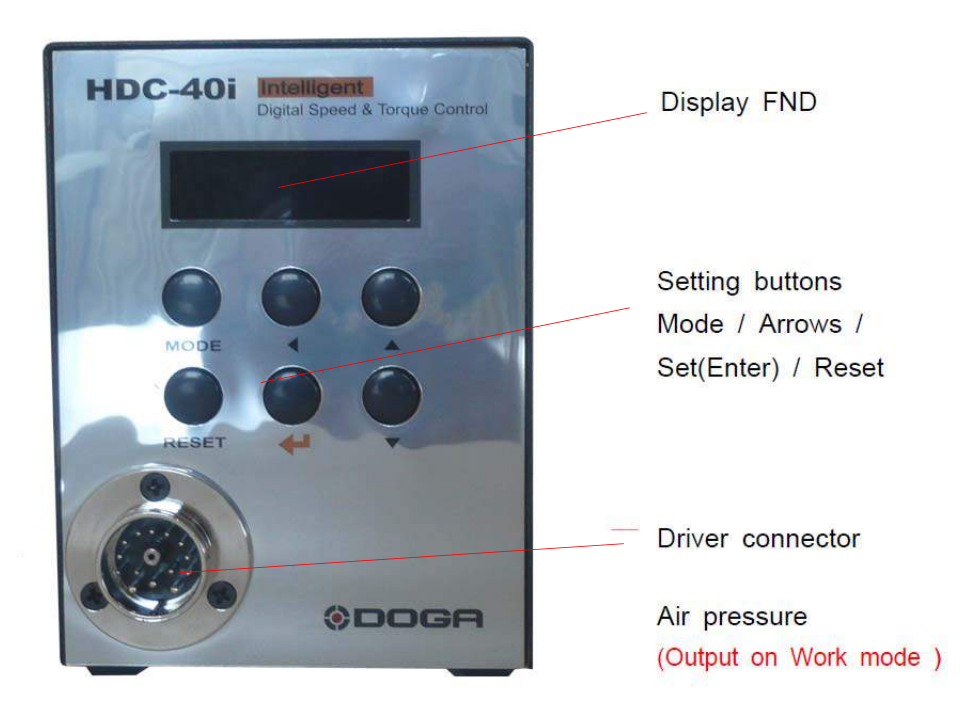

**1) FND Display (5 digit)**

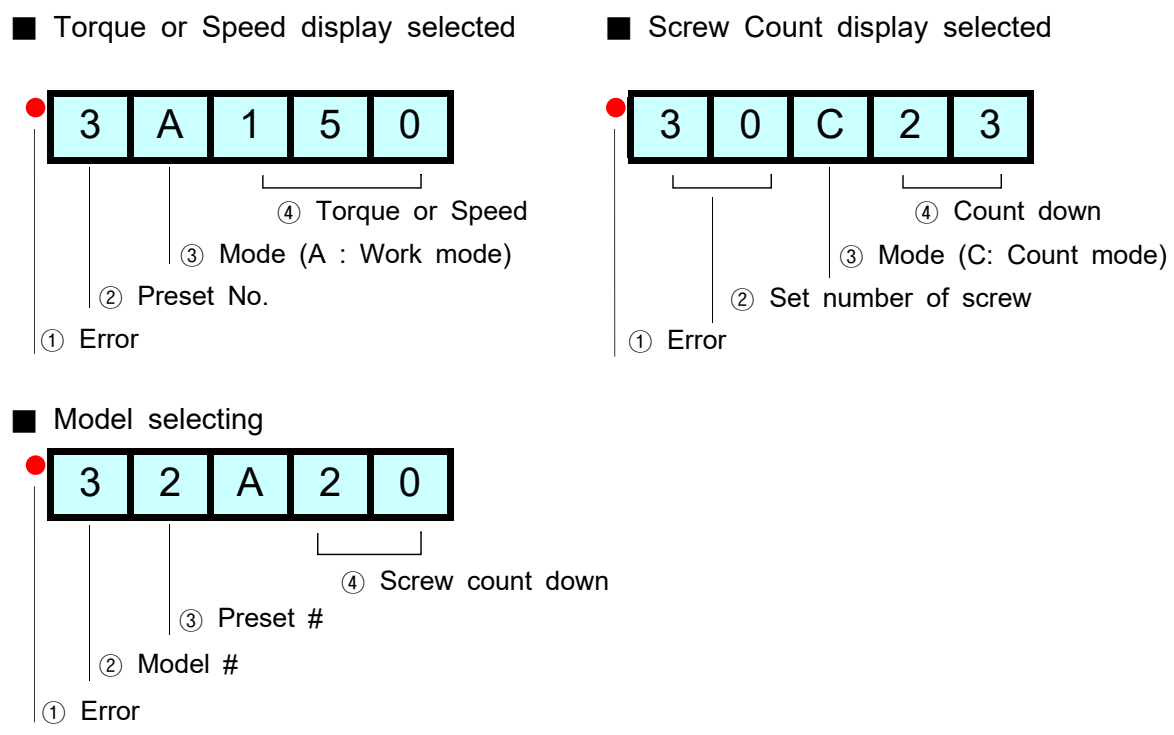

## **2) Key buttons**

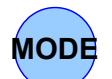

**button** :

By pressing the MODE button, it circulate **Auto,**

**Log-in and Parameter** mode. Auto means operating.

Before parameter mode, password required.

Every settings is possible in Parameter mode.

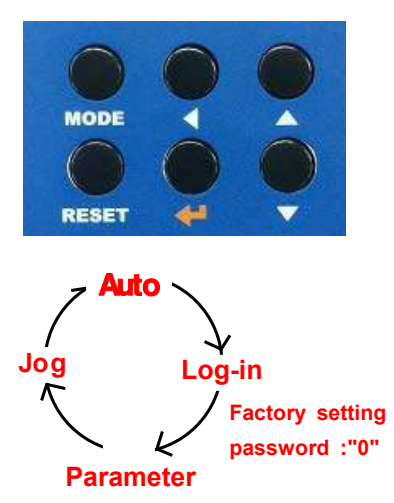

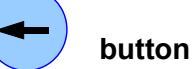

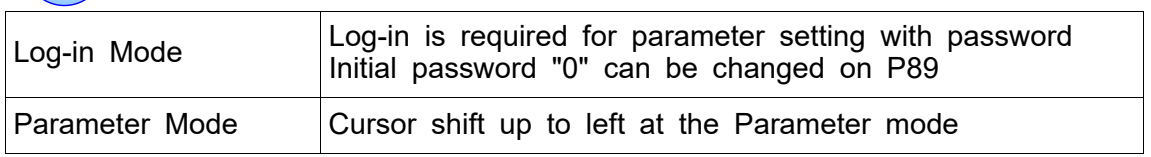

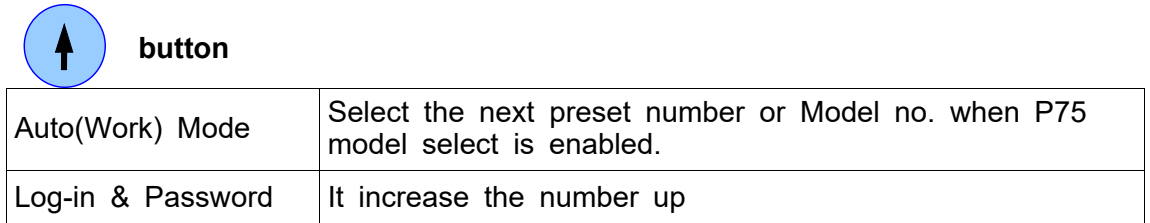

# **button**

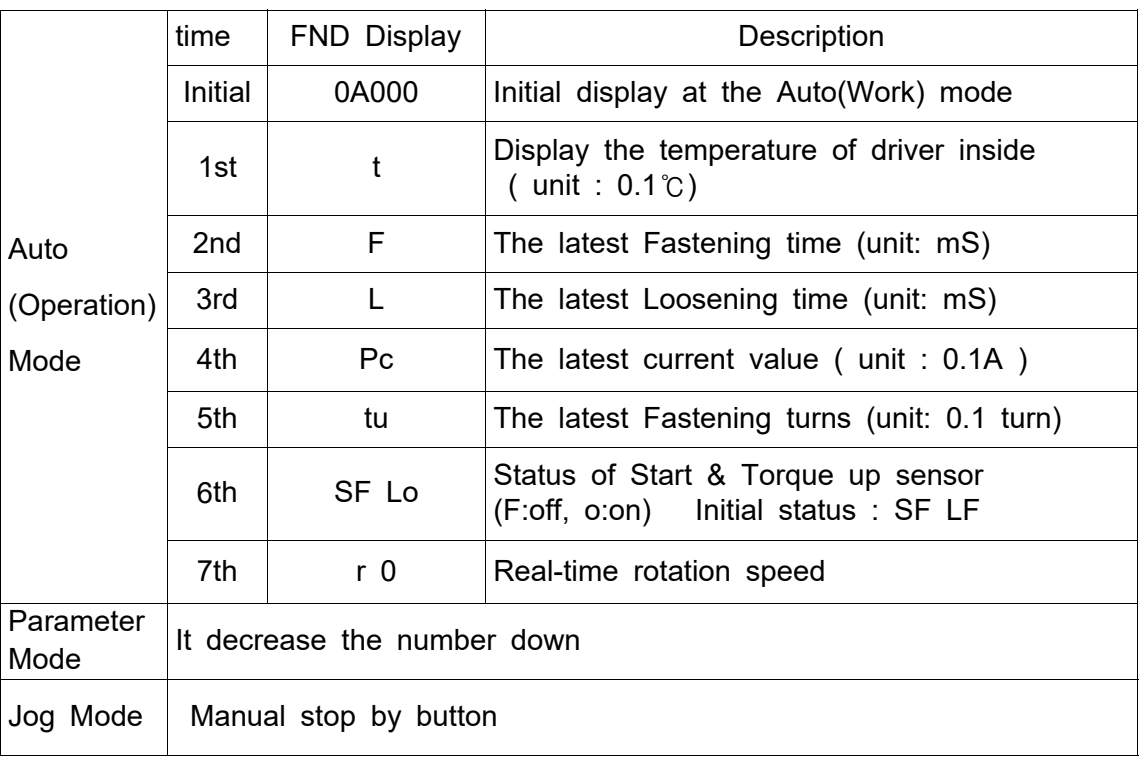

# **Enter button**

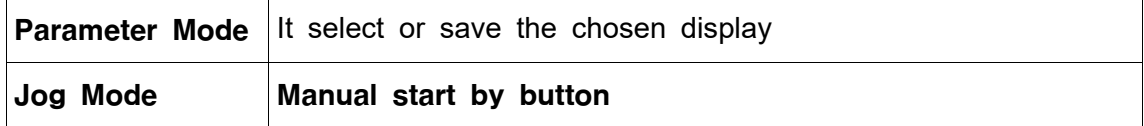

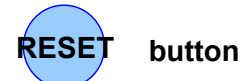

It returns to the previous mode. Also it reset the error

## **5.2 Parameter number group**

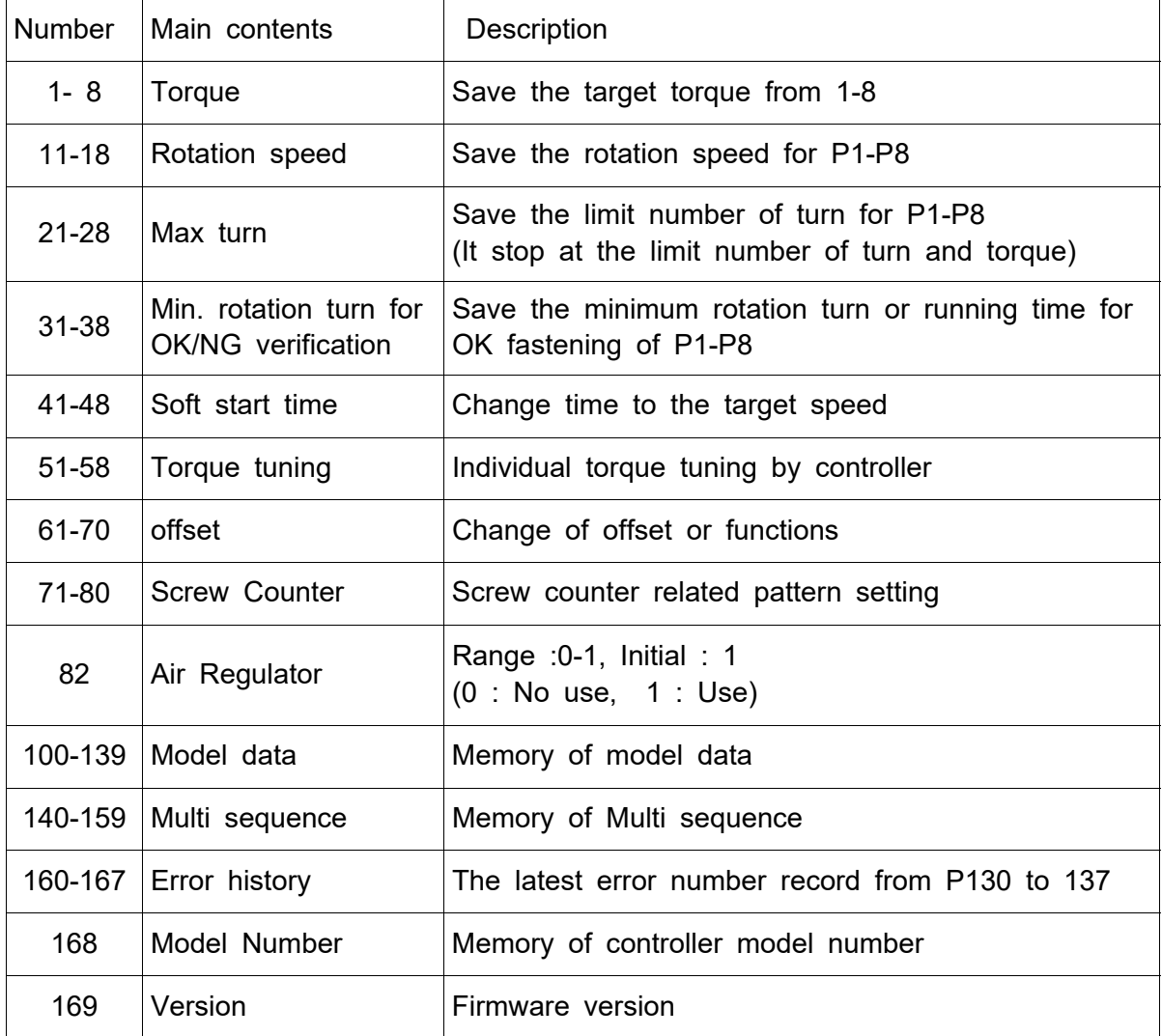

#### **5.3 Preset number and parameters**

The preset numbers from 1 to 8 are effected together with parameter 1~8 for torque, parameter 11~18 for speed, parameter 21~28 for max. angle, parameter 31~38 for min**.** angle, parameter 41~48 for soft start and parameter 51~58 for torque tuning.

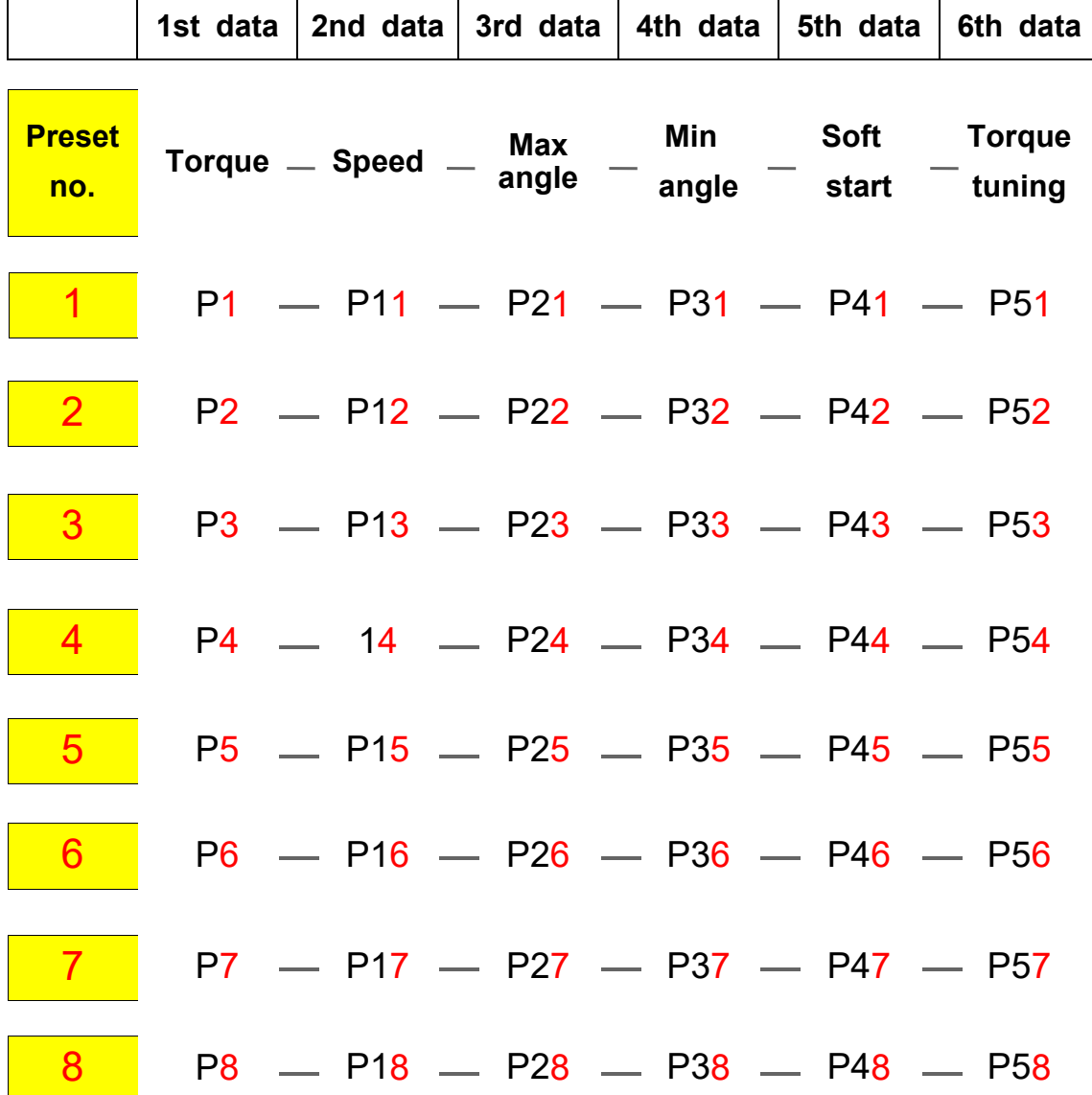

**The data from 3rd to 6th are optional.**

**The 3rd and 4th data can be used for monitoring fastening quality. They can be used or not.**

#### **5.4 Torque, speed & angle setting (I) - by PC program**

Set torque, speed & angle on the PC program and upload to the HDC controller, then parameters will be set in the HDC controller.

Please refer the details to the article 9. PC program, Hi-Manager on page 65.

Hi-Manager V2,57,0 E  $-1$  $x$ File • A Status ( HDCSetting C Monitoring • & ComSetting E Reset C Read All & Write All C Help Close Fastening Setting Controller Setting | Screw Count Setting | Multi sequence | Model Setting | Driver ++ Preset MAX ANGLE (TURN) **TORQUE SPEED (RPM) MIN ANGLE (TURN)**  $no$  $=$ P31  $\div$  P1  $\div$  P<sub>11</sub>  $=$  $P21$ 500  $0.0$  $0.0$  $\overline{1}$  $5.0$  $\frac{1}{7}$  P32  $\div$  P2  $\div$  P<sub>12</sub>  $=$  P22  $\overline{c}$  $5.0$ 500  $0.0$  $0.0$  $=$   $P23$  $\div$ P33  $\div$  P<sub>3</sub>  $\div$ P<sub>13</sub>  $0.0$ 500  $0.0$  $\overline{3}$ 5.0  $\frac{1}{2}$  P4  $\div$ P34  $\div$ P<sub>14</sub>  $\div$  P24  $0.0$  $\overline{4}$  $5.0$ 500  $0.0$  $=$  P<sub>35</sub>  $\div$  P<sub>5</sub>  $\div$ P<sub>15</sub>  $\div$  P25  $0.0$  $\overline{\mathbf{5}}$  $5.0$ 500  $0.0$  $\div$  P<sub>6</sub>  $\div$  P<sub>26</sub>  $\div$  P<sub>36</sub>  $6$  $5.0$ 500  $\div$ P<sub>16</sub>  $0.0$  $0.0$  $=$ P37  $\div$  P7  $\div$  P<sub>17</sub>  $\div$  P27  $\overline{7}$ 5.0 500  $0.0$  $0.0$  $\div$  P28  $\div$  P<sub>38</sub>  $\div$  P<sub>8</sub>  $\div$ P<sub>18</sub>  $\overline{\mathbf{8}}$ 500  $0.0$  $5.0$  $0.0$ Torque Unit Max Angle control Min Angle control 1 No Torque-up angle(turn) P78 Kgf.cm P61 P40  $C$  Nm ->Error E306 **EXTENT**  $C$  Lbf.in On the target Angel (turn) C Disable  $C$  ozf.in C Stop and verify OK After the min error check **Click for** [Caution] C Stop and verify NG All error check Soft Change of unit will start &  $\ge$  Error E301 Min Angle control 2 reset the parameter Torque to factory default setting P79 tuning \* key in '0' not to use Torque-up before the Min angle(turn)->Error E307 Change C Enable C Disable COM1: Open Happy day!!! Log-in

[ HDC setting menu on Hi-manager pc program ]

#### **5.5 Torque, speed and angle setting (II) - on the front panel**

Log-in is required whenever controller power is OFF and ON for choosing parameter mode. Once log-in with password, it displays Log-IN on mode circulation. Password can be changed on P89.

All parameters including torque, speed are changed or set in Parameter mode.

## **Example) Preset #1 - Torque 10Kgf.cm, Speed 1000rpm FND shows " Preset no. - Torque "**

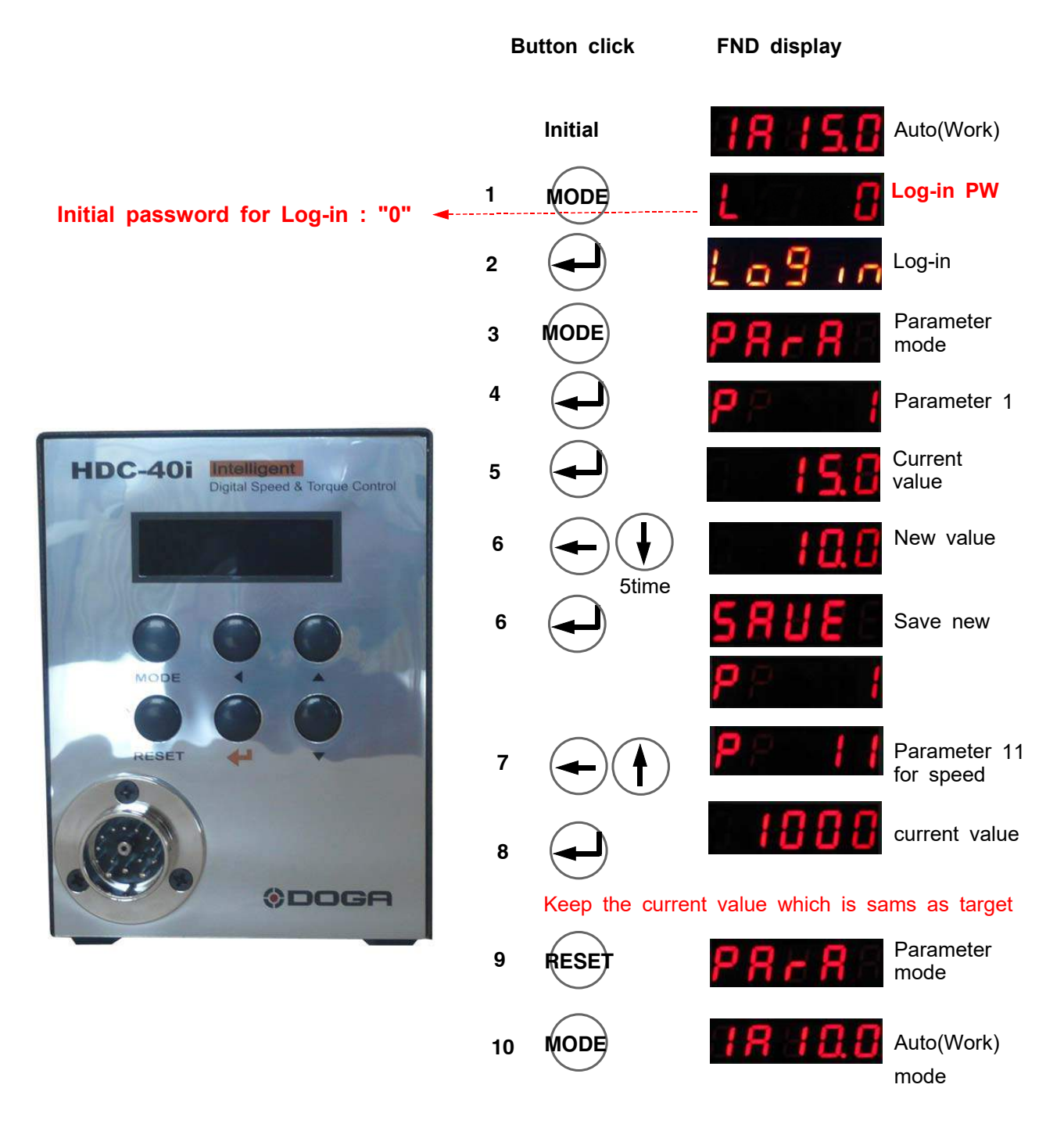

### **5.6 Details of each parameter numbers**

## **1) Torque**

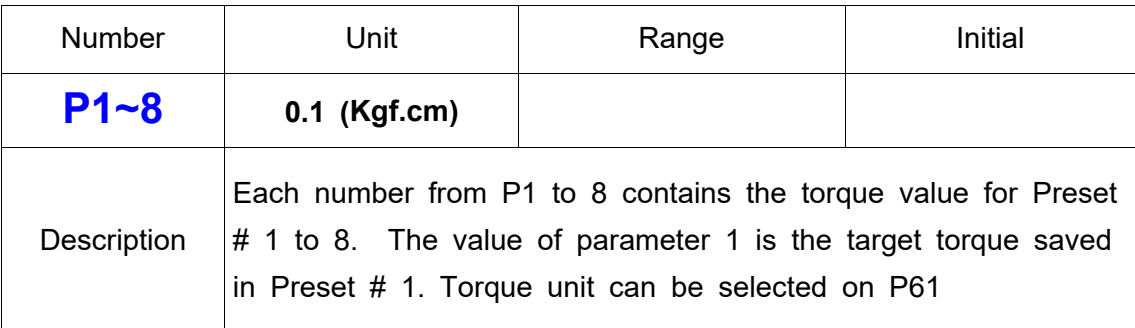

## **2) Preset # display**

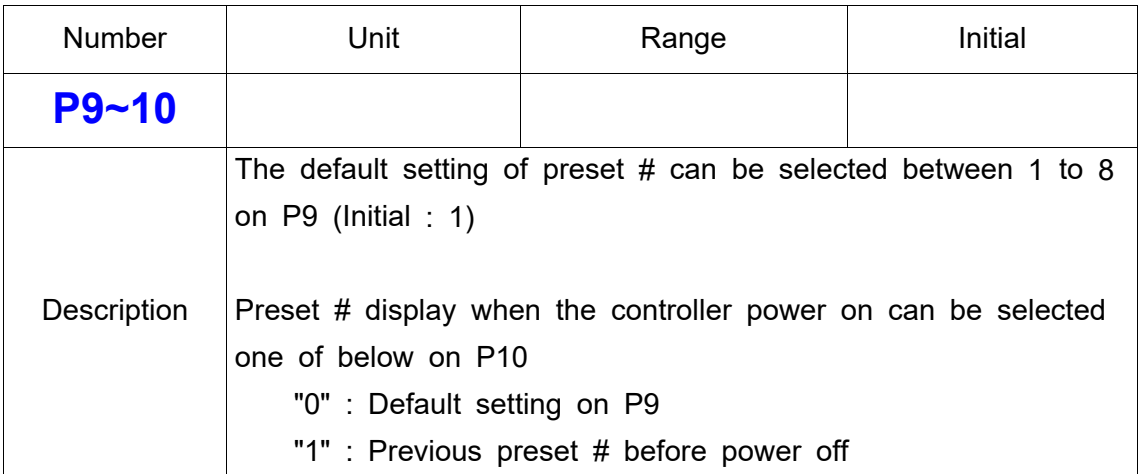

## **3) Rotation Speed**

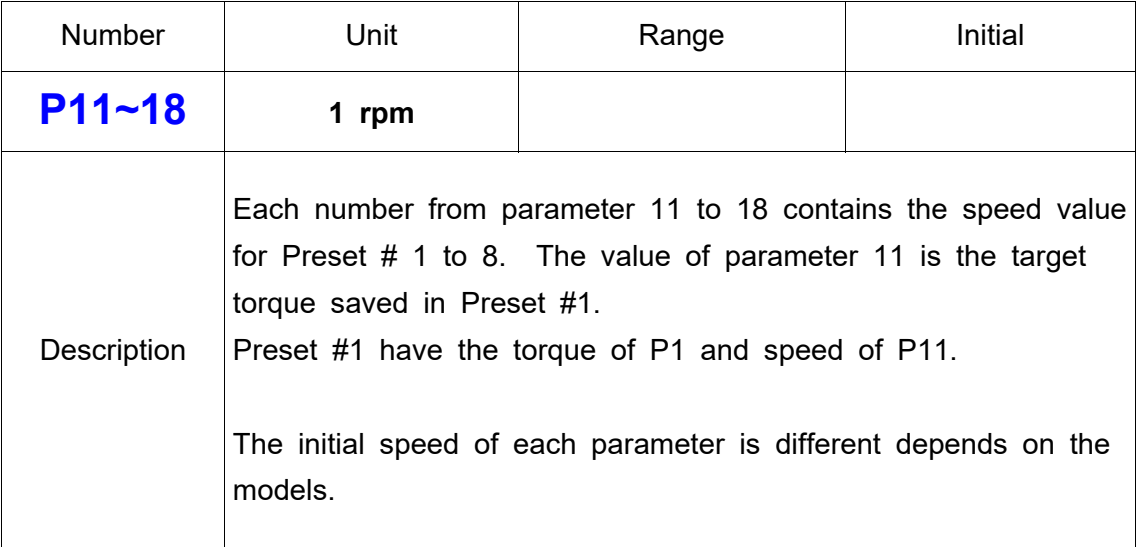

# **4) Max Angle control**

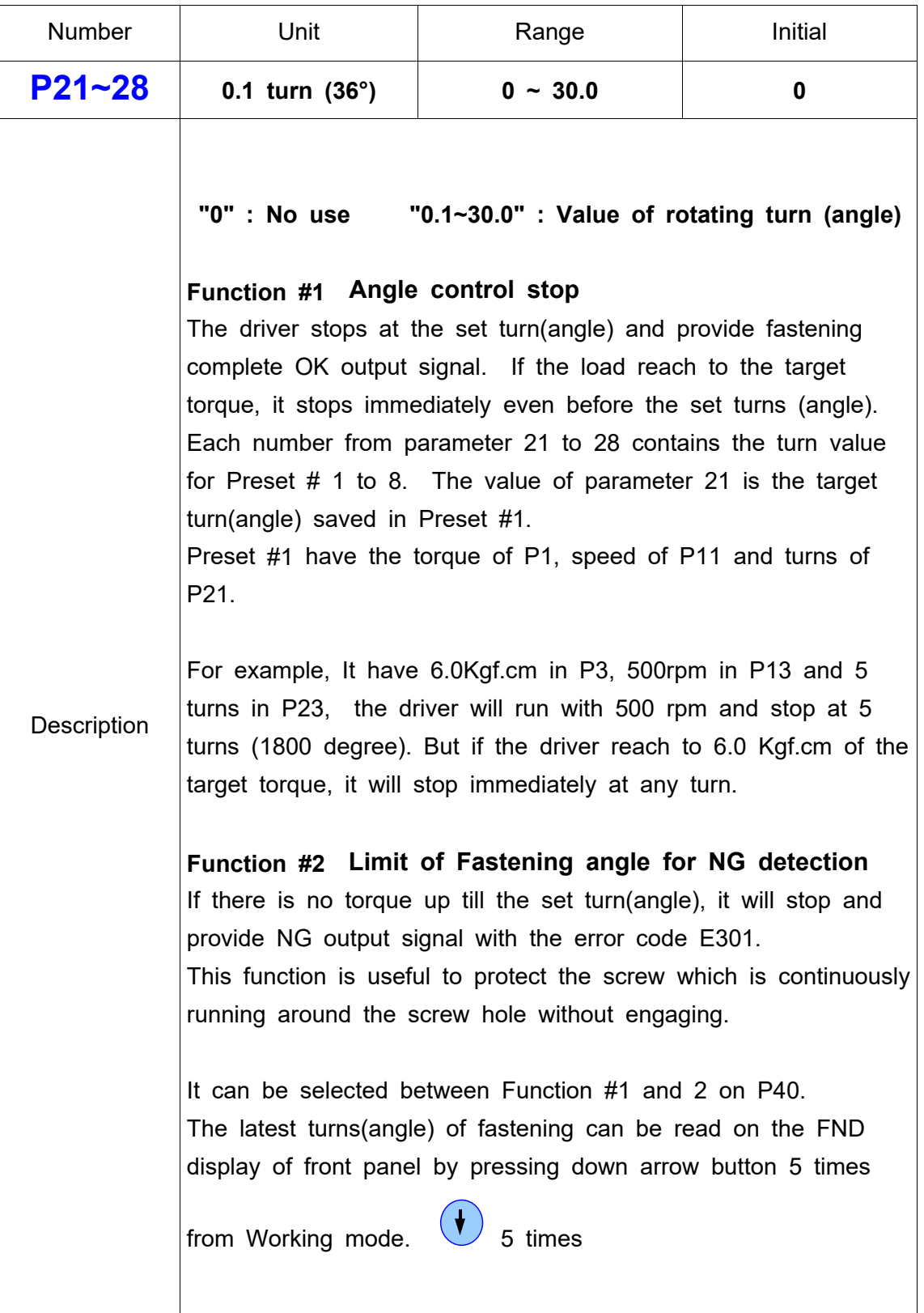

## 5) Minimum Angle for Fastening Quality control

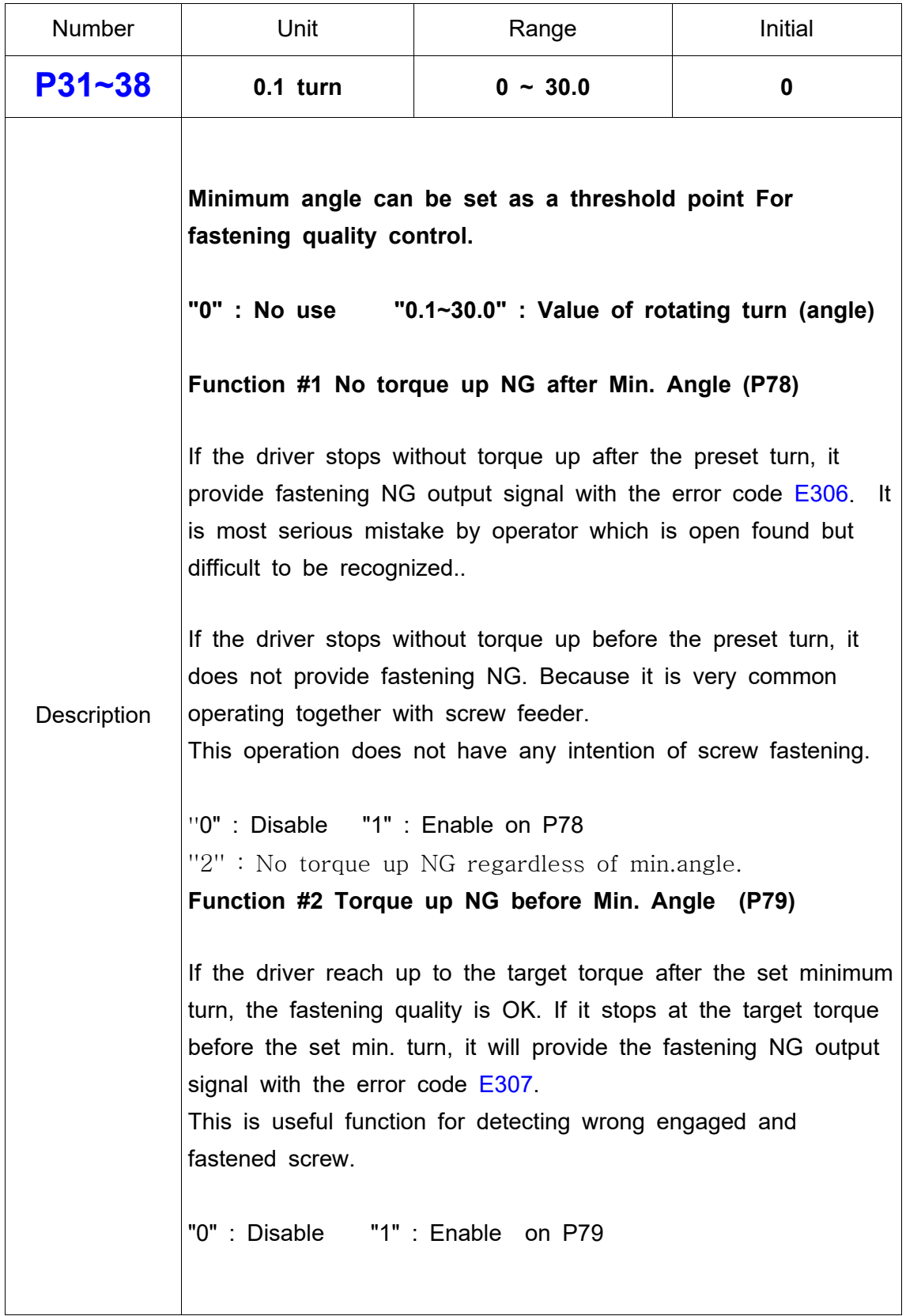

## **6) Cycle Reset & key button lock on front panel**

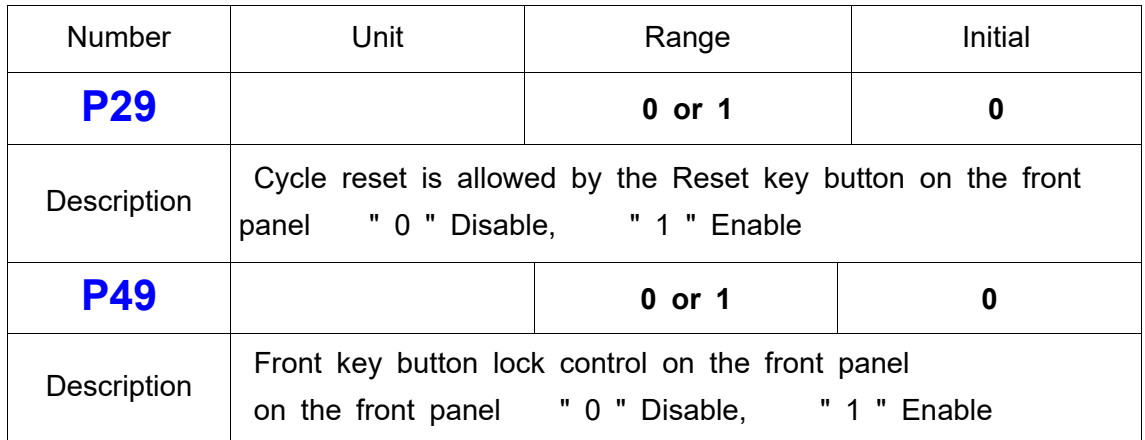

## **7) Soft start setting 41 ~ 48**

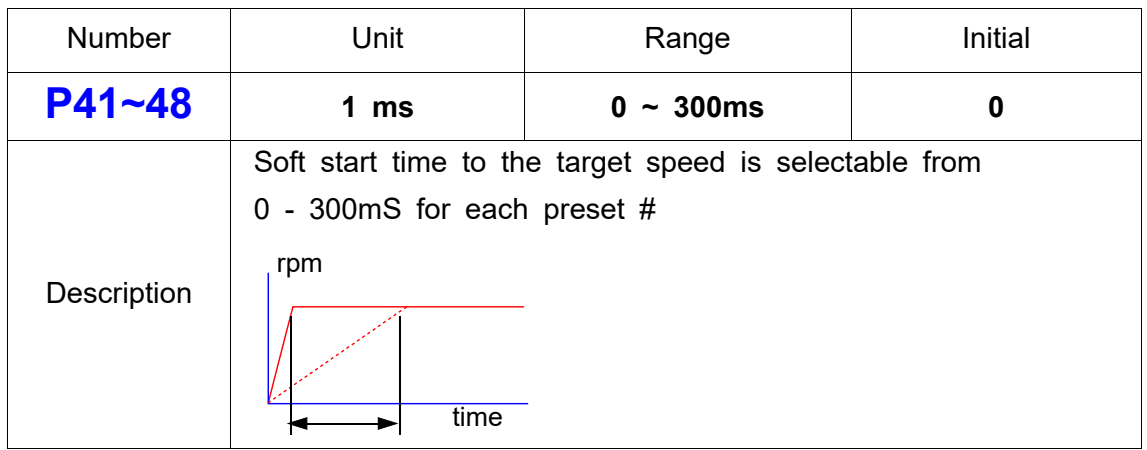

## **8) Torque Tuning 51 ~ 58**

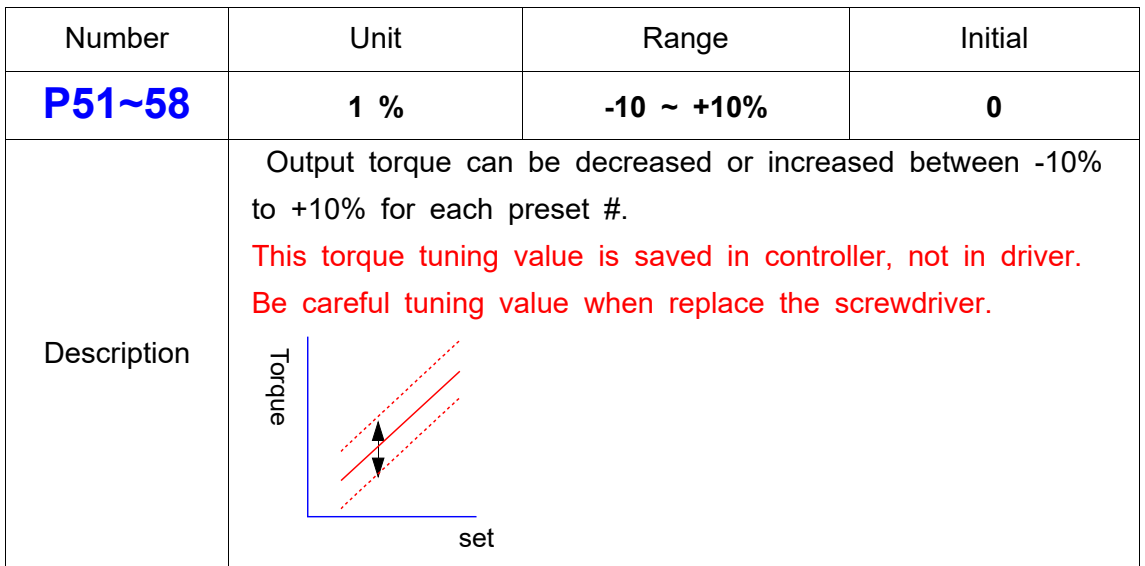

### **9) Middle count number setting**

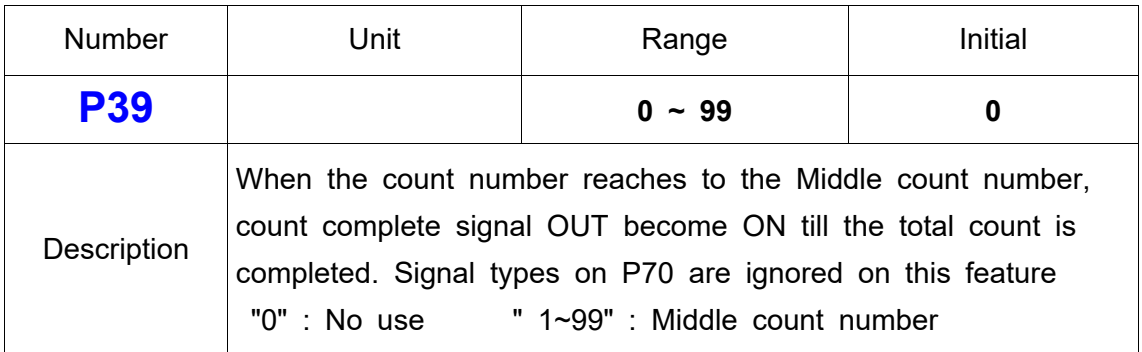

## **10) Function of Max Angle setting of P21 ~ 28**

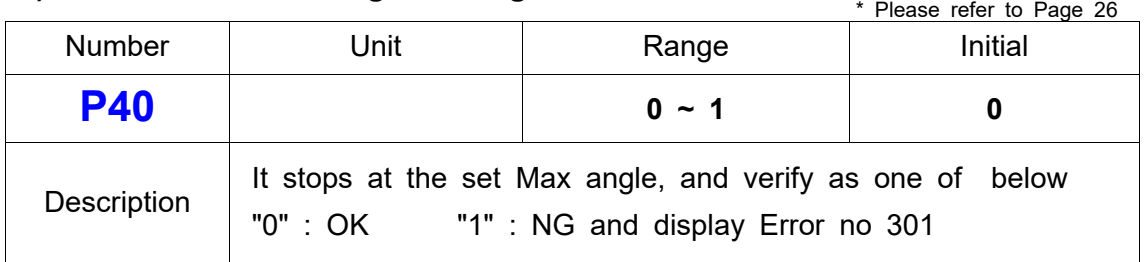

### **11) COM port select**

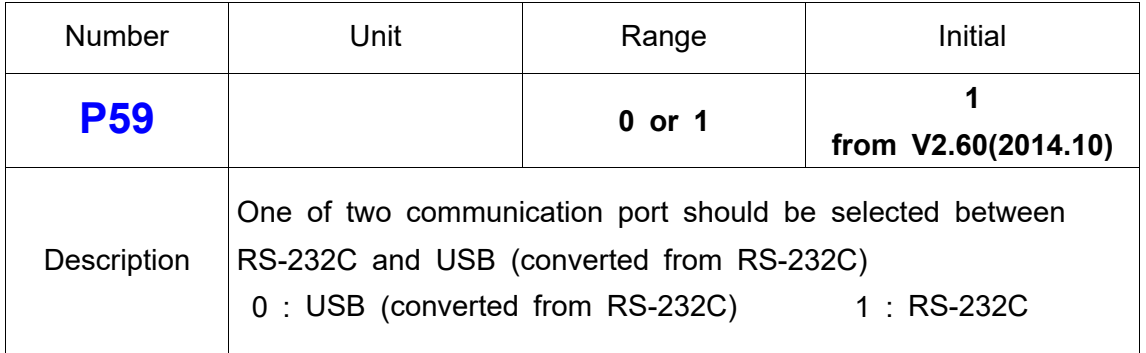

## **12) Error display time setting P60**

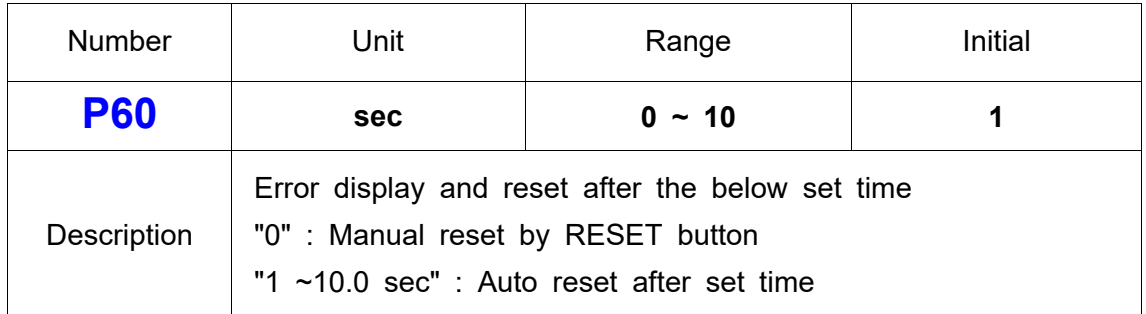

### **13) Torque unit**

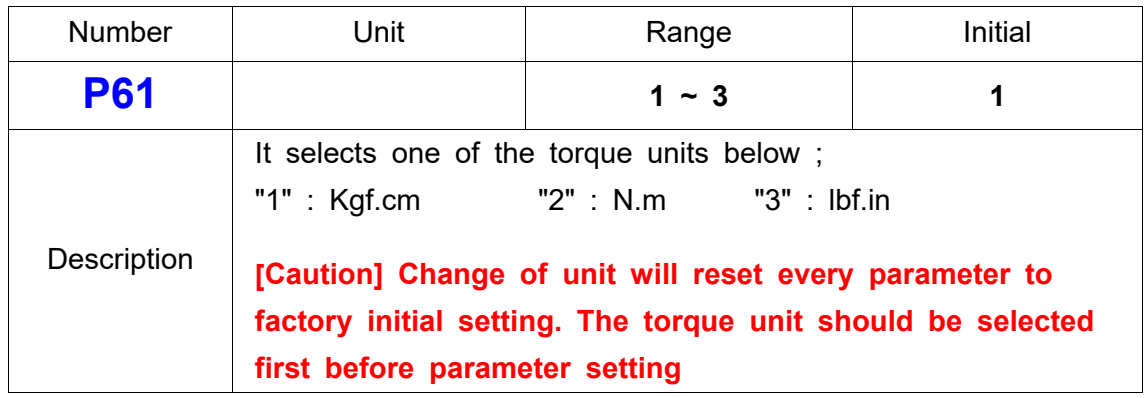

## **14) Screw type ( Clockwise or Counter-clockwise )**

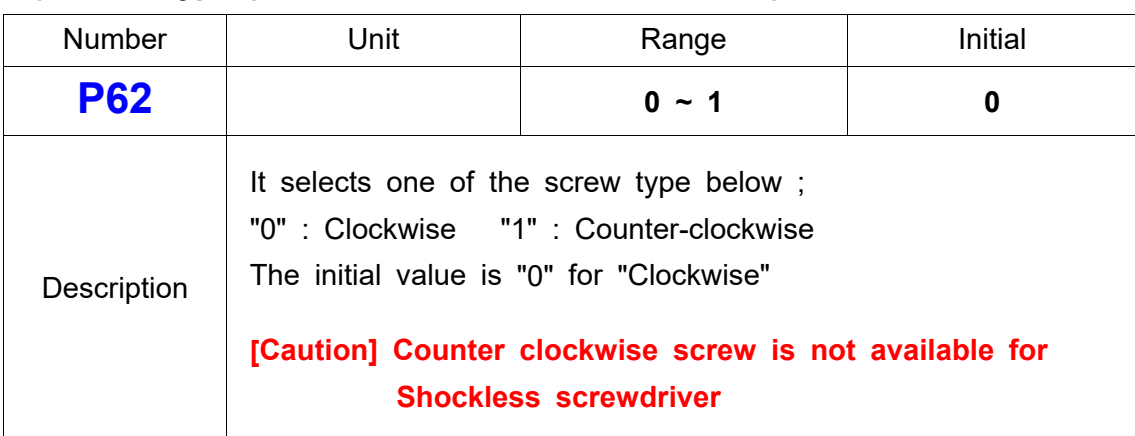

# **15) Torque compensation**

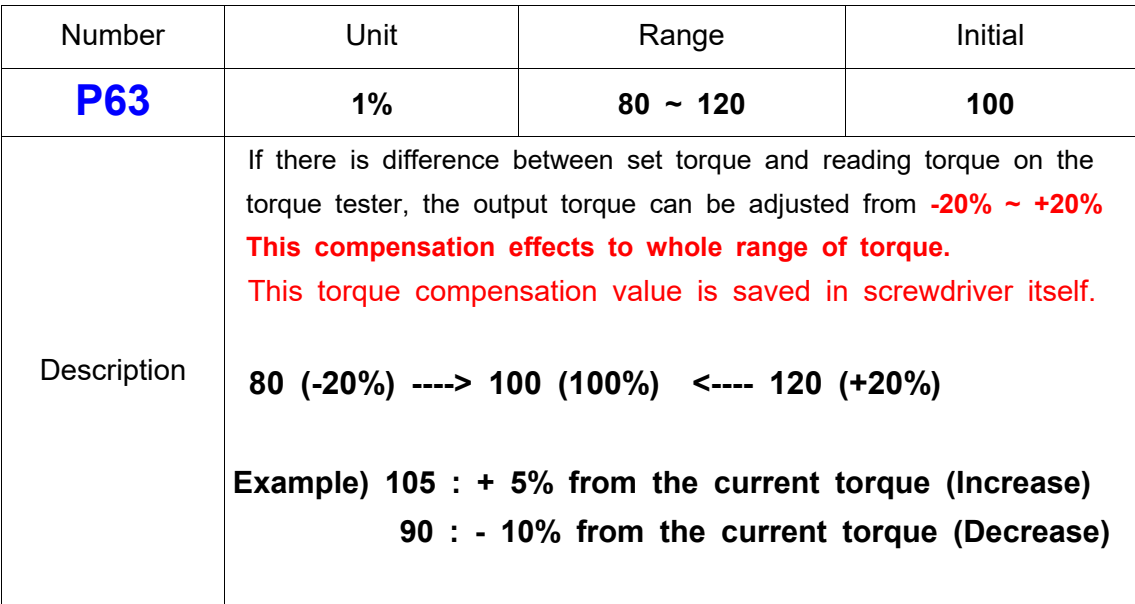

# **16) Define of I/O interface**

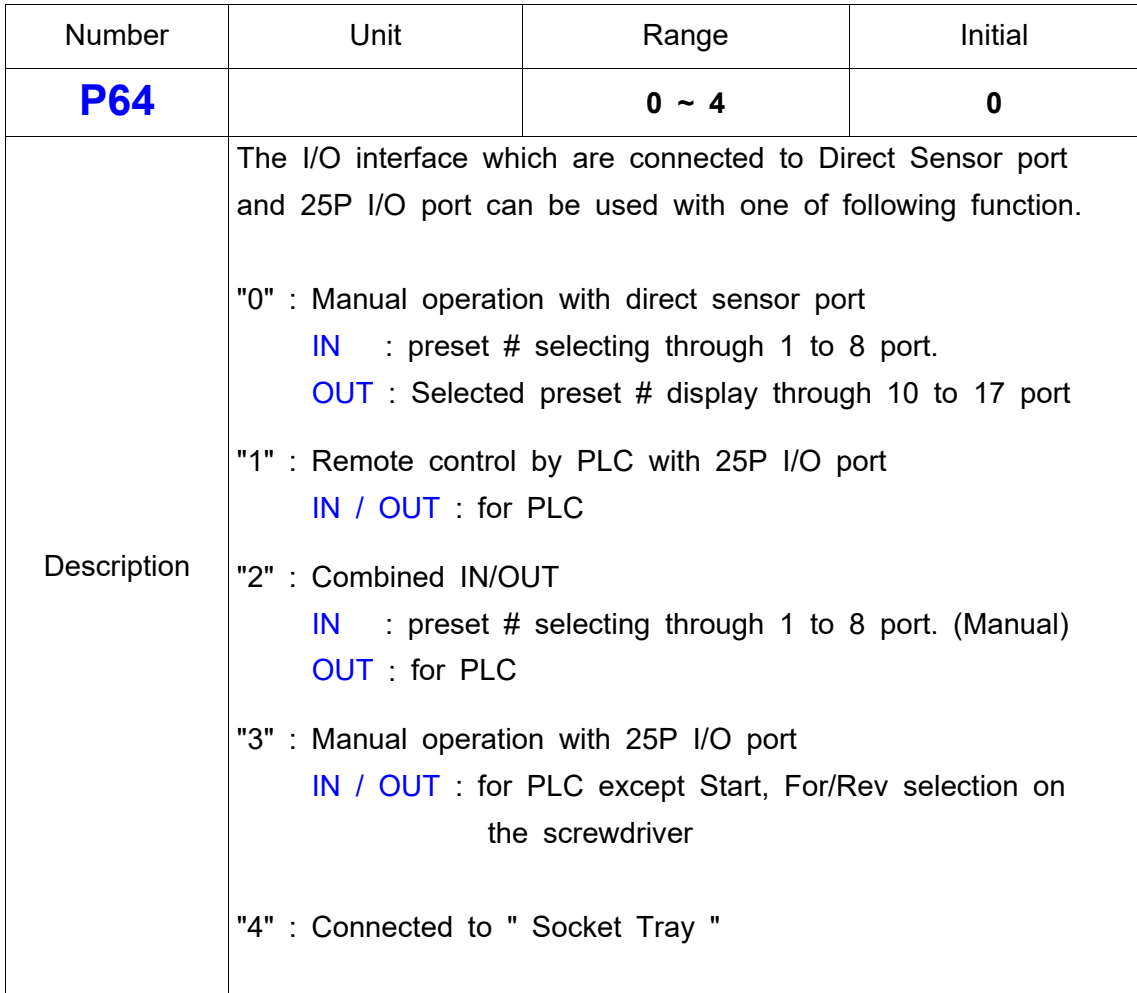

## **17) Beep sound ON/OFF**

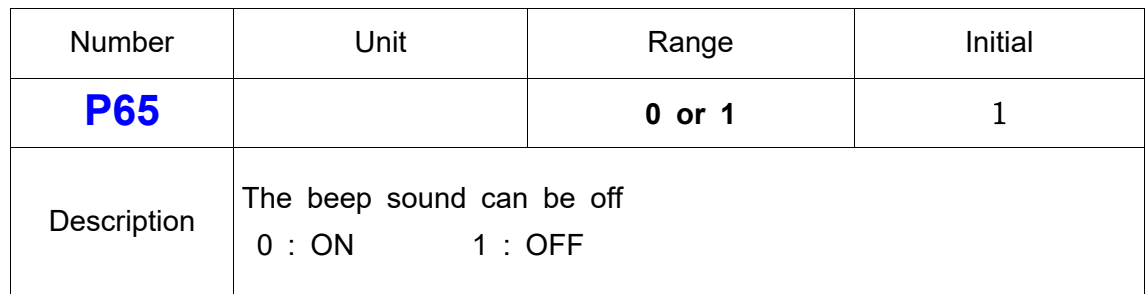

## **18) Time limit for fastening, Loosening and motor stall**

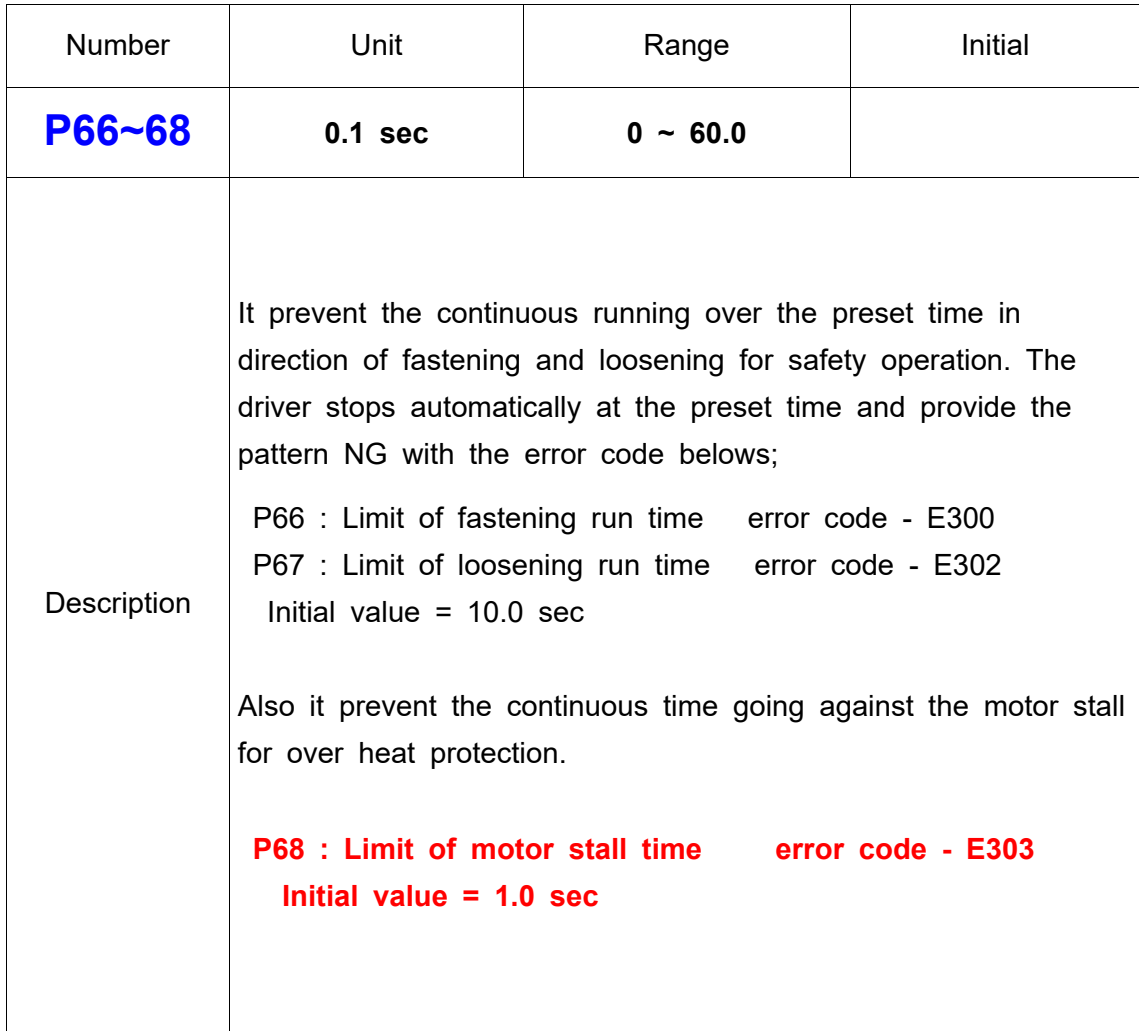
## **19) Reverse control**

## Reverse can be activated or deactivated

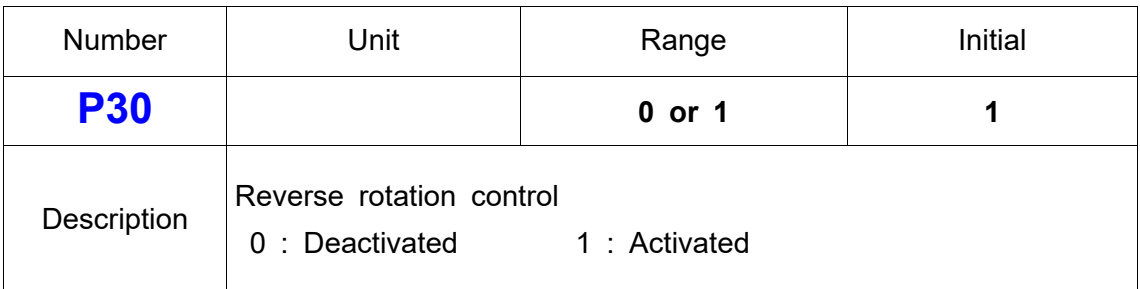

# **20) FND Display type**

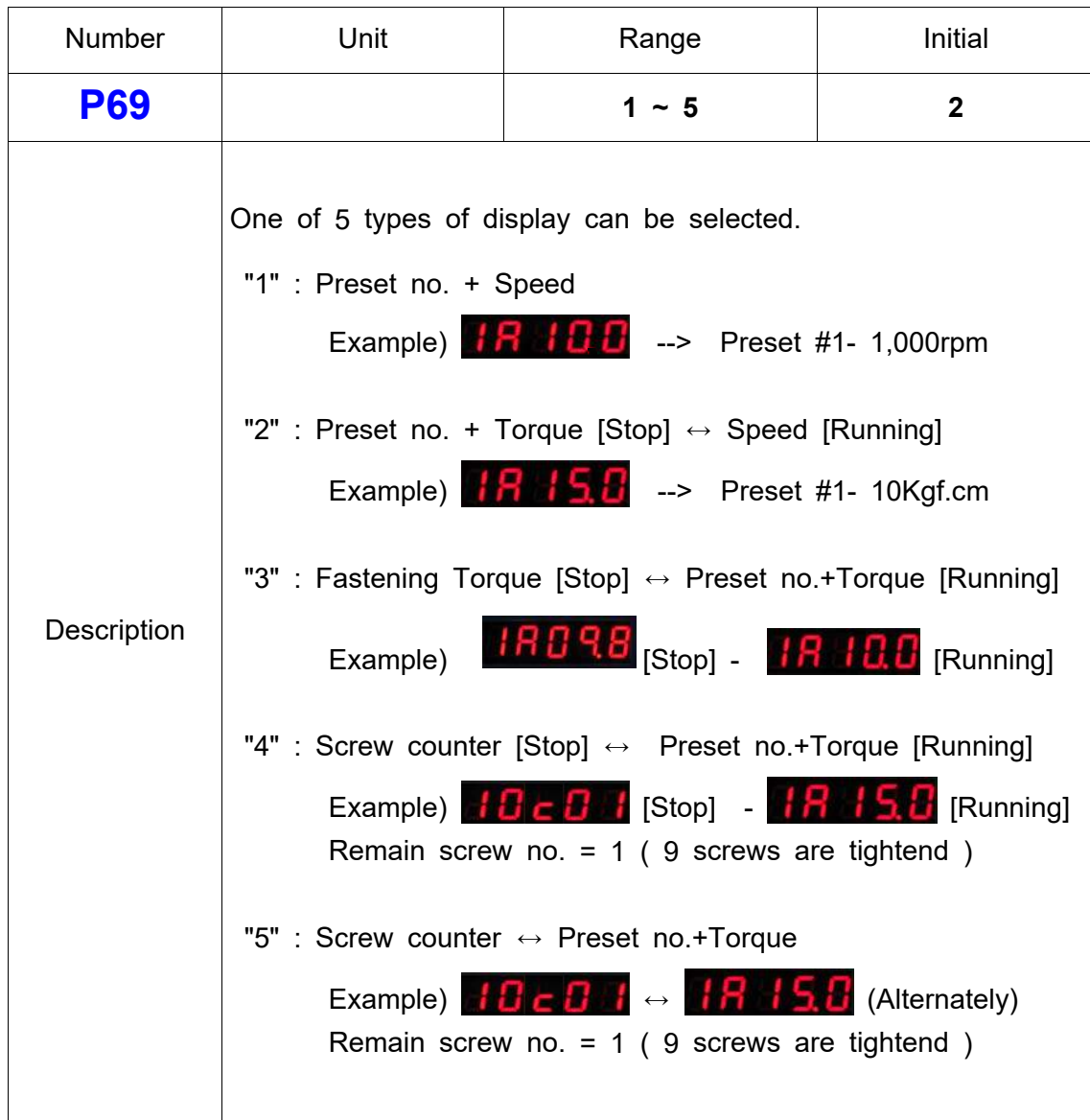

## 21) COUNT Complete Signal Type at Count Port (pin 20)

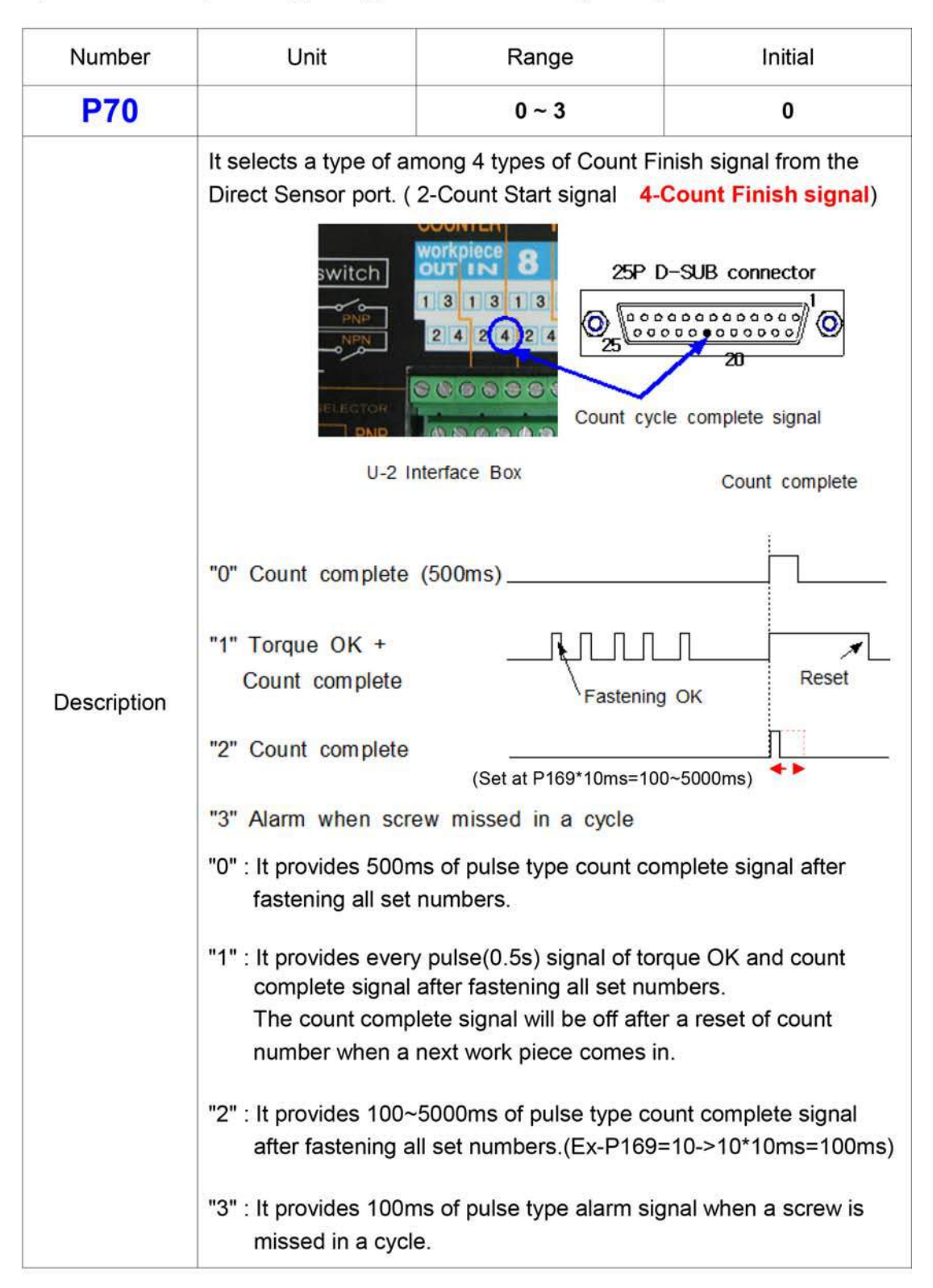

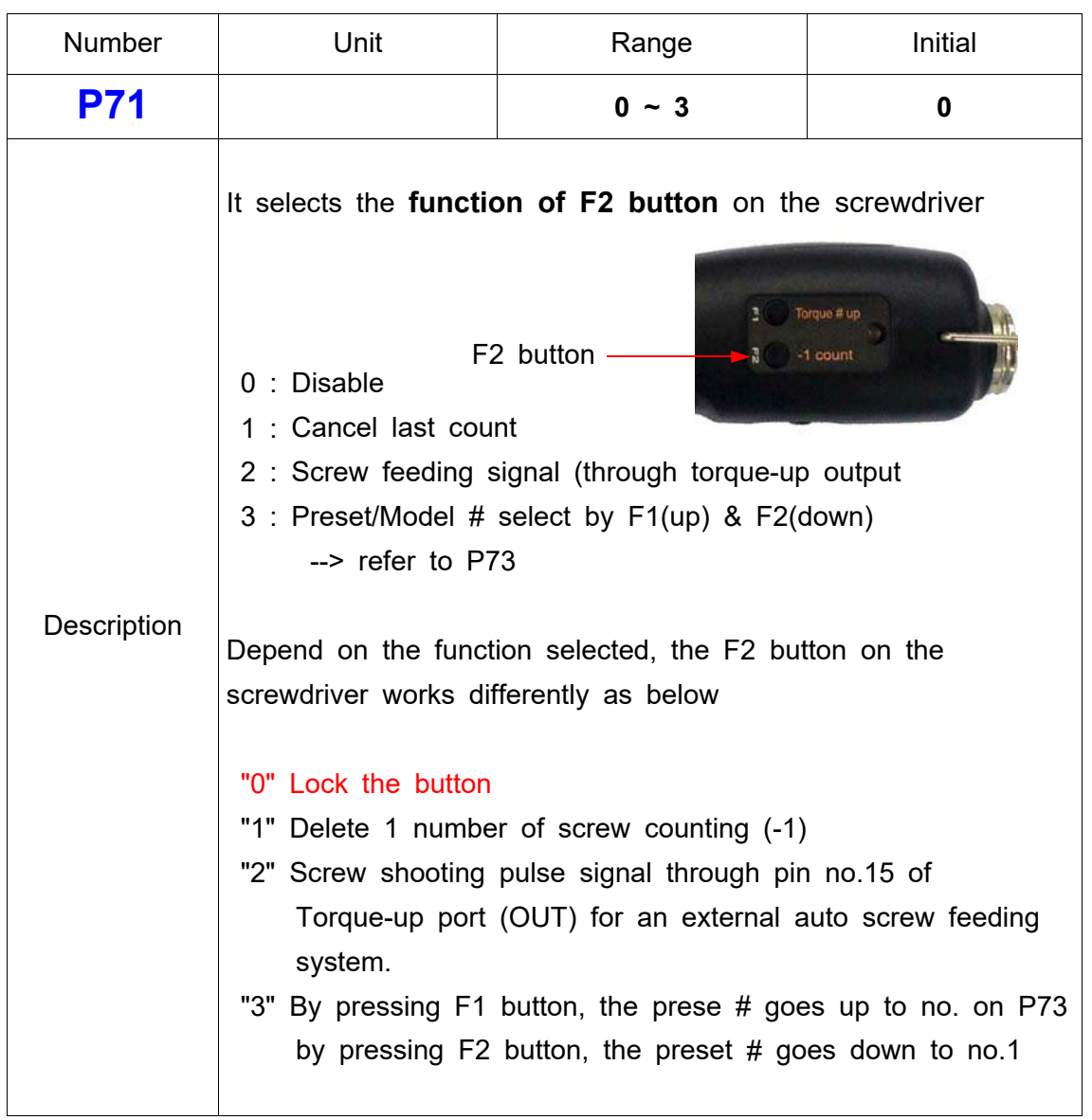

# **22) Function of F2 button of screwdriver related with Counter port**

# **23) Multiple hit**

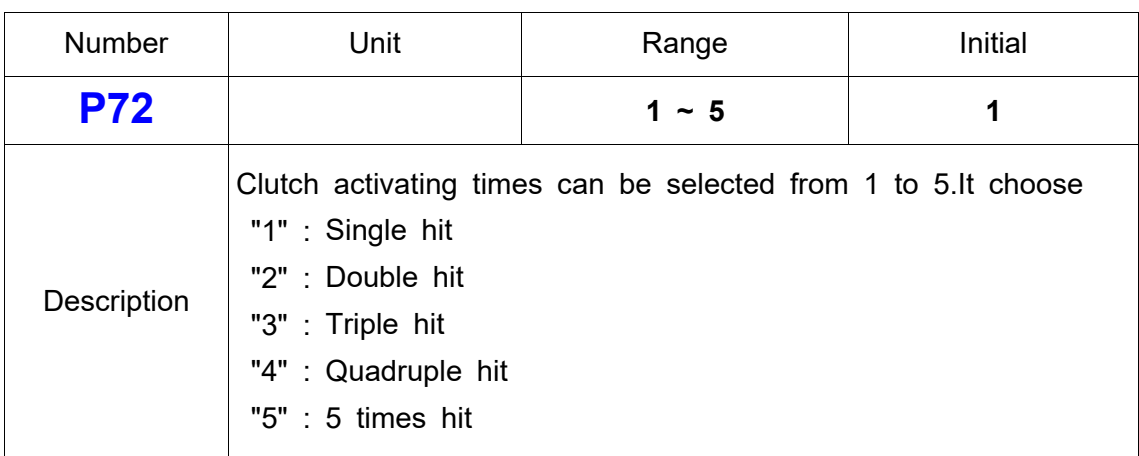

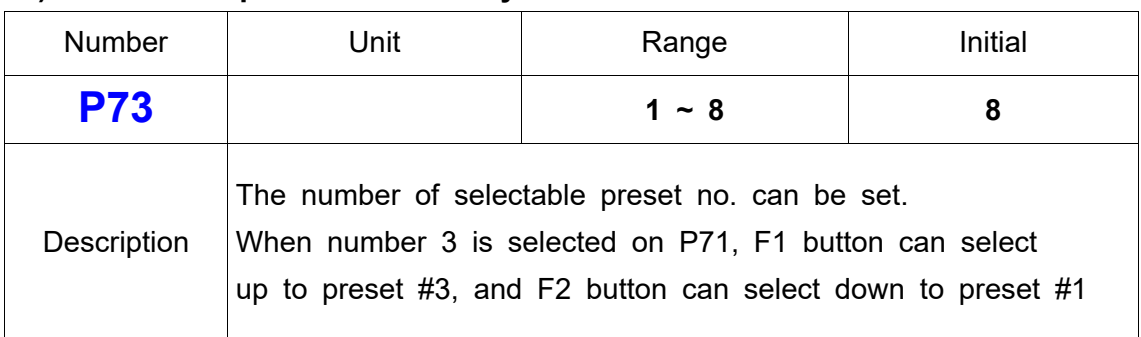

## **24) Number of preset # select by F1 & F2 button**

## **25) Auto sequence of preset #**

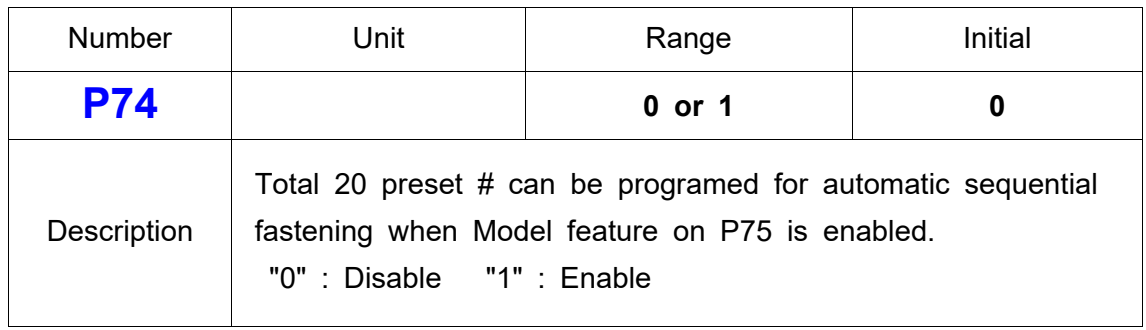

## **26) Model select for screw count**

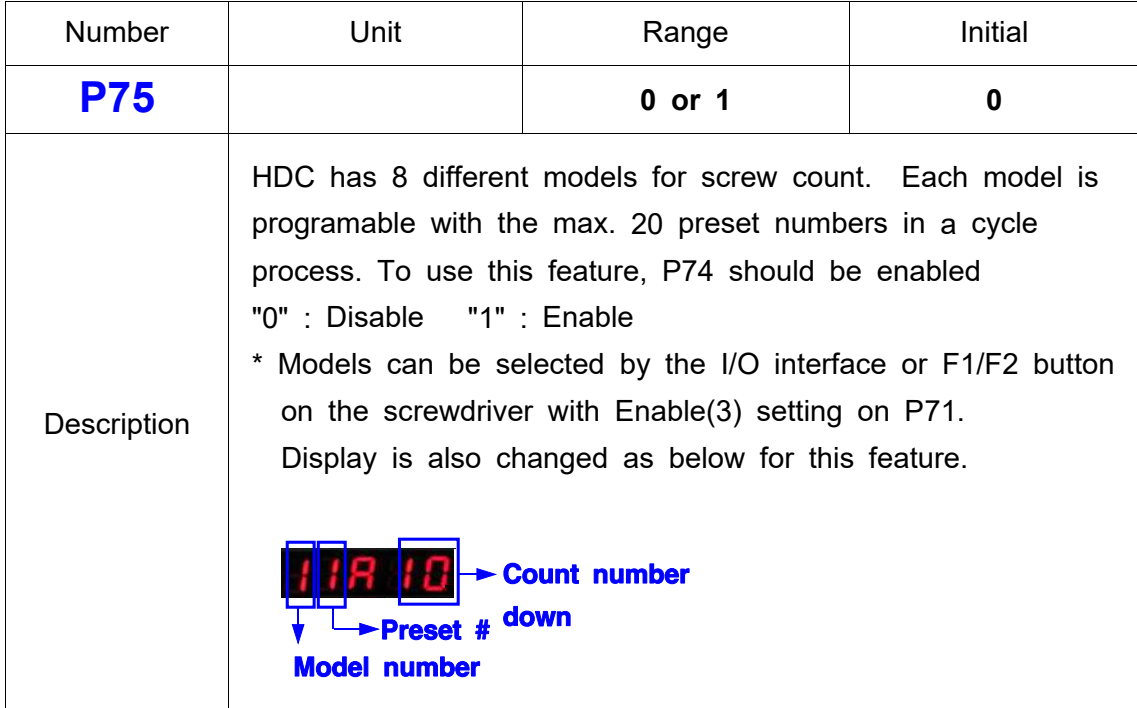

# **27) Count start(IN) & finish(OUT) signal type**

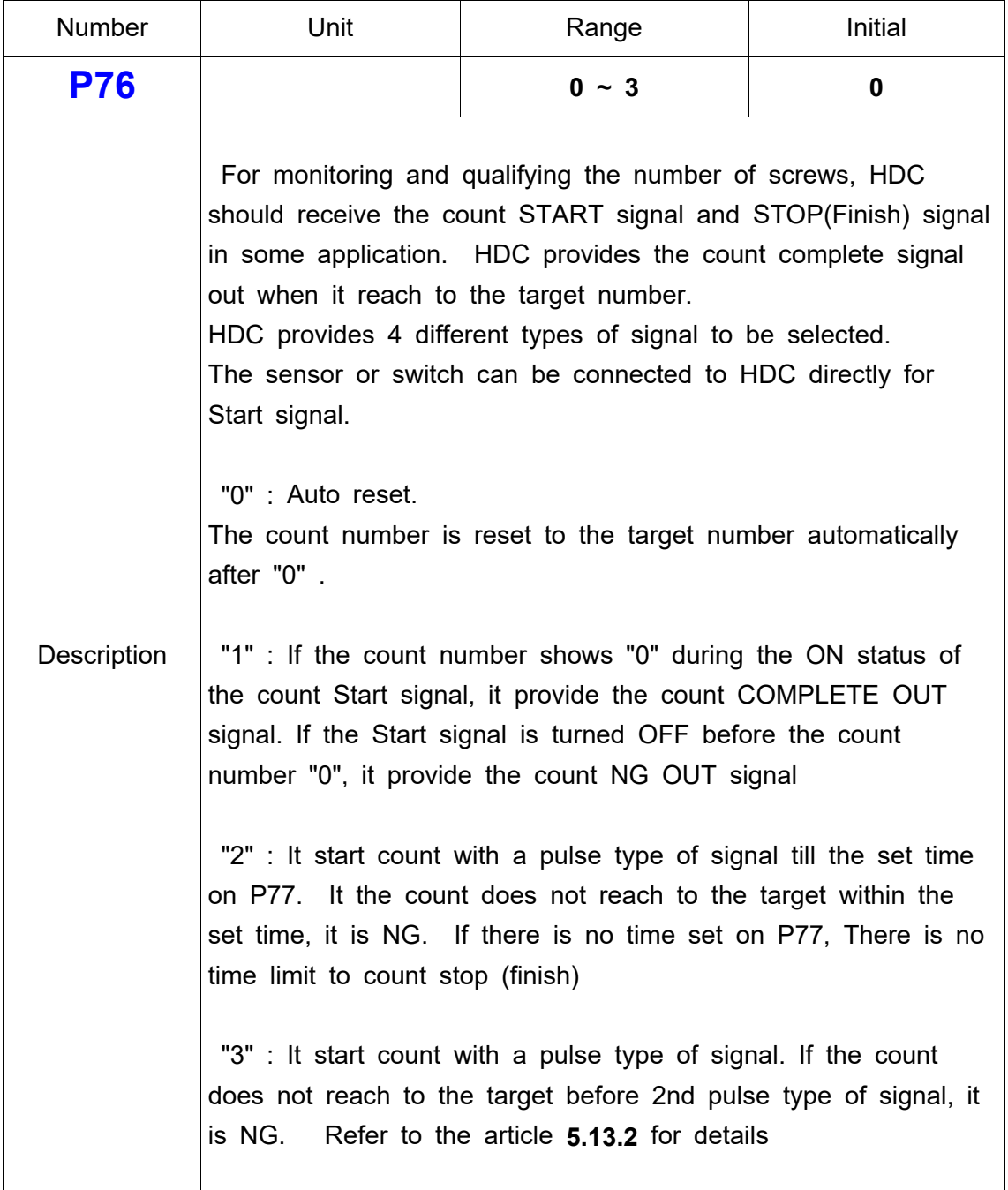

# **28) Time LIMIT from Count start (P76\_"2" selected)**

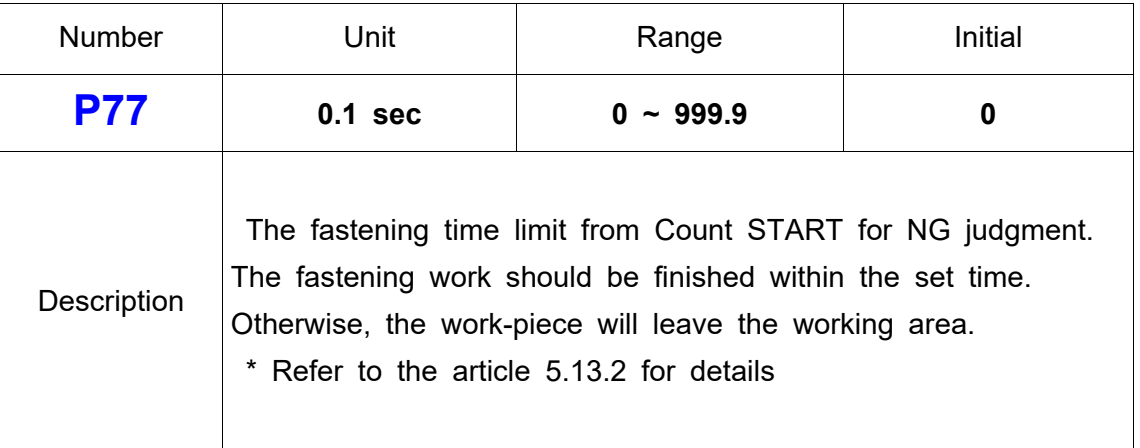

## **29) No torque-up NG by Min. set angle(turn) on P31~38**

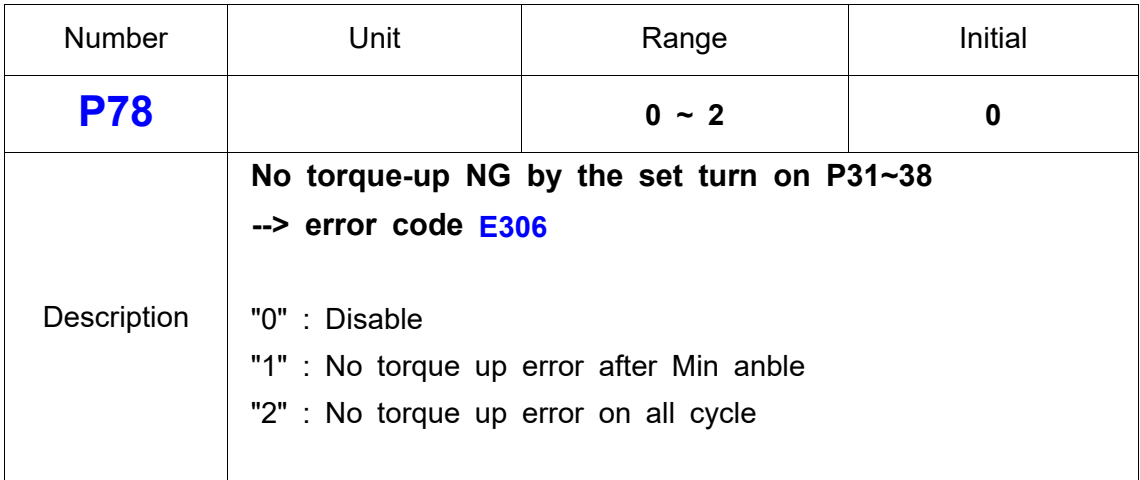

## **30) Torque-up NG before Min. set angle(turn) on P31~38**

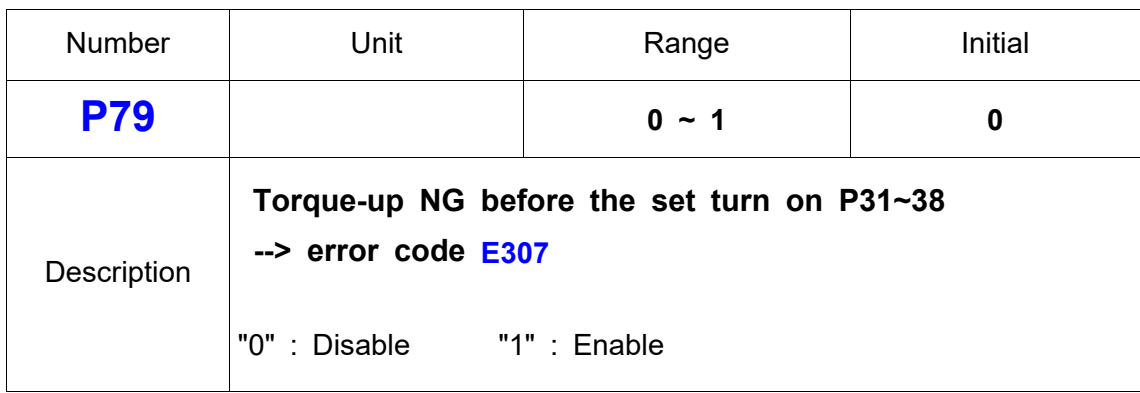

## **31) Time setting for SLEEP mode**

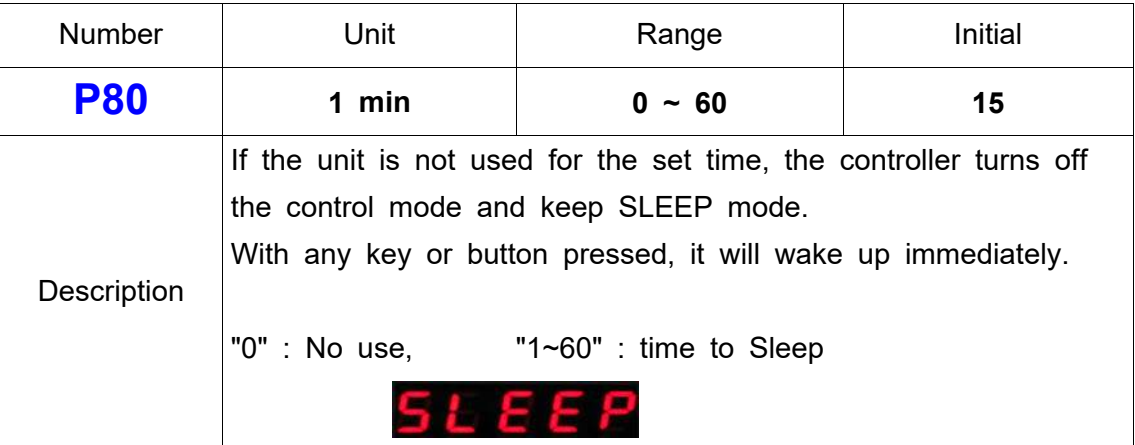

# **32) Motor acceleration**

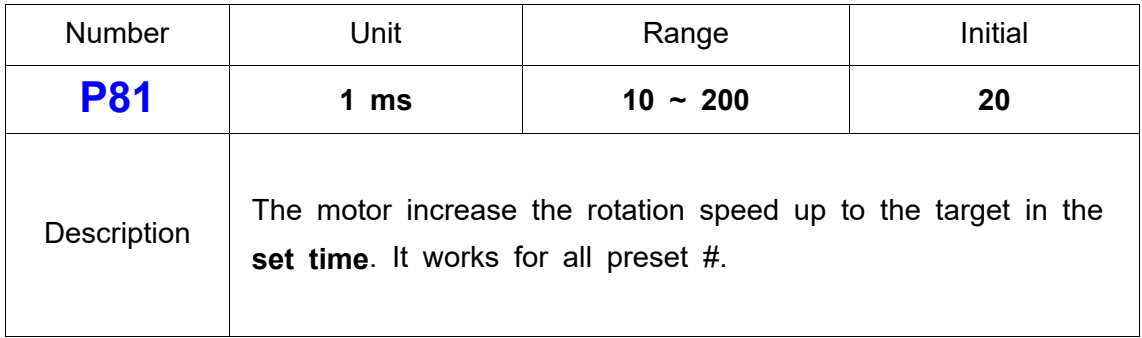

# **33) Parameter reset to the factory setting**

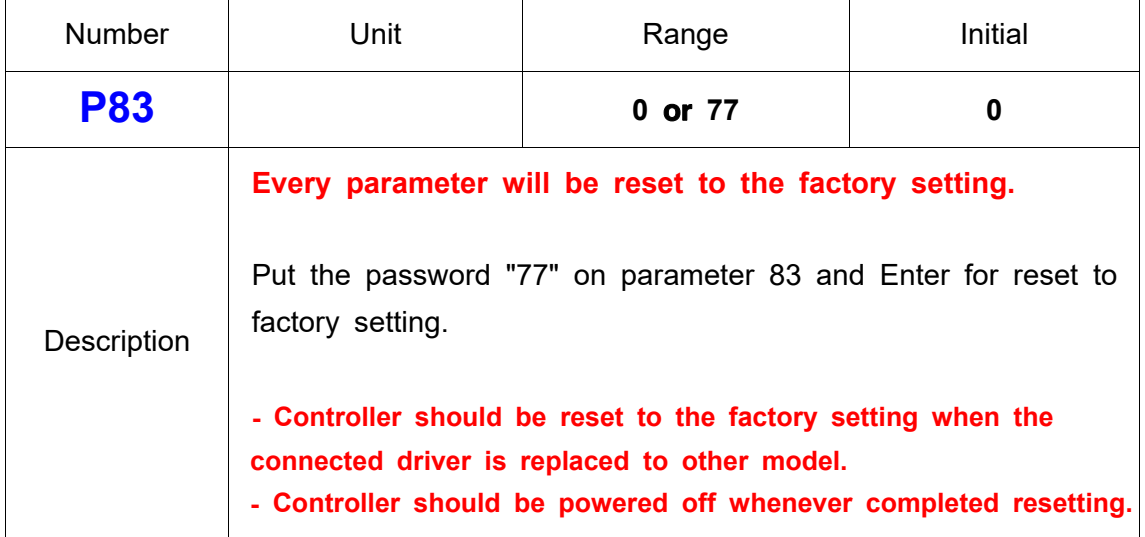

## **34) F1 Button on screwdriver (P84 : HDC-40i only)**

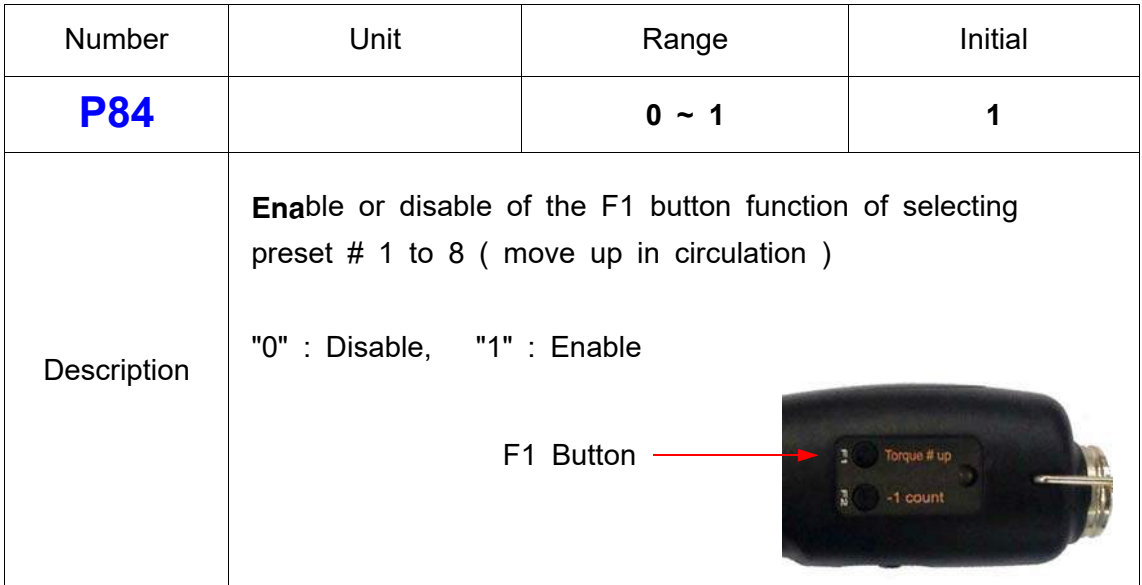

## **35) Reverse torque control**

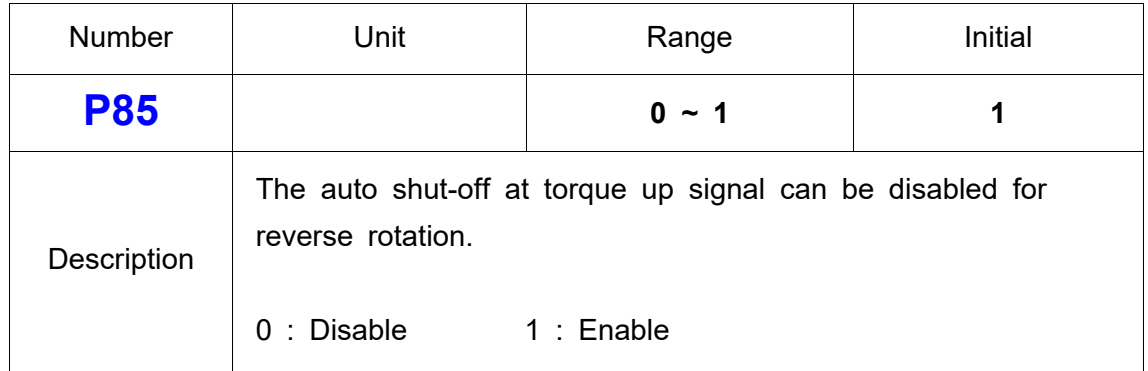

## **36) Auto Fastening Data output**

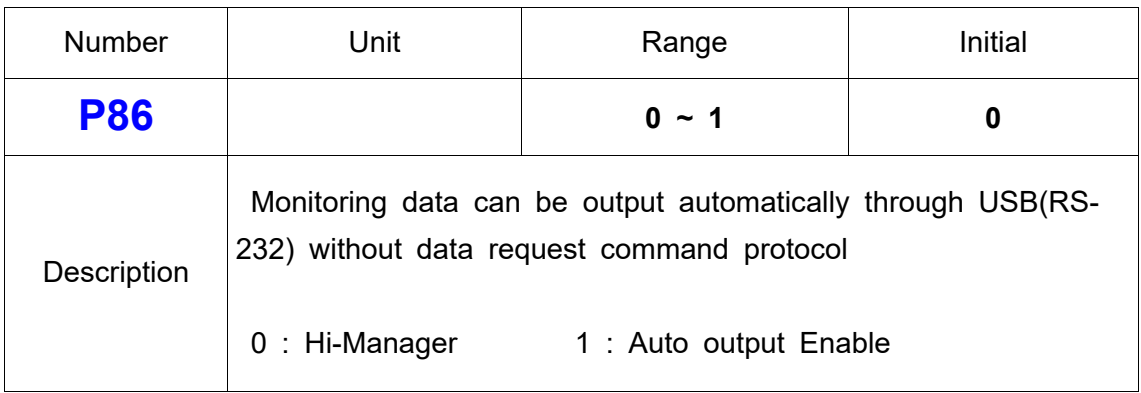

## **37) Fastening Torque (Converted torque) Tolerance setting**

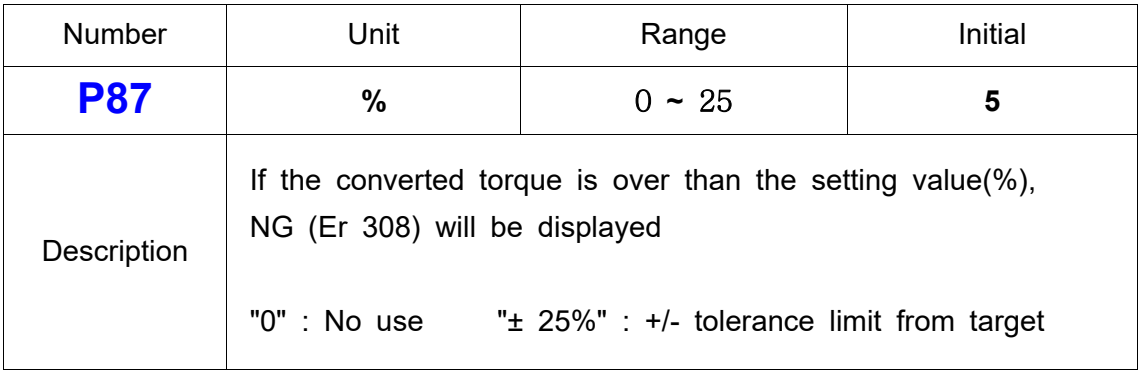

## **38) P88 Driver Lock by I/O management**

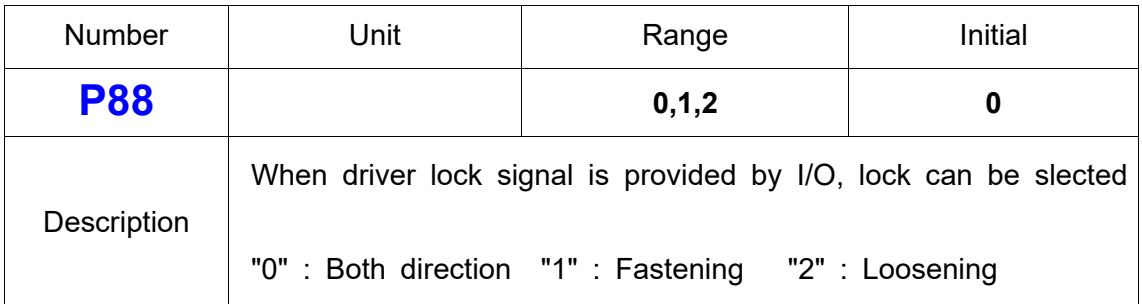

## **39) Password**

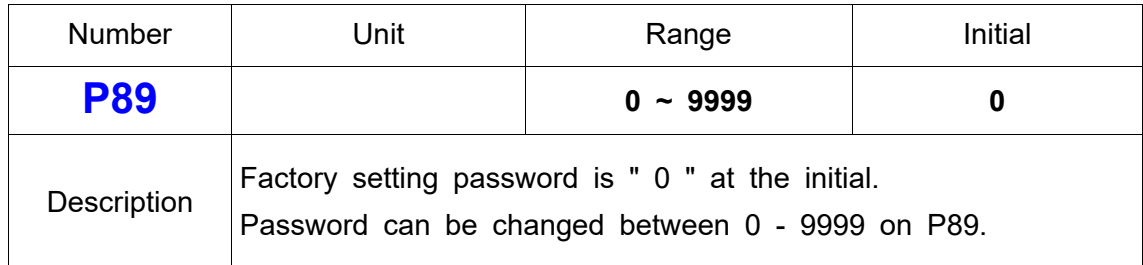

## **40) Screw numbers on each models**

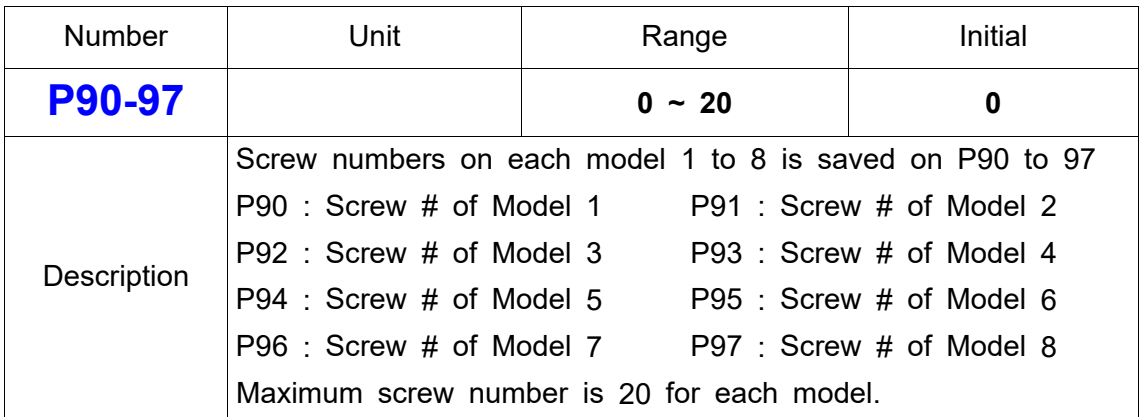

## **41) Start signal OFF delay time**

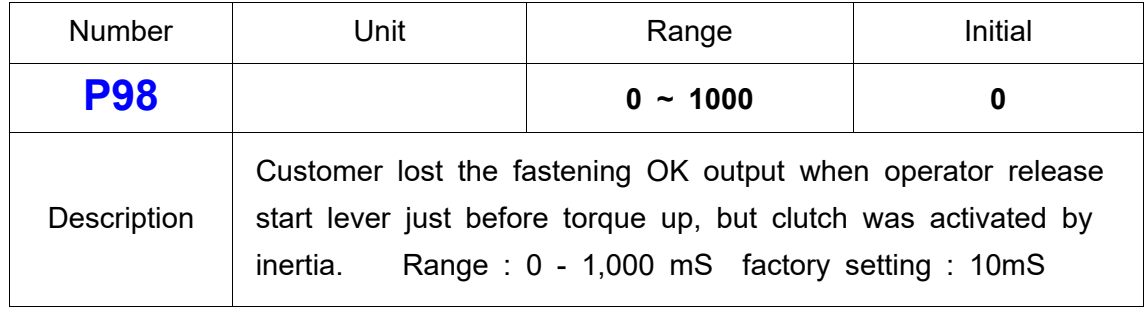

## **42) Input Pin #19 Sensor signal delay time setting**

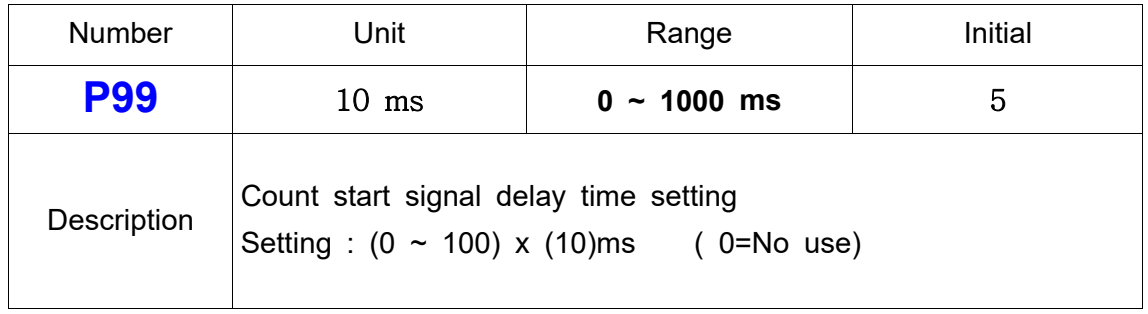

## **43) Error history ( except the pattern error )**

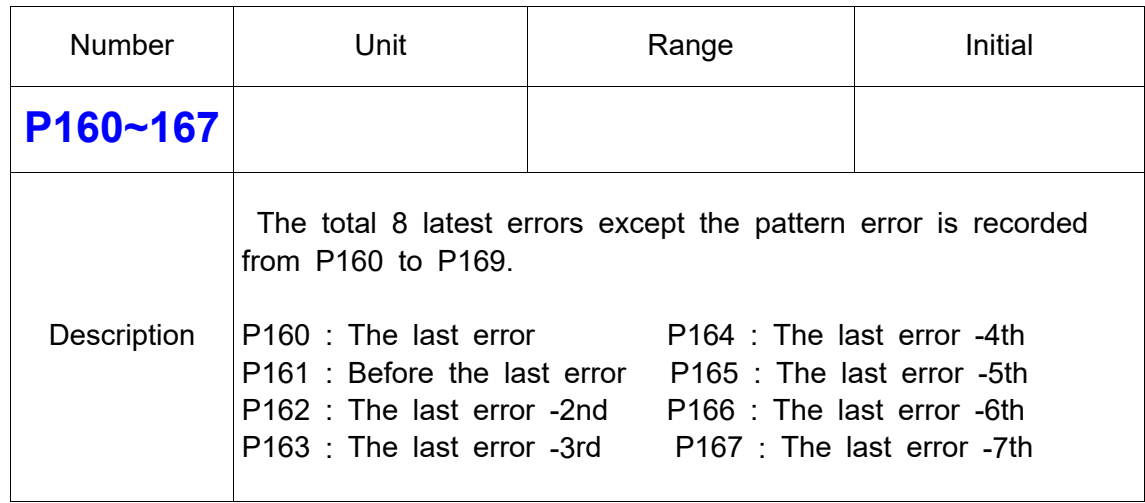

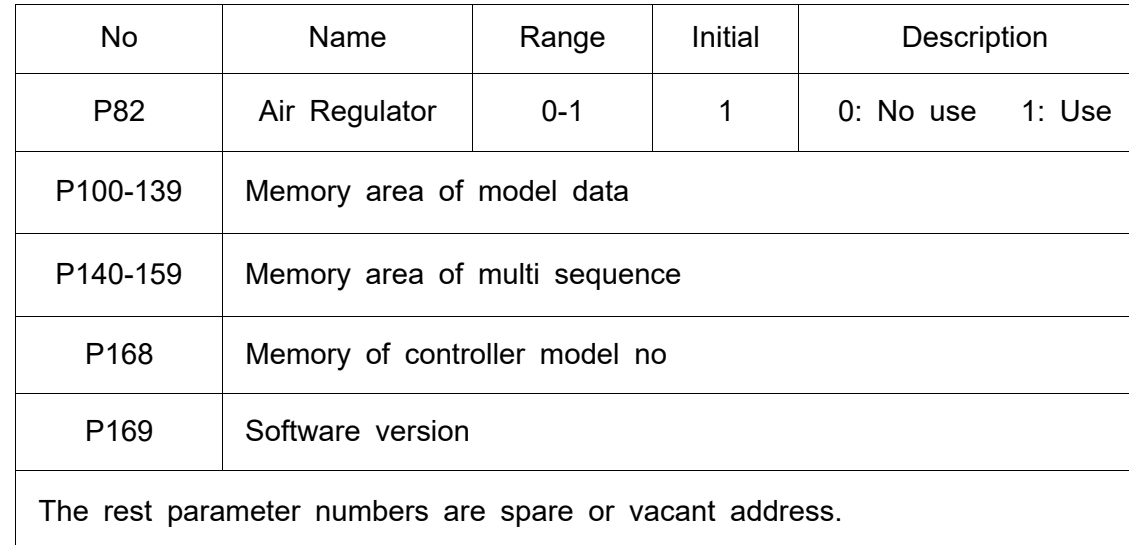

# **4**4**) Others ( Not changeable )**

## **5.7 Error code**

## **1) System error**

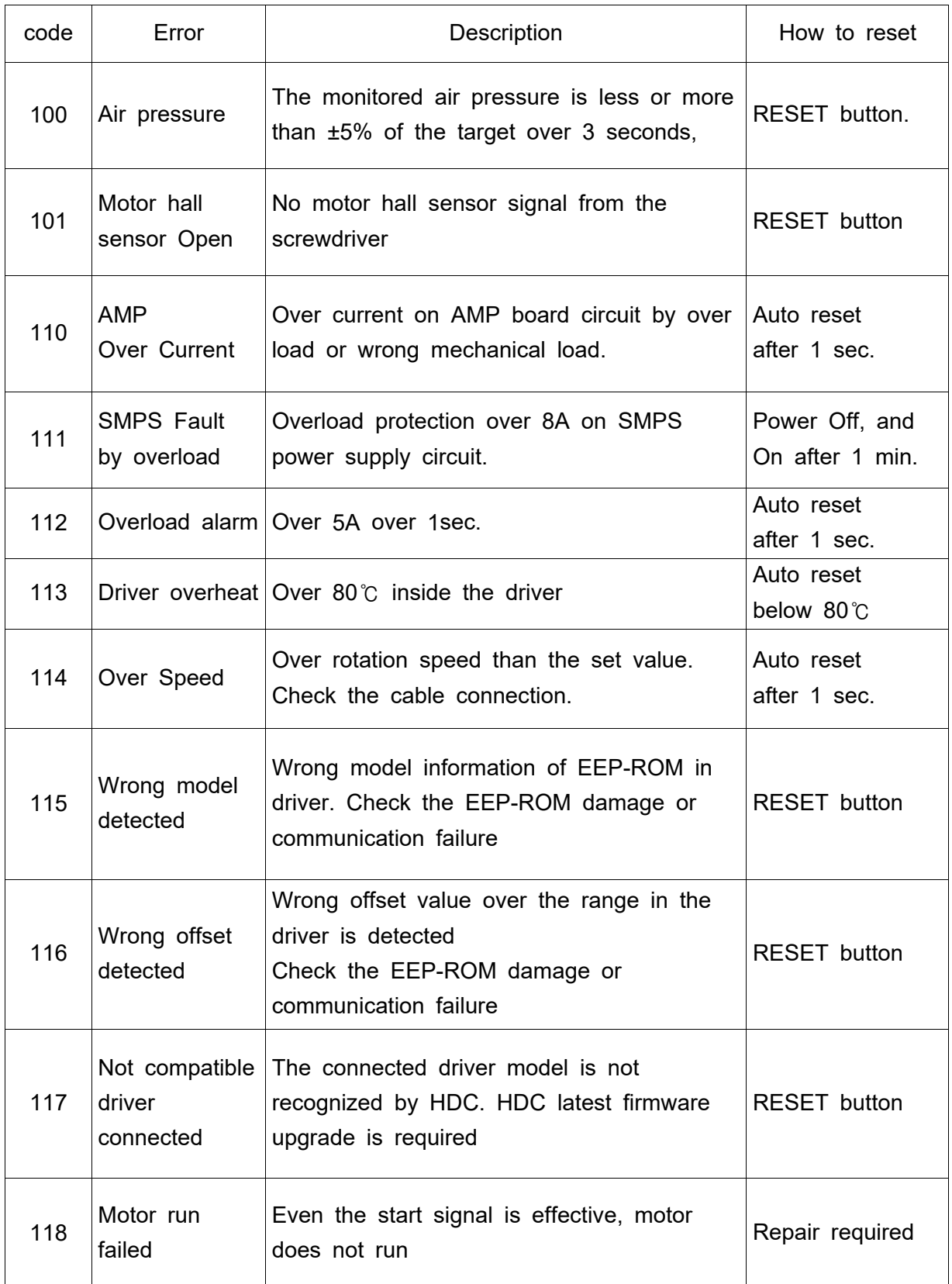

# **2)** Communication error (HDC ↔ driver)

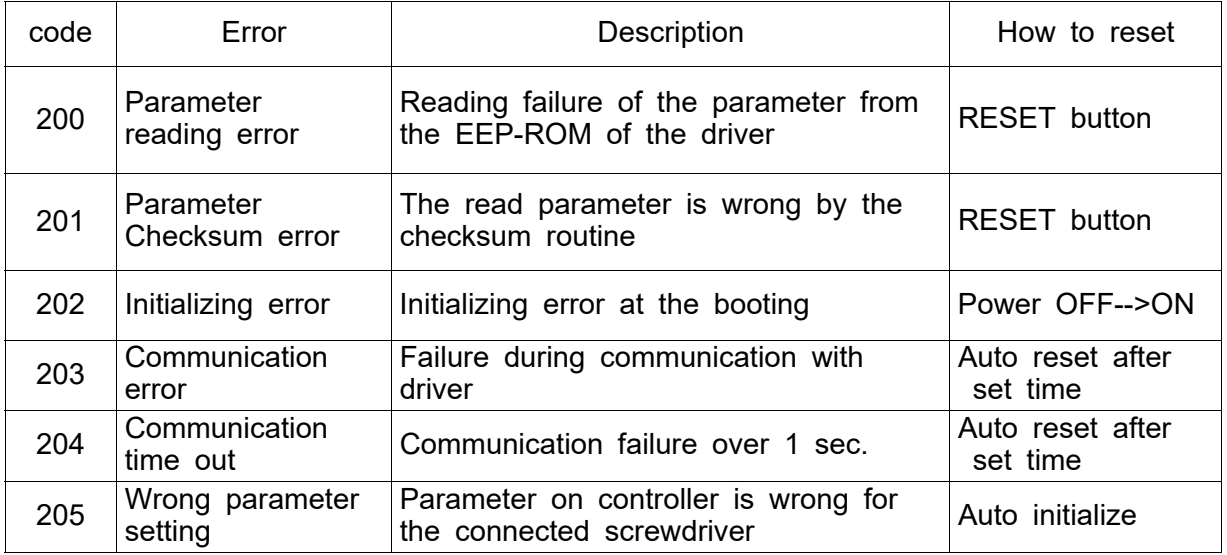

# **3) Pattern error**

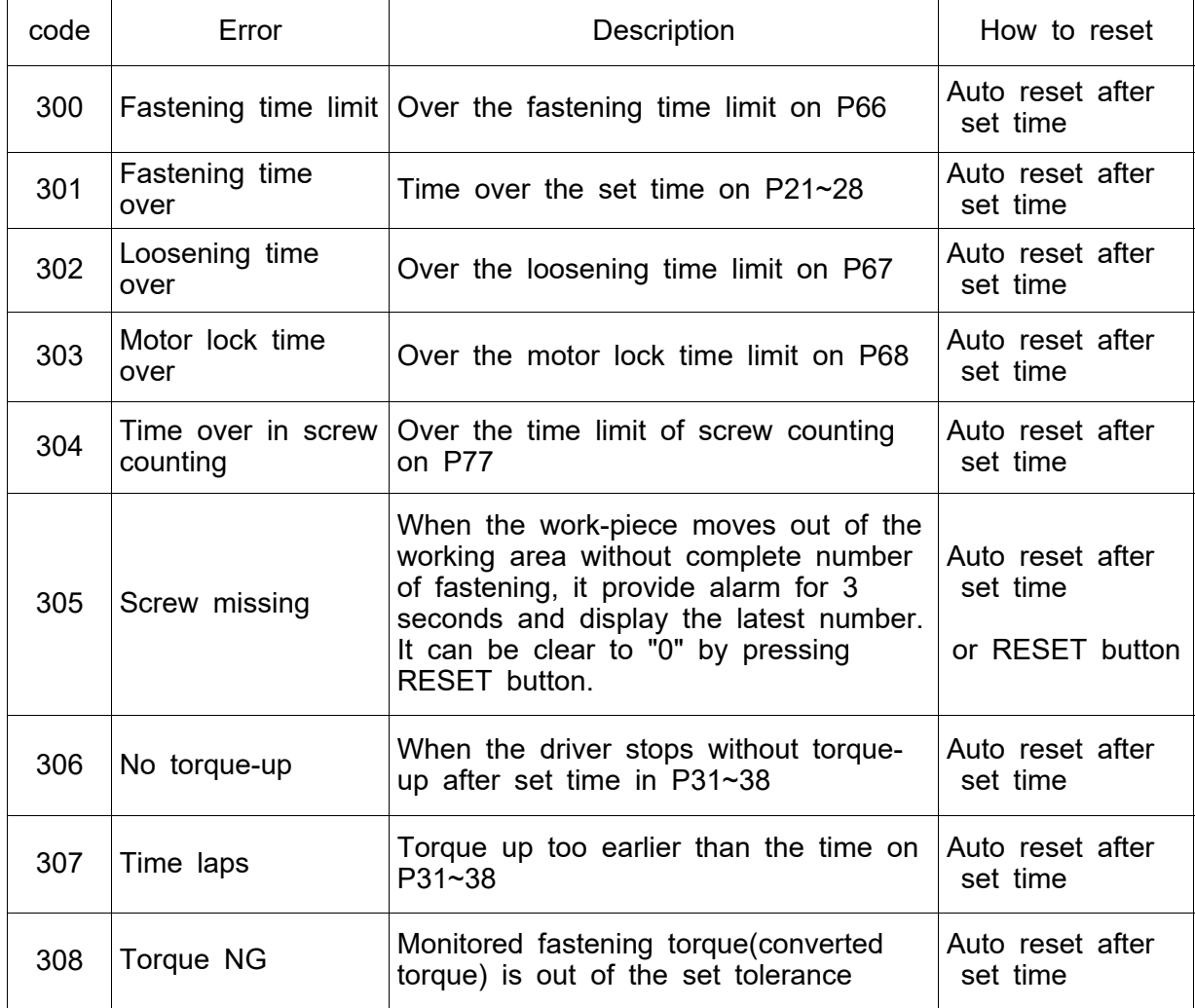

#### **5.8 Preset number selecting by sensor**

The 8 sensor ports on U-2 Interface Box are linked to 8 preset numbers through 25P I/O interface. These ports are designed for sensors to be wired directly. When the sensor 1 is activated, the preset no.1 is selected accordingly. The configuration of 25P I/O port is different by the setting on P64.

**[ P64 Setting ] Select "0" "0" : Reset number selecting by Sensor "1" : Remote control I/O for PLC The sensor can be replaced to the switch (mechanical switch)**

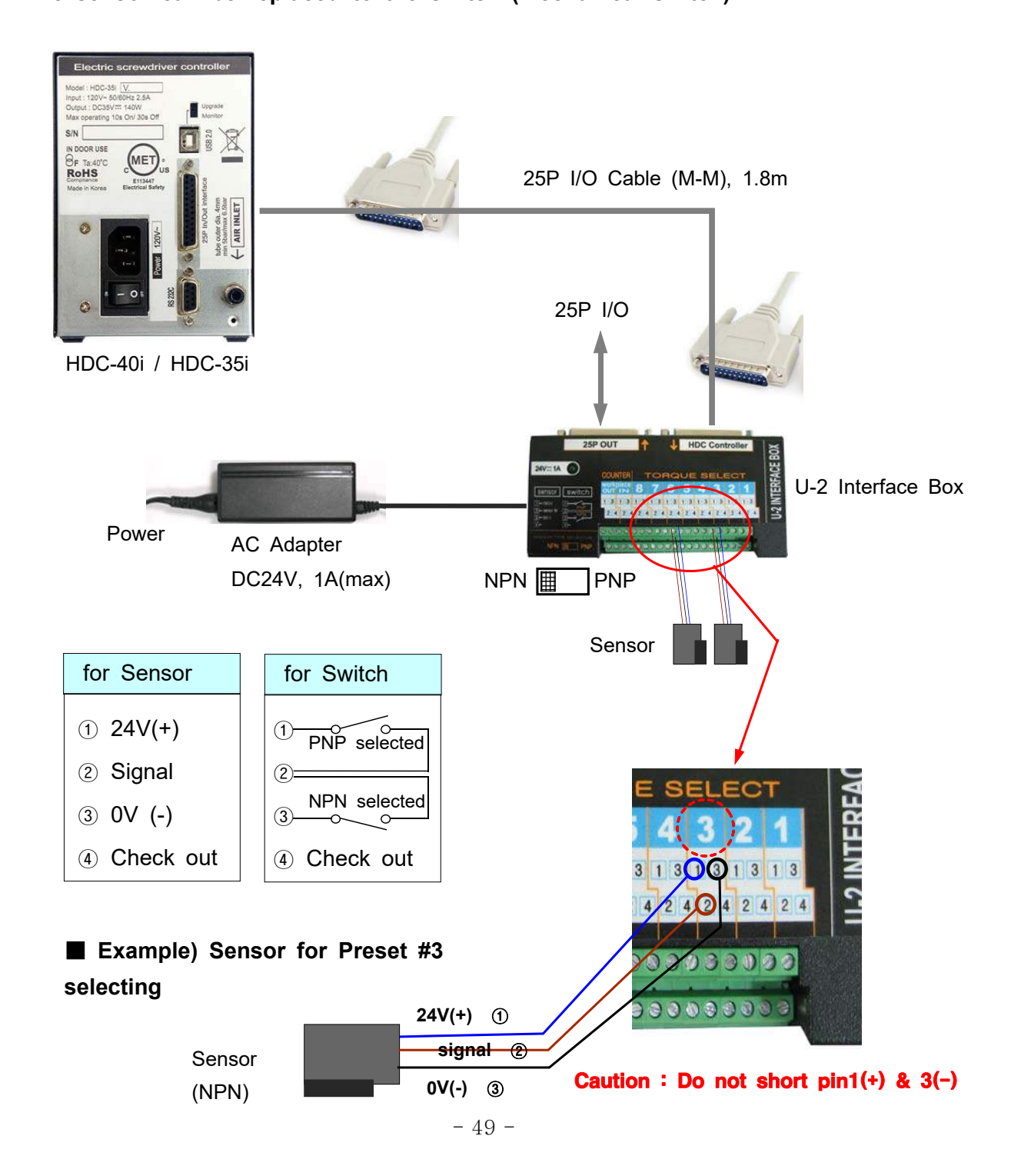

## **5.9 Wiring example of check out signal output**

The pin no.4 (status check out signal) of each sensor port 1 to 8 is useful to check which preset number is selected by the LED, if LED is wired. The LED will require the external or internal DC power source for lighting.

The wirings for both power sources are as below

#### **[ P64 Setting ] Select "0"**

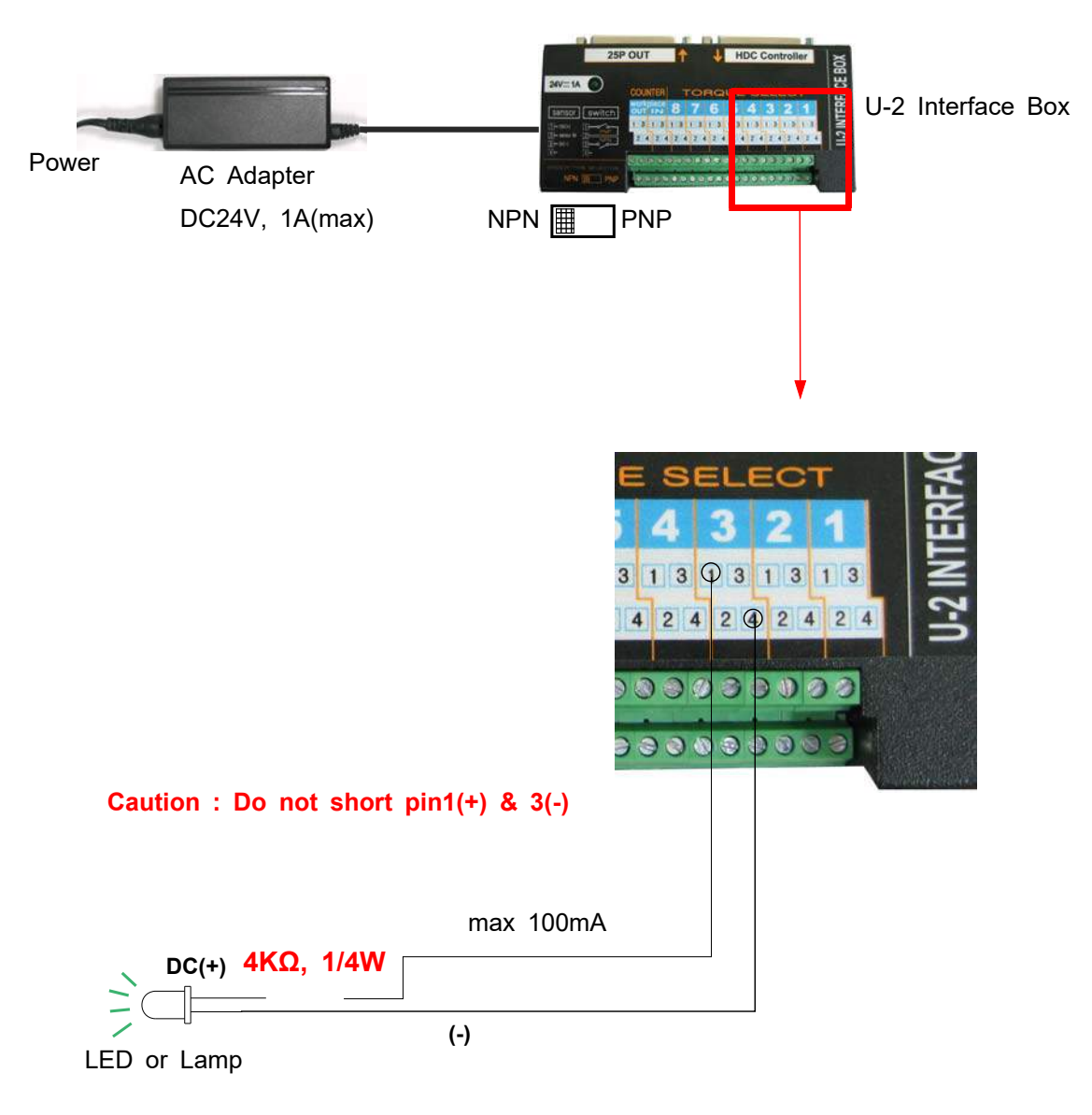

**Depend on the LED or lamp, the resistance value should be calculated for protection of LED**

#### **5.10 Preset number selecting by 25P I/O port**

The 25P I/O port is useful interface with the PLC. The PLC can select one of the 8 preset numbers through 3 pins. It can not be used together with the direct sensor port

#### **For 25P I/O port, choose "1" on the parameter P64.**

By binary coding with 3 pins (pin no.1,2 and 3) among 25 pins, it make 1 to 8 decimal preset number. The torque selecting code should be before the Start signal.

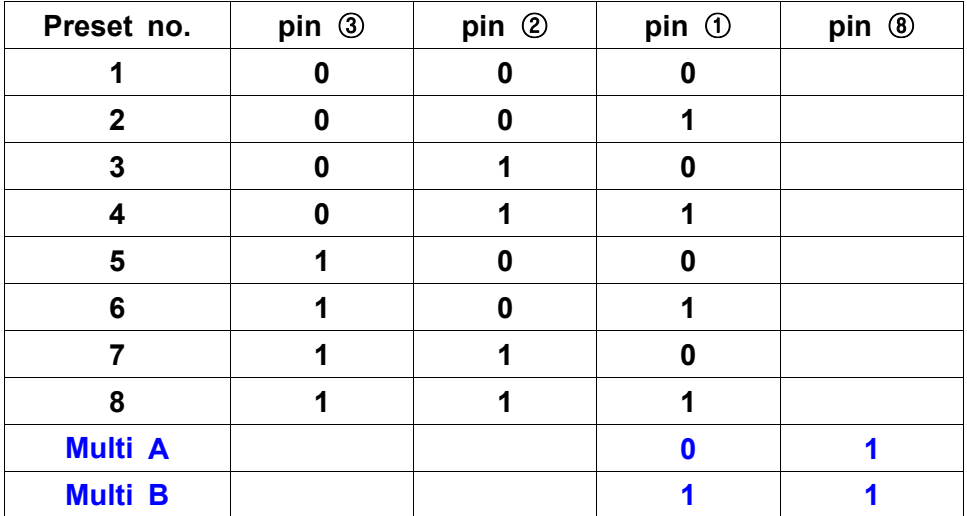

#### **1) Binary coding with 3 pins**

#### **5.11 25 PIN I/O configuration**

The configuration of 25P I/O port is different by the setting on P64.

- **[ P20 Setting ]**
- **"0" : Torque selector by Sensor**
- **"1" : Remote control I/O for PLC**
- **"2" : Torque selector by Sensor (Input) + Remote control I/O for PLC (Output)**

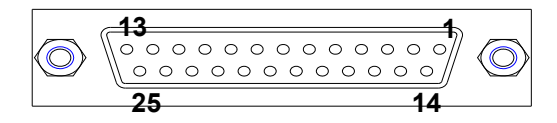

25P D-SUB connector

# **5.11.1 25 PIN I/O configuration (**䬞**) - for Preset # selecting by sensors**

# **[ P64 Setting ] "0": Torque selector by Sensor**

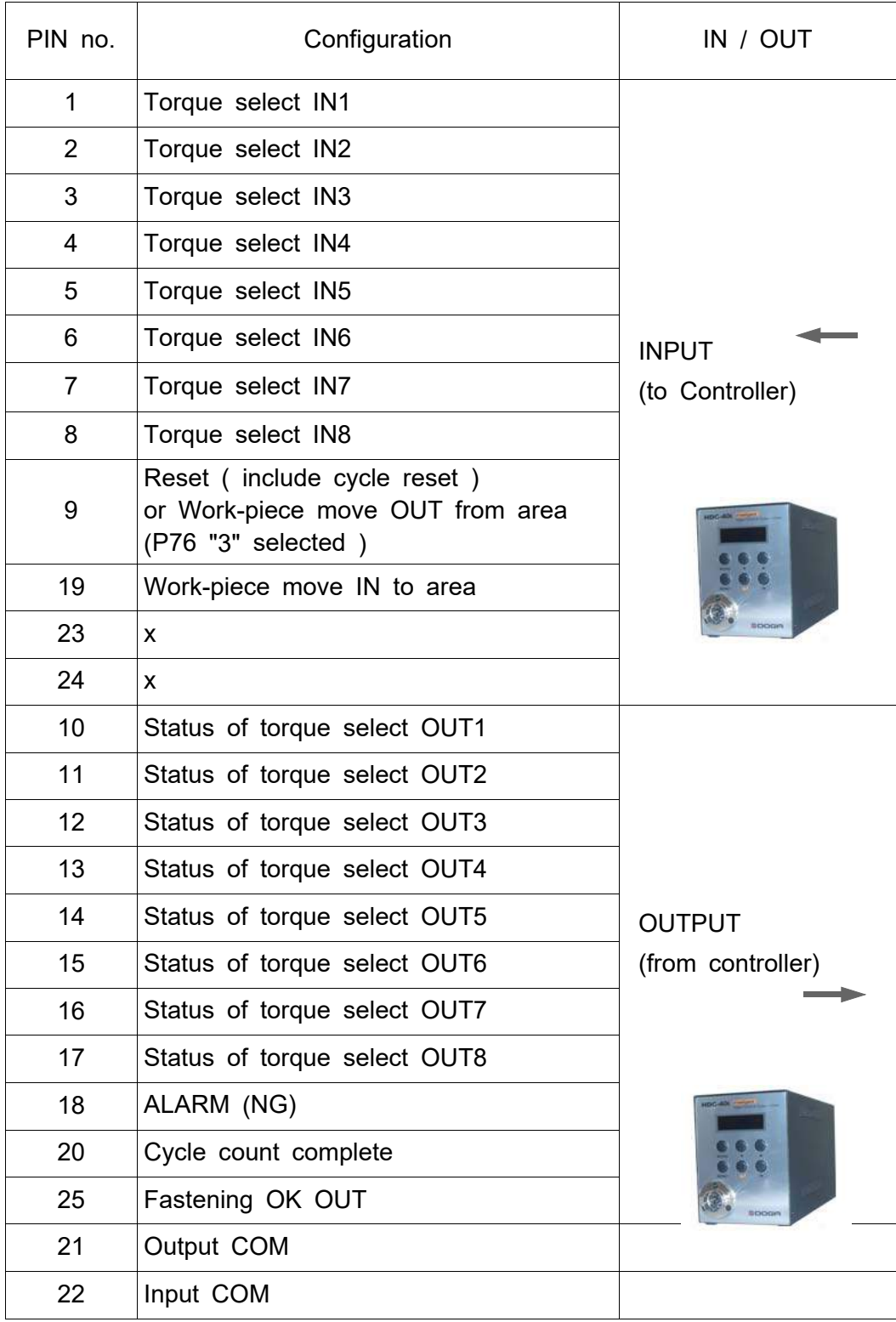

# **5.11.2 25P I/O configuration (**䬟**) - for PLC**

# **[ P64 Setting ] - "1": Remote control I/O for PLC**

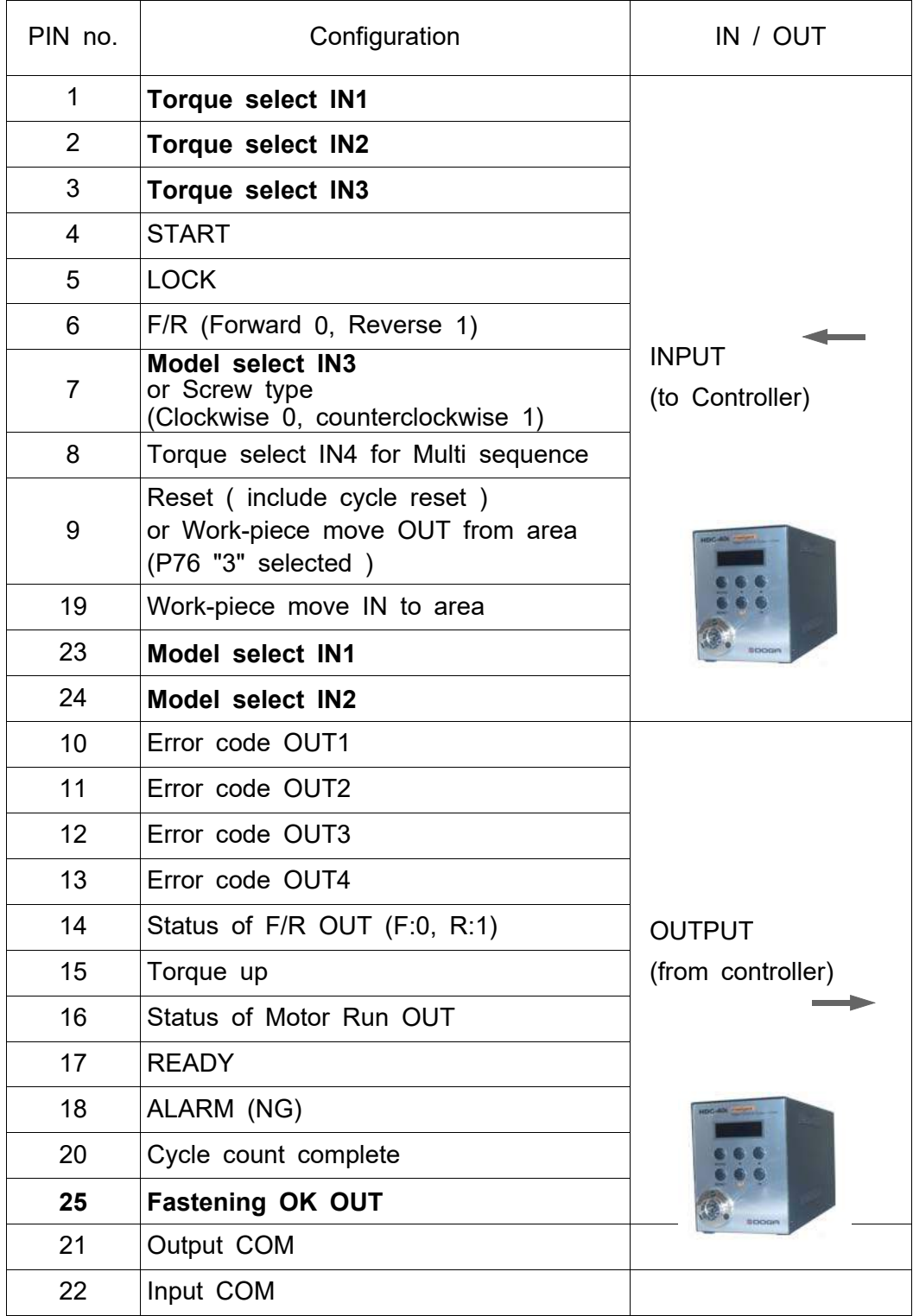

# **5.11.3 25P I/O configuration (**䬠**) -**

**for Torque selector by Sensor (Input) + PLC (Output)**

# **[ P64 Setting ] - "2" : Combined**

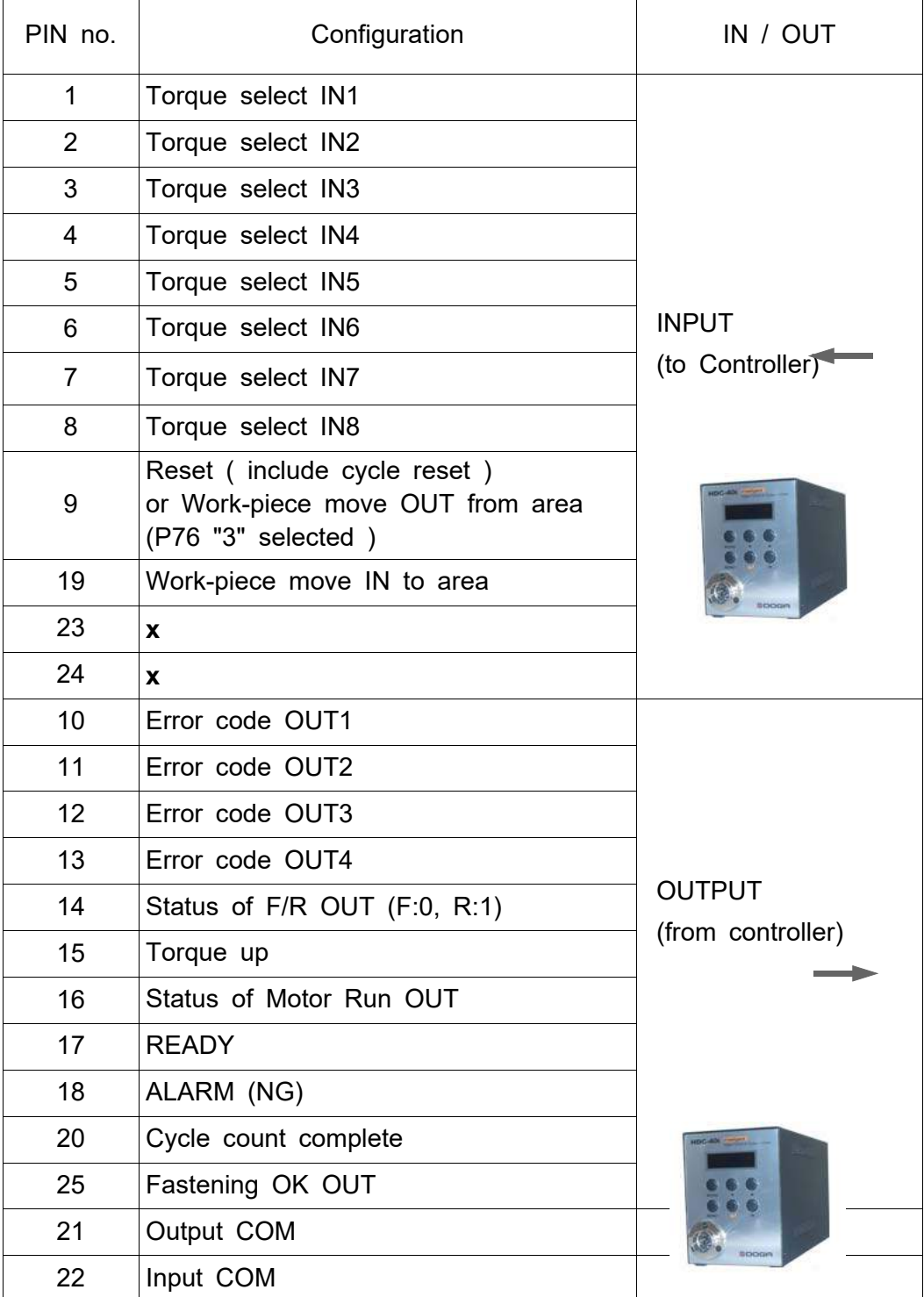

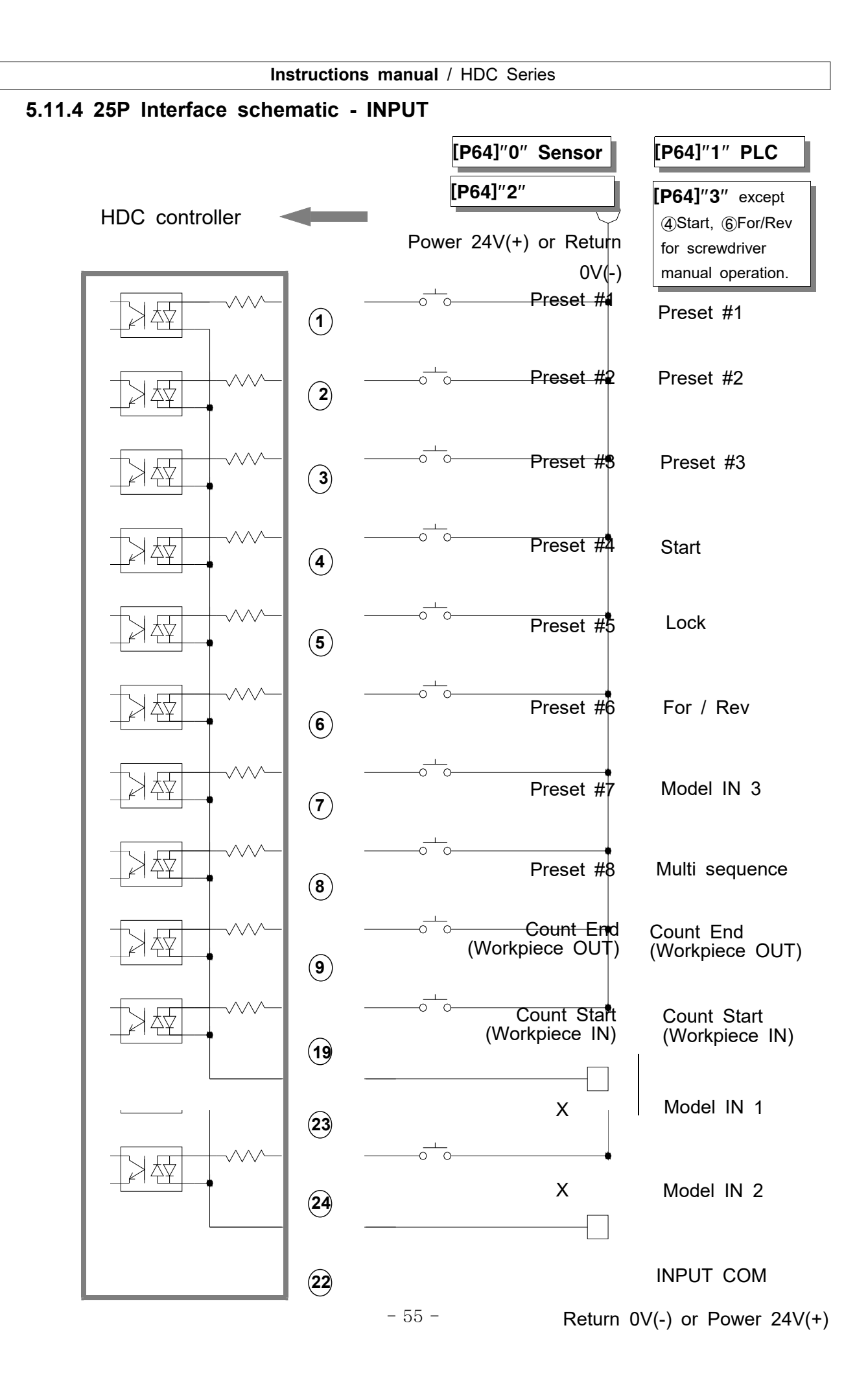

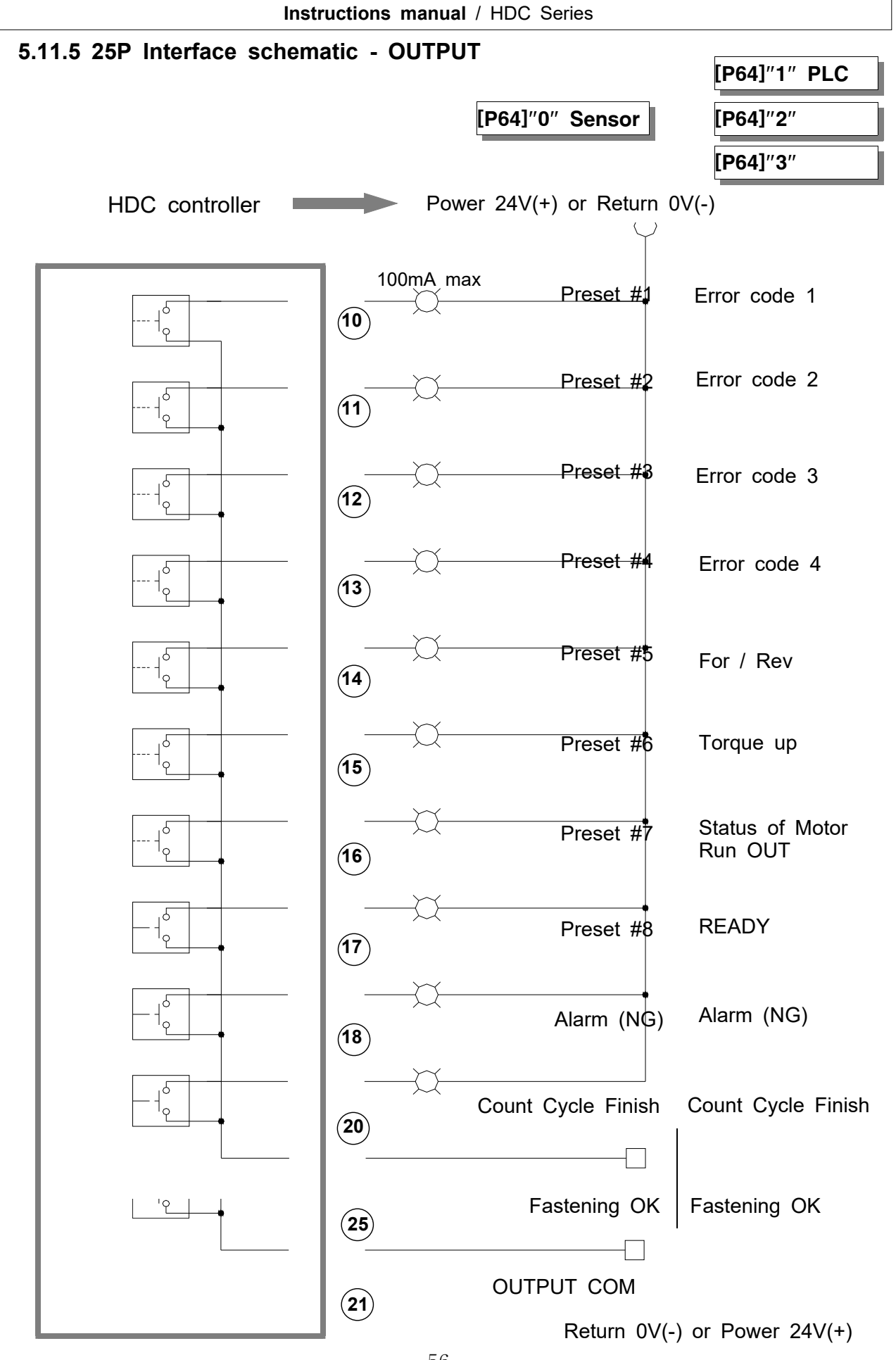

- 56 -

## **5.11.6 Wiring of the Alarm signal to the Tower Lamp**

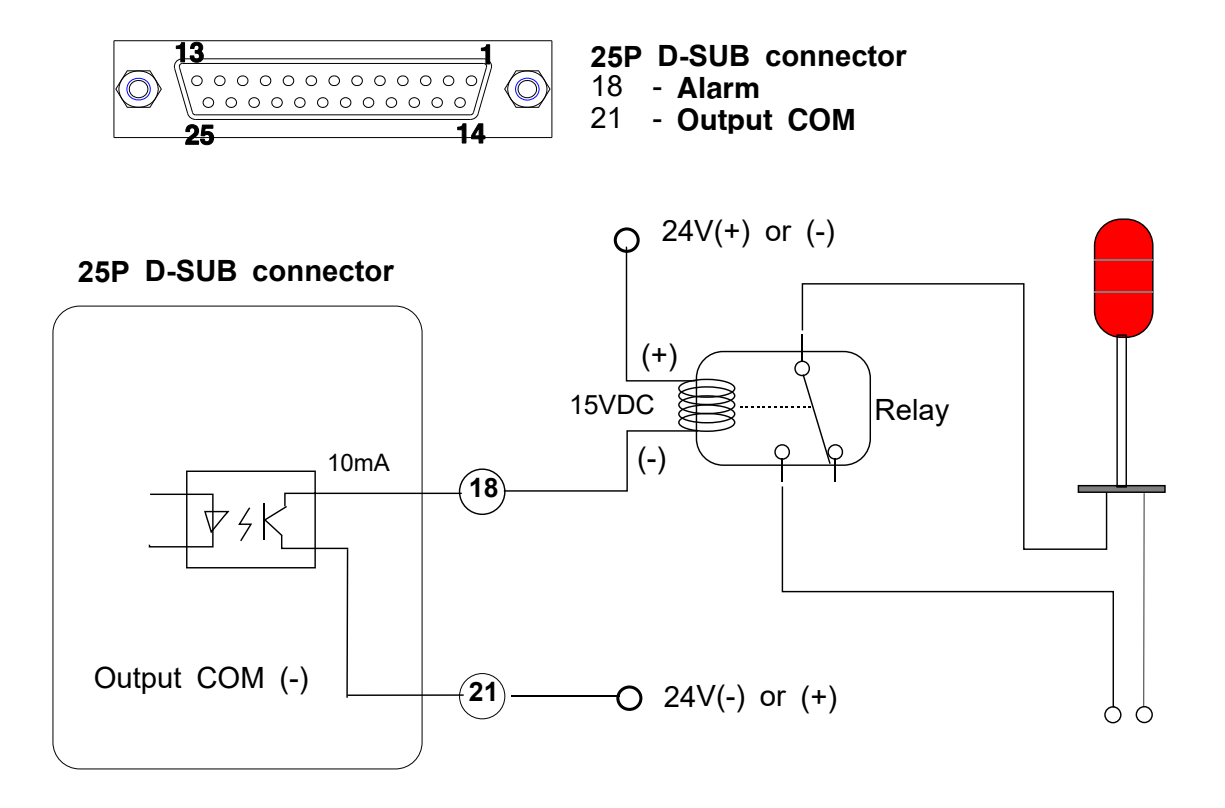

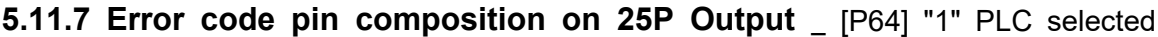

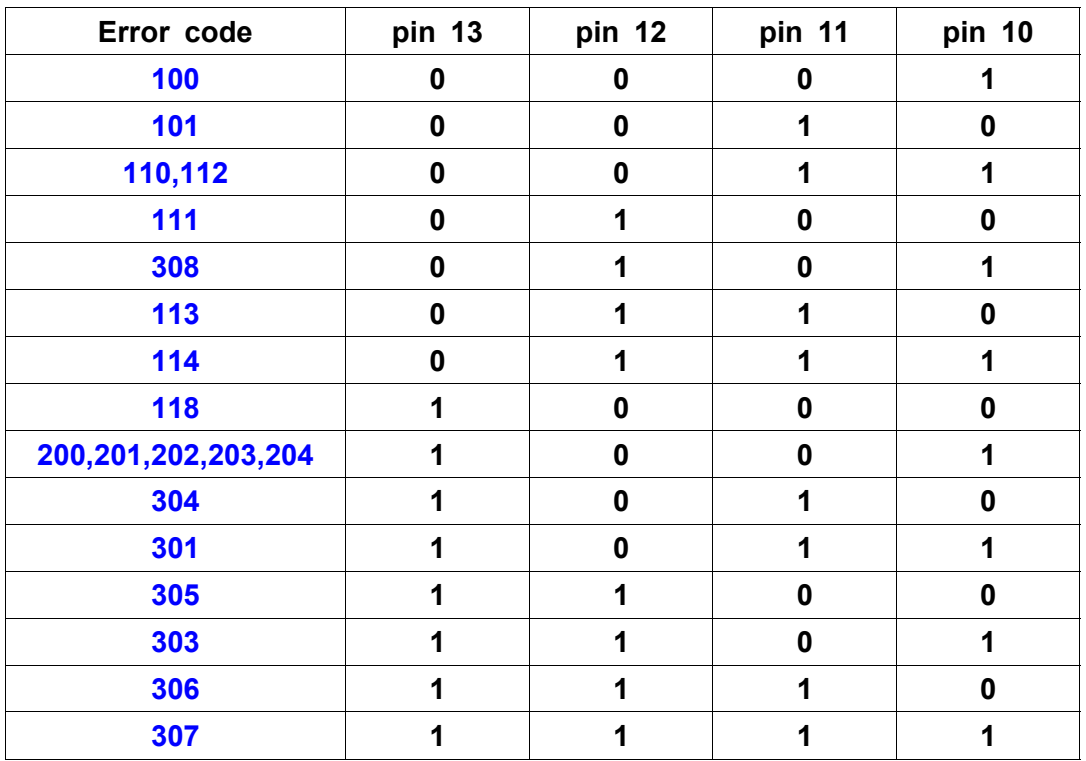

## **5.12 25PIN I/O timing chart**

## **1) Fastening OK**

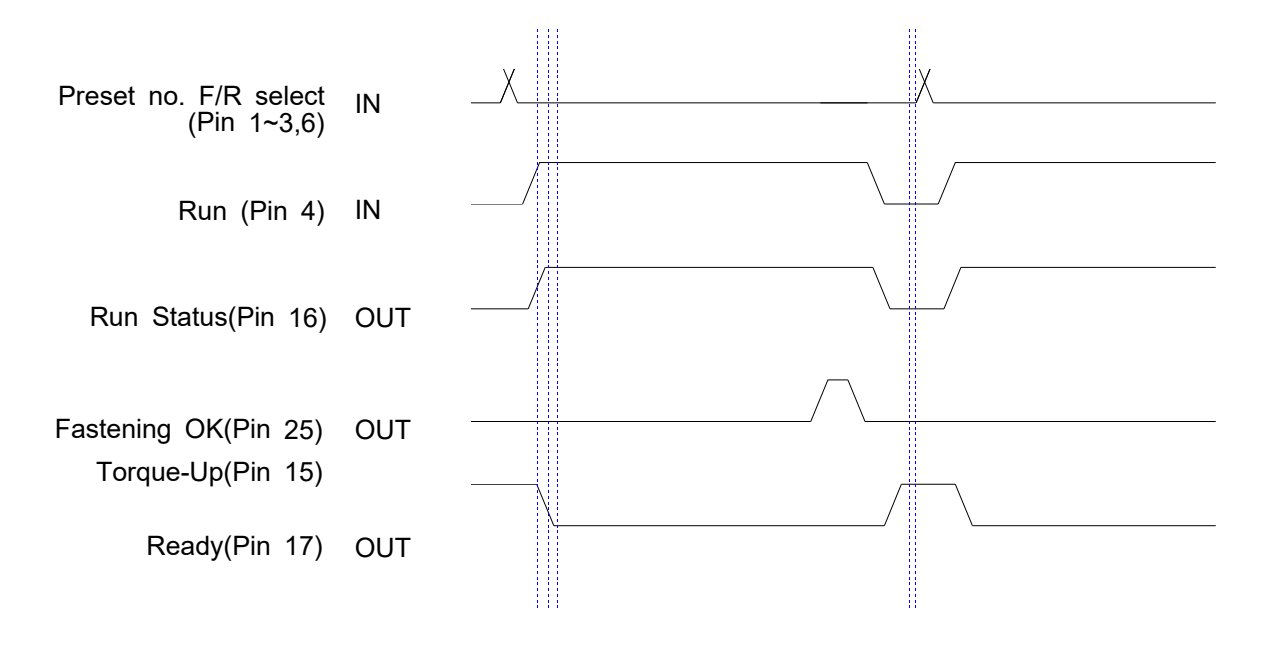

## **2) Fastening NG**

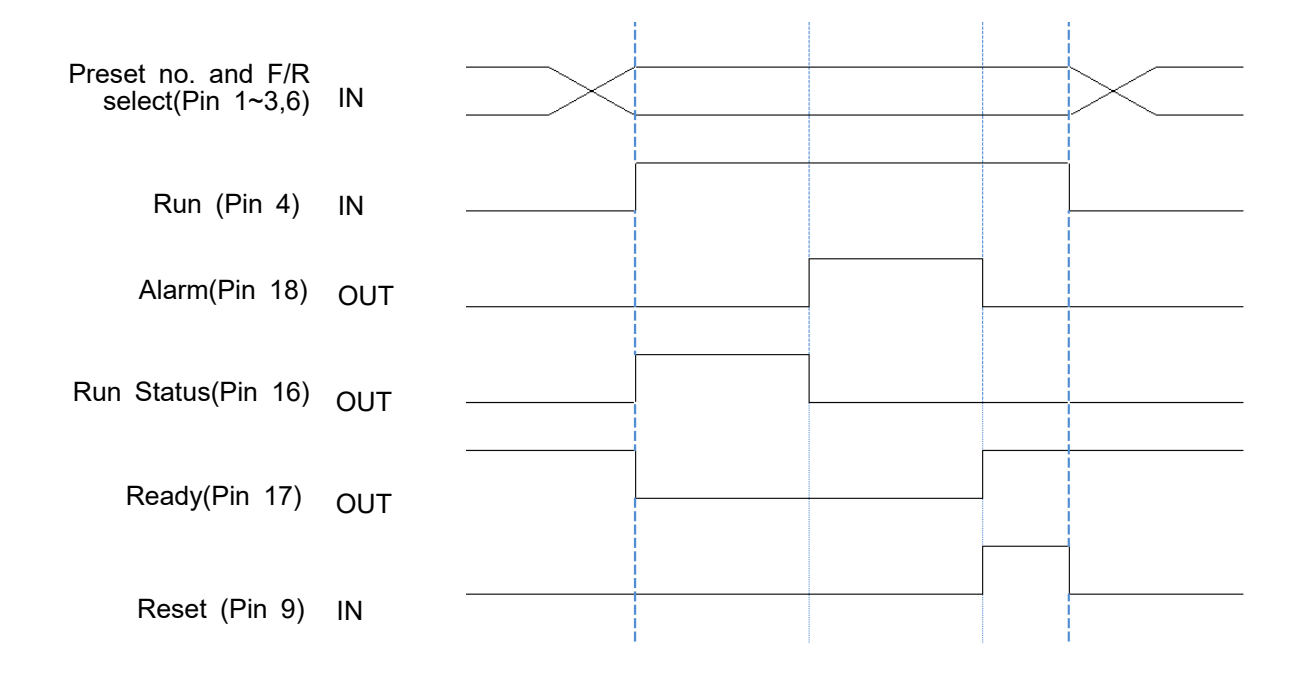

### **5.13 Built-in Screw Counter (patent)**

The screw counter has two basic features.

- 䱯 Fastening quality verification (OK/NG)
- 䱰 Monitoring the number of screws and verification OK/NG

#### It has the additional features as below

- 䱯 4 different type of Count Start and Finish signal (selectable)
- 䱰 Real time monitoring by PC program
- 䱱 Error code display and monitoring basic data including fastening time, angle

#### **5.13.1 Fastening quality verification (OK/NG)**

It count down one by one from the total target number with OK fastening.

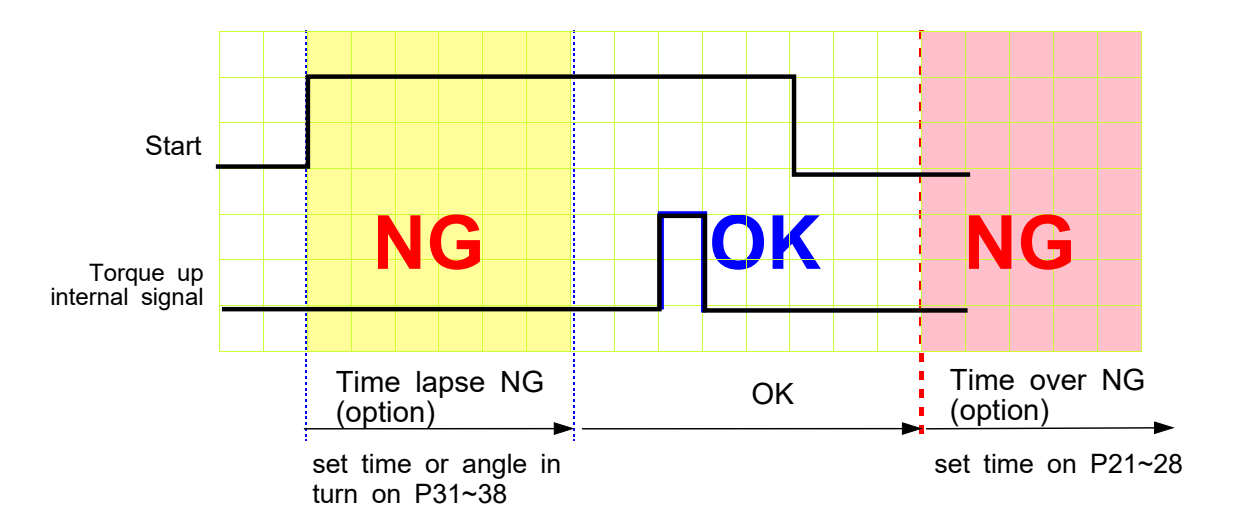

#### 1) Fastening OK

- The driver is designed to stop automatically when there is a torque up internal signal. The fastening with the automatic stop is OK. If there is set time on P31~38, The only fastening over the set time or angle will be OK.

 $-$  If there is target fastening time or angle on P21 $\sim$ 28 for NG verification, driver stops at the set time or angle, and verify it as NG

- If there is total run time limit on P66, all run time is limited at the set time.

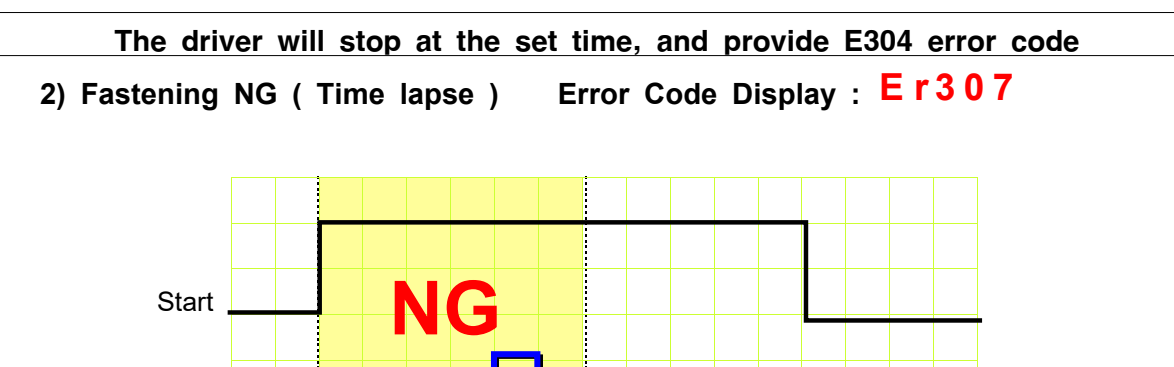

Torque up internal signal **Instructions manual** / HDC Series

**If the driver stops by the torque up internal signal before the set time or** angle in turn on P31  $\sim$  38, it will be NG (Time lapse) Even the torque reached to the target, the screw is not fastened enough. The FND display Er307 for 1 sec and and reset automatically.

set time or angle in turn on P31~38

**3) Fastening NG ( No Torque up ) Error Code Display : E r301**

Time lapse NG

(option)

**All No torque-up fastening does not effect to screw counting at all. If the parameter P79 is checked on " USE", the No torque up fastening over set time or angle in turn on P31~38 makes NG verification.**

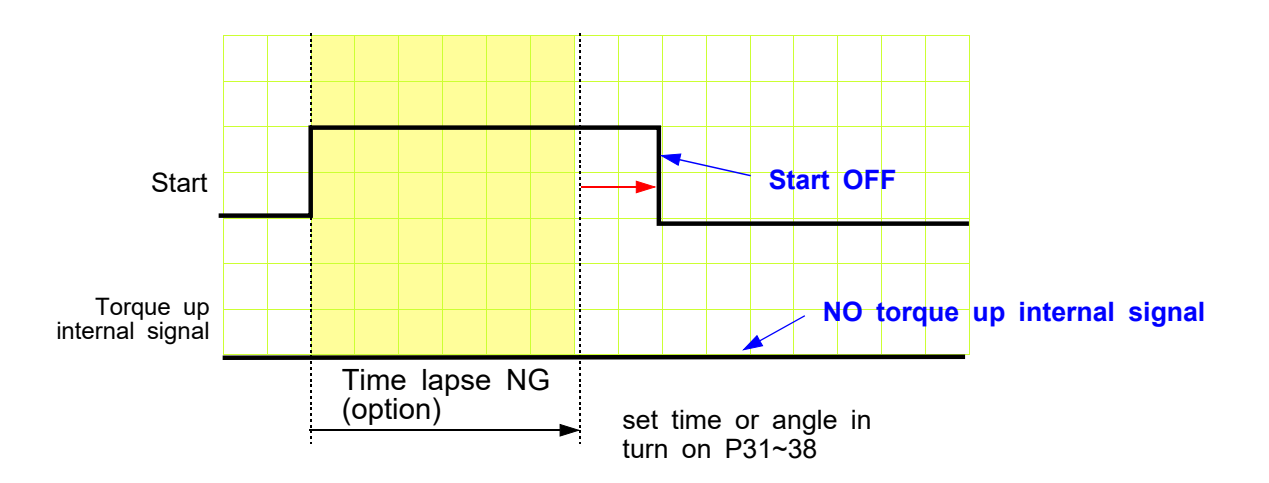

The operator sometimes release the start lever just before the torque reach to the target. This is distinguished from the short idling run for screw pick-up from the screw presenter. And it is one of the serious quality failure.

#### **5.13.2 Count Start & Stop signal to HDC (parameter P76)**

For HDC to verify the missing screw, it require two basic signals ; Count start and stop. It will count the number of screw with Start signal, and verify OK as soon as it reach to the target number, or NG with Stop signal when the fastened number of screw is less than the target.

HDC provides Count complete OK or NG Output signal, too.

The count complete OK means that a process of cycle is finished.

**There are 4 different type of the Count start/Stop signals which is selectable on parameter P76 as below**. Depend on the working area, one of them can be chosen.

The signal port for Count Start and Count complete OK is located on Count port of the back panel of HDC.

\*\*\* Refer to the page 47, 48 for wiring. It is same as the preset no. selecting by sensor

## 1) **Auto Reset ( select "0" on P76 )**

Example) the target screw number is "10"

When the count number reach to the target, it display " 0 " (remained number) on FND and reset the number to the target immediately.

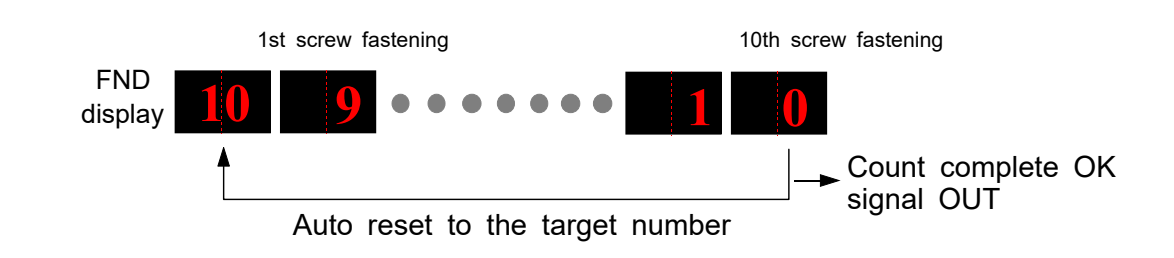

HDC starts to count the number of screw fastening without any signal from the external to HDC.

## 2) **One Long lasting pulse type signal (select "1" on P76 )**

It starts counting the screw number from the ON signal edge and keep counting on ON status. If the number reaches to the target on ON status, it provide the Count complete OK out signal. It verify the NG when the ON status turned OFF which means that the fastening work is finished, because the work piece left the working area. If there is still remained number over 1 on FND, it verify it NG with **error code Er305**

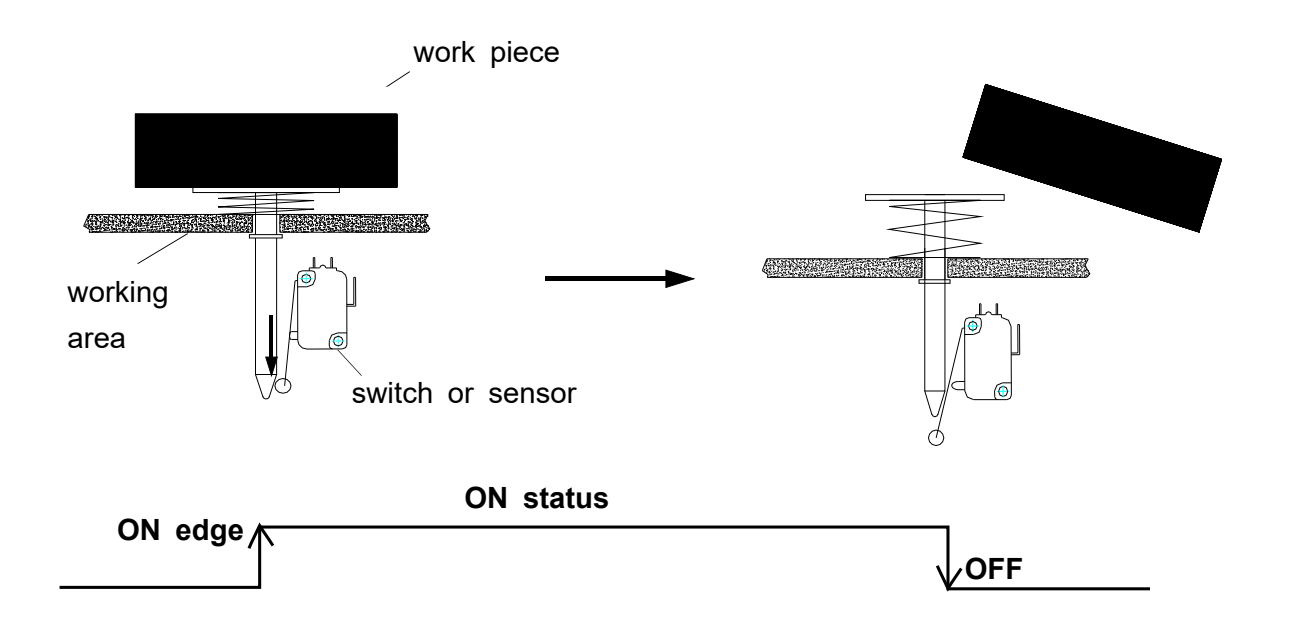

The display is reset to the target number when the Count Start signal is turned ON again.

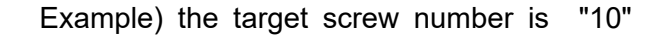

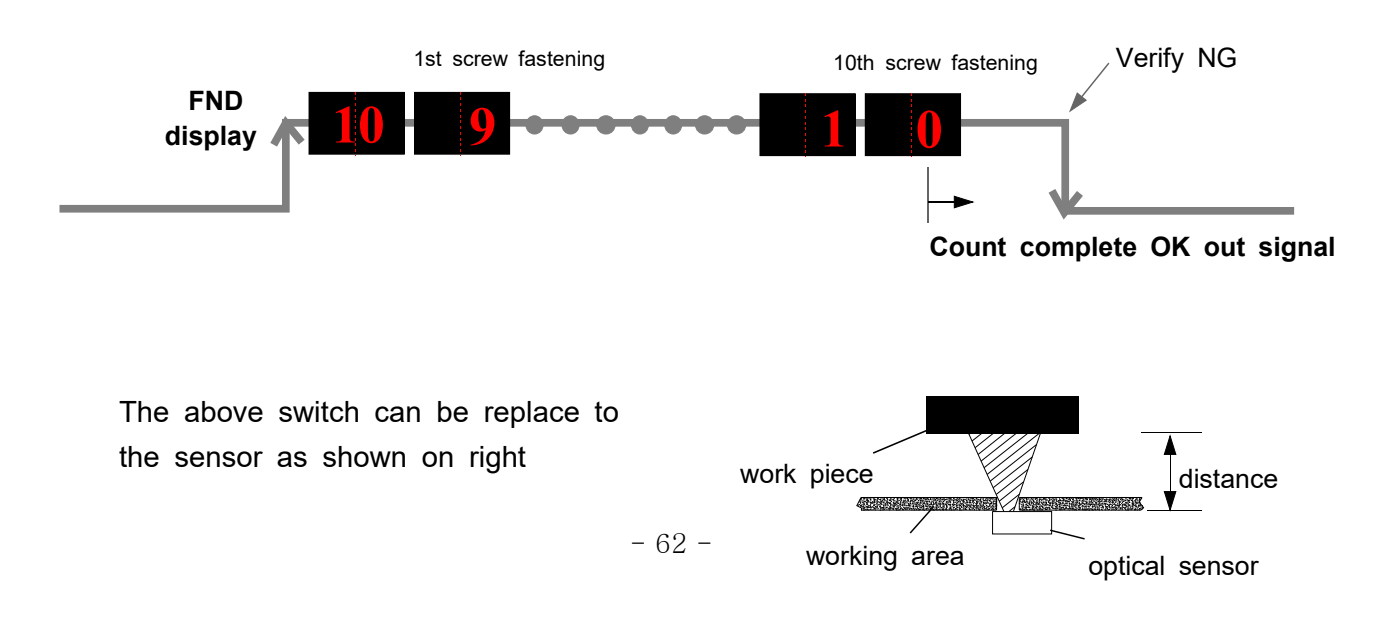

## 3) **One Pulse type signal ( select "2" on P76 )**

It starts counting number of screw on receipt of pulse signal. There is no Count Stop signal. When the counting reach to the target, it will provide the count complete OK output signal.

But if the time after start is limited on P77, HDC will verify NG at the set time. If the fastening is not complete till the set time, it will verify NG with the error code **E r305** for 3 seconds and will display the number remained.

It can be clear to the target by pressing RESET button

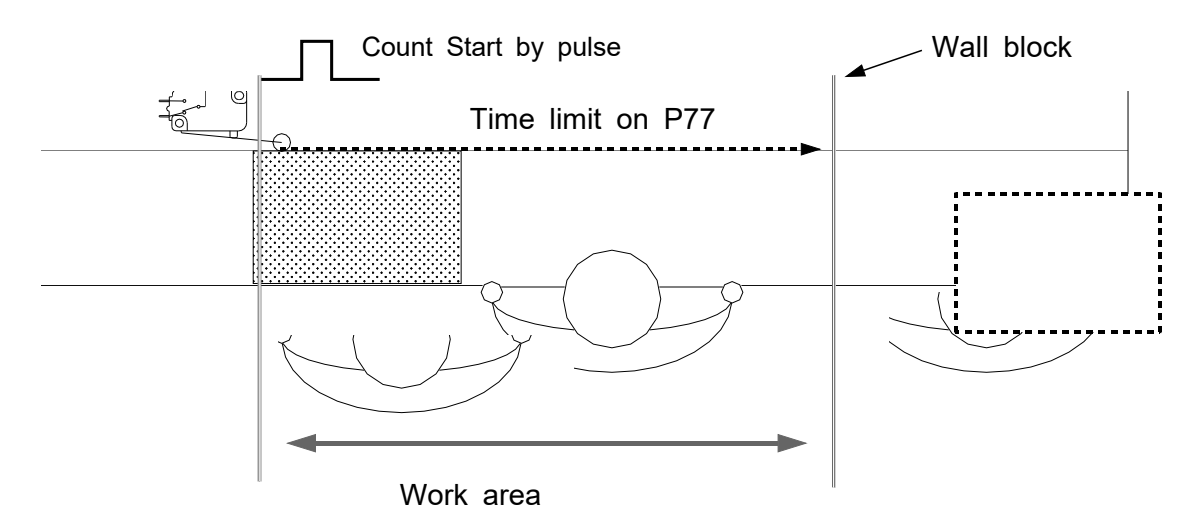

#### **Example #1 ) Count start pulse signal with time limit**

#### **Example #2 ) Count start pulse signal without time limit**

Without the fastening time limit after Start on P77, it can be a useful application with a pallet conveyor system with stopper as shown below. The stopper does not go down keeping the work piece in work area, if there is no Count complete OK signal from the HDC.

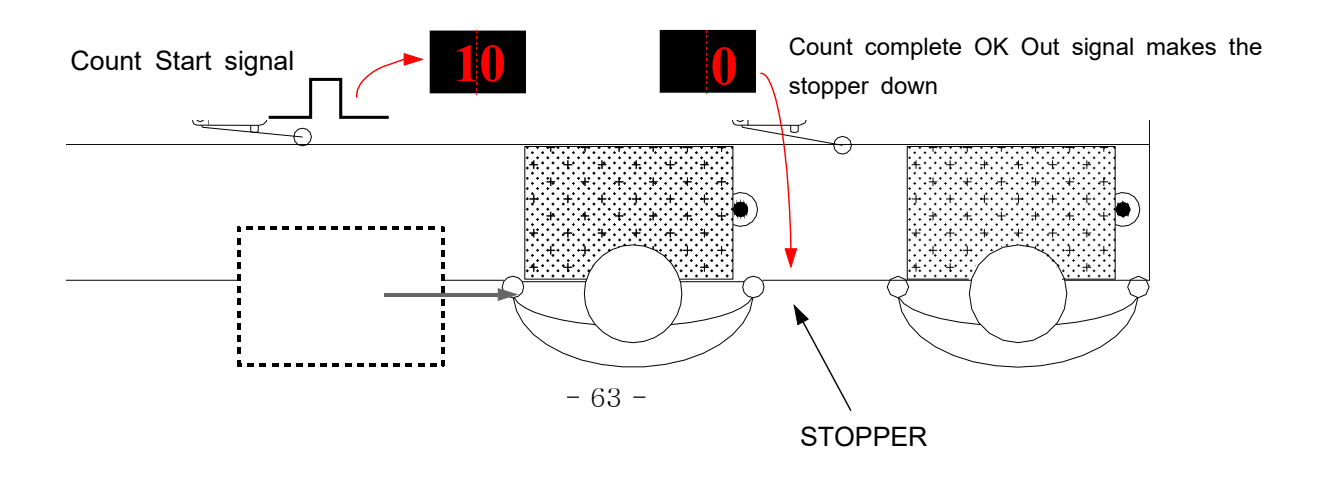

## 4) **Two pulse type signal ( select "3" on P76 )**

As shown the picture below, there are two pulse type signals. The left one is for Count Start and the right one is for Count stop signal. The right one detects work piece moving out of work area for verifying NG. If the count number does not reach to the target, it will provide error code **E r305**

The Count Start sensor or switch is wired to the COUNT port on the back. The Count Stop sensor or switch is wired to pin 9 of the 25P I/O connector. (refer to the page 37,38 for details) The preset no. selecting on P64 should be "0", direct Sensor port

\*\*\* Refer to the page 47, 48 for wiring. It is same as the preset no. selecting by sensor

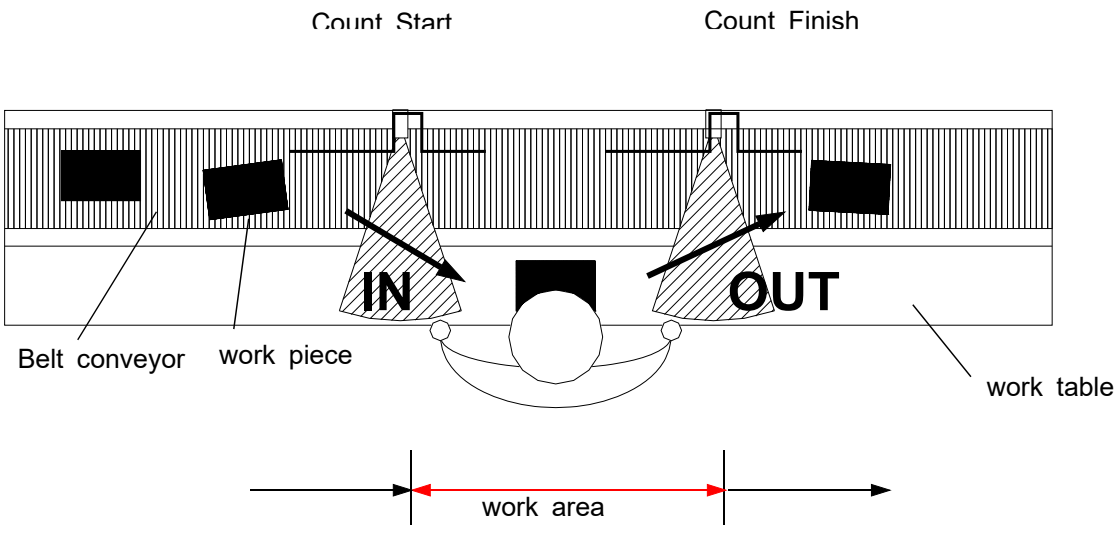

The above two sensors can be replaced to switches.

### **5.13.3 Wiring of Count Start & Stop**

#### **1) Count Start & Stop signal through U-2 Interface Box**

U-2 Interface Box is very useful to connect sensors or switches for selecting preset #.

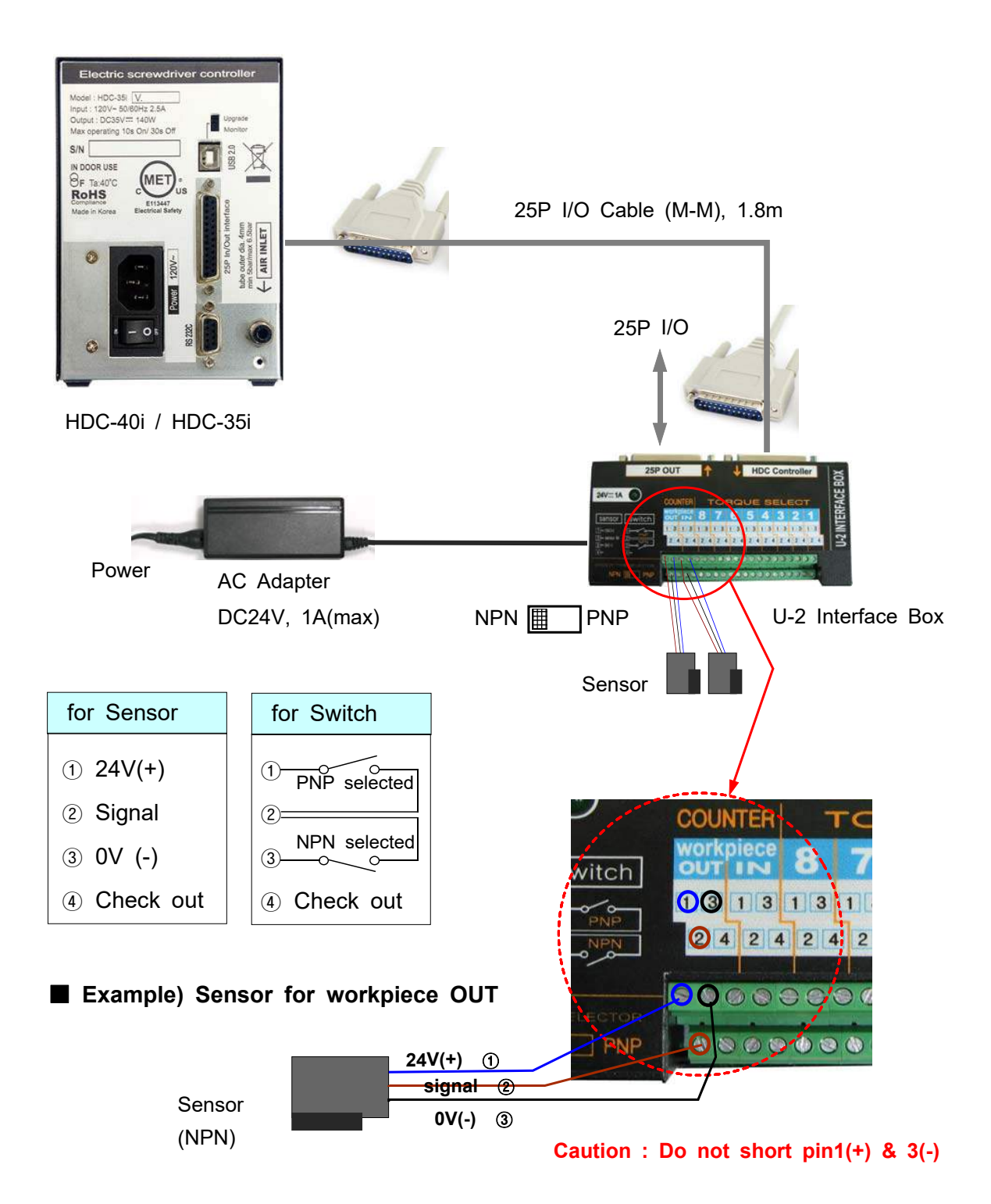

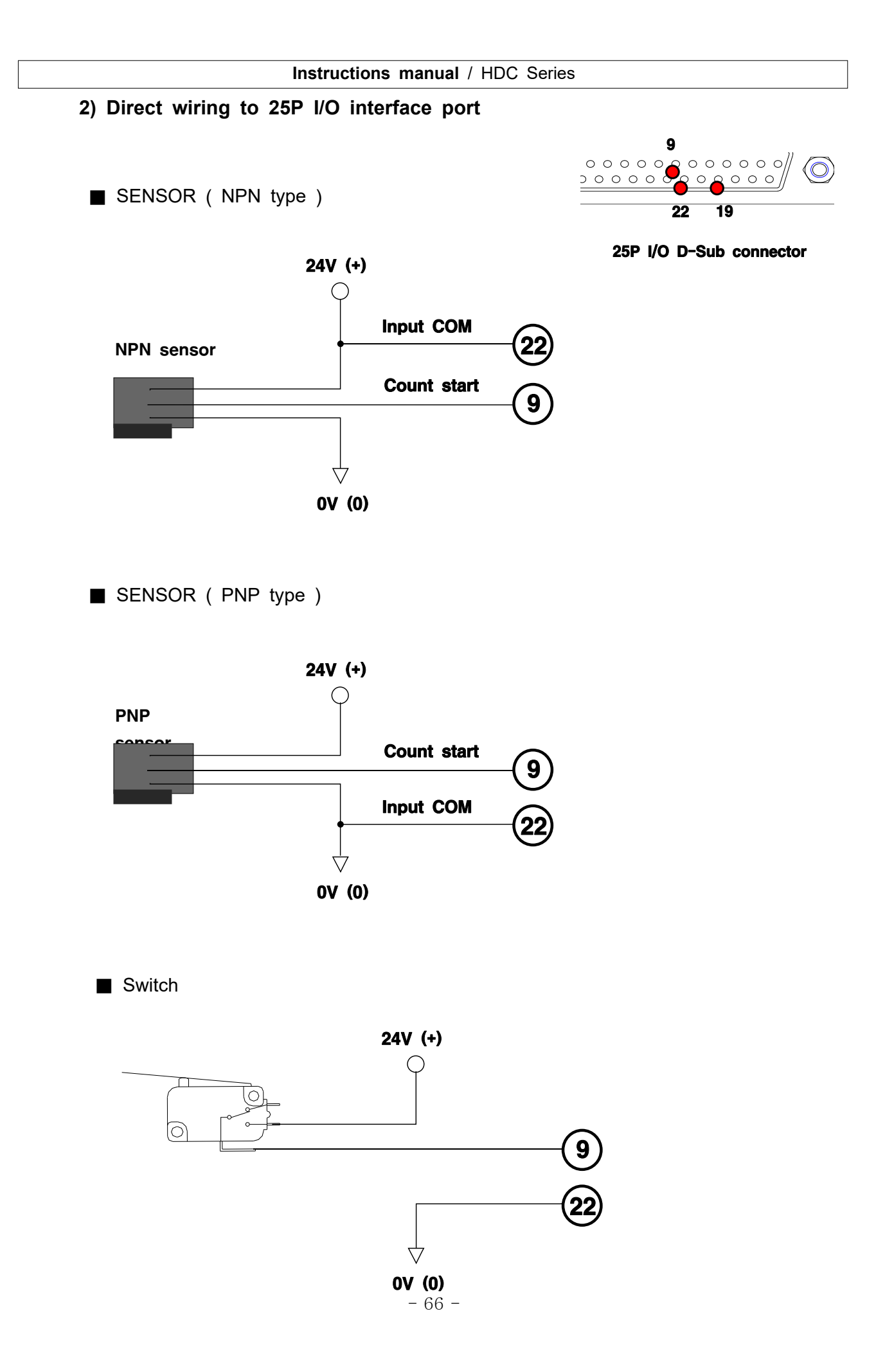

#### **5.13.4 Operation of Screw counter on HDC**

■ Parameter setting for single

The screw counter function of HDC controller can be used as a single fastening quality monitoring device.

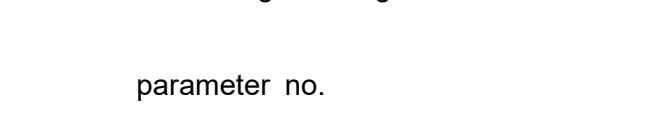

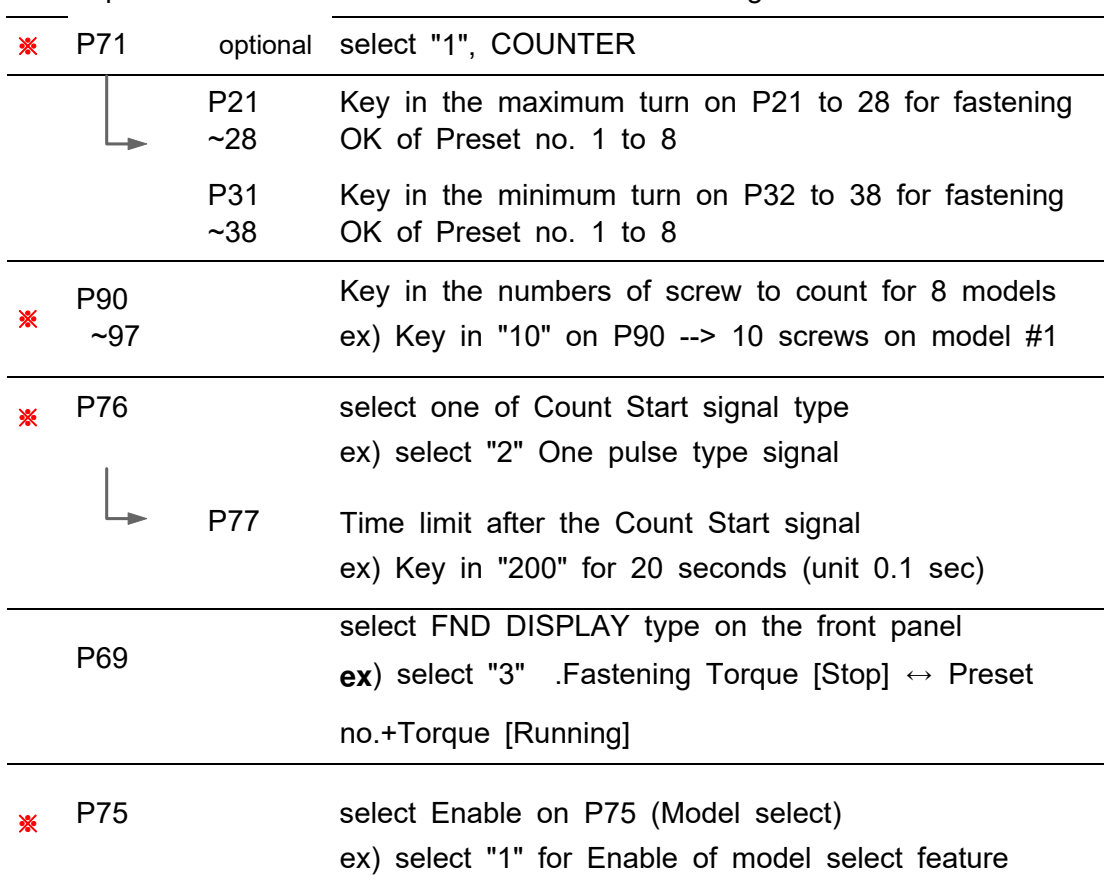

Setting

**Example 13 mark** settings are always necessary.

After setting the parameter above, the FND display will show  $\mathbb{CP}^1$ the work mode. The number 05 will be decrease one by one against the screw fastening OK to "0". The number "0" will be reset to "05" on receipt of Count Start of "One pulse type signal"

**The model no. can be selected**

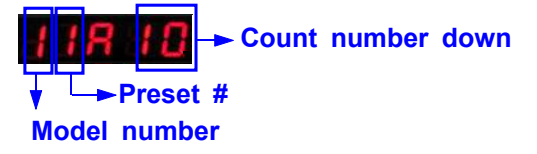

#### **5.13.5 Operation of Model selecting**

When model select feature is enabled on P75 (model select), total 20 preset numbers can be programmed to be selected in sequence on the model #. Total 8 models can be programmed in the HDC v2.1.

The selecting models can be changed only through the remote interface I/O.

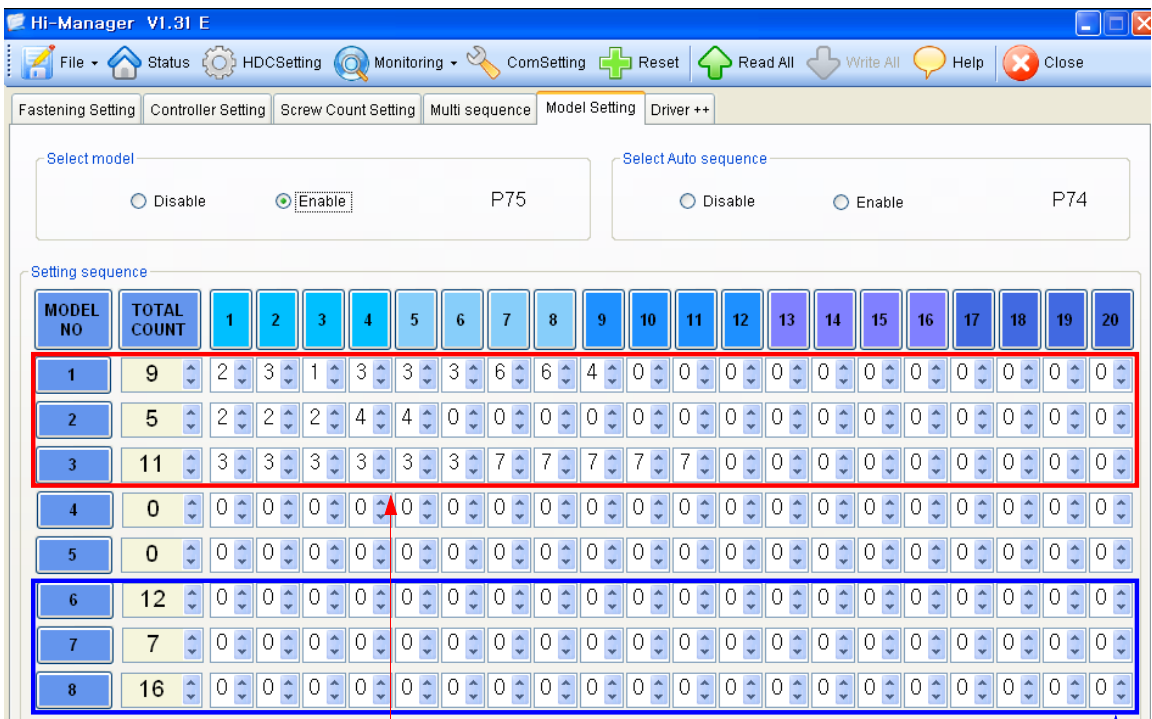

#### 䧗 **Auto sequence fastening**

- 1) Select Enable (1) of "Select model" on P75
- 2) Select Enable (1) of "Select Auto sequence" on P74 for auto sequence fastening
- 3) Key in the screw numbers on total count window for Model 1 to 8
- 4) Select preset numbers from 1st to the end for auto sequence fastening. The fastening number is possible up to 20 screws.

#### **Non auto sequence fastening**

- 1) Select Enable (1) of "Select model" on P75
- 2) Select Disable (0) of "Select Auto sequence" on P74 for Non auto sequence fastening
- 3) Key in the screw numbers on total count window for Model 1 to 8
- 4) Leave "0" on every windows

Preset # can be changed by sensor or PLC according to the selection on P64.

## **5.13.6 FND Display for Counter mode ( select "3" on P69 )**

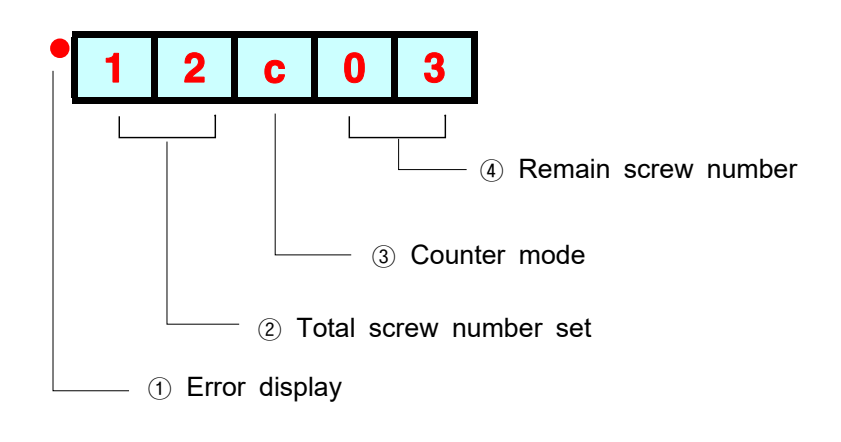

**5.13.7 FND Display for Model selecting**

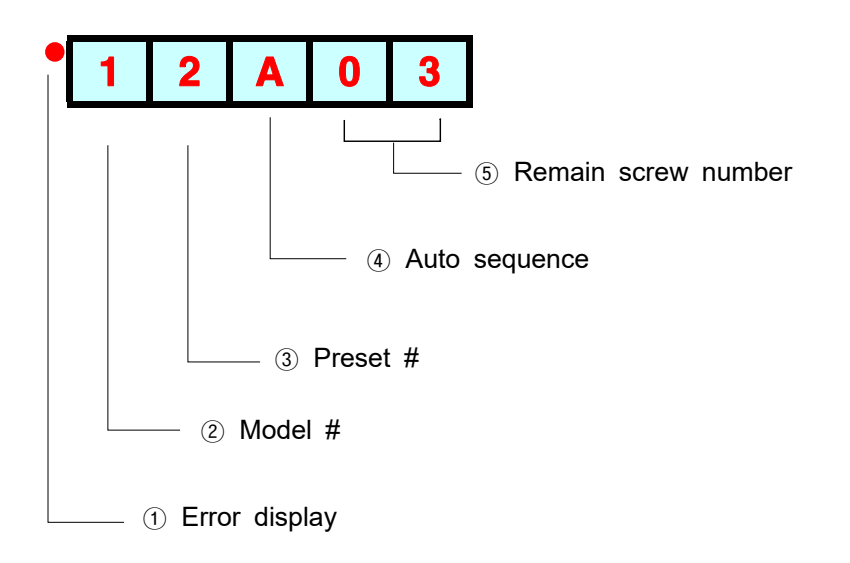

### **6. USB communication**

HDC controller has built-in RS232-USB converter. It has the USB com port which is converted from basic RS-232C protocol communication. To use USB com port, select "USB" on P39.

Upgrade

## **6.1 port and Cable**

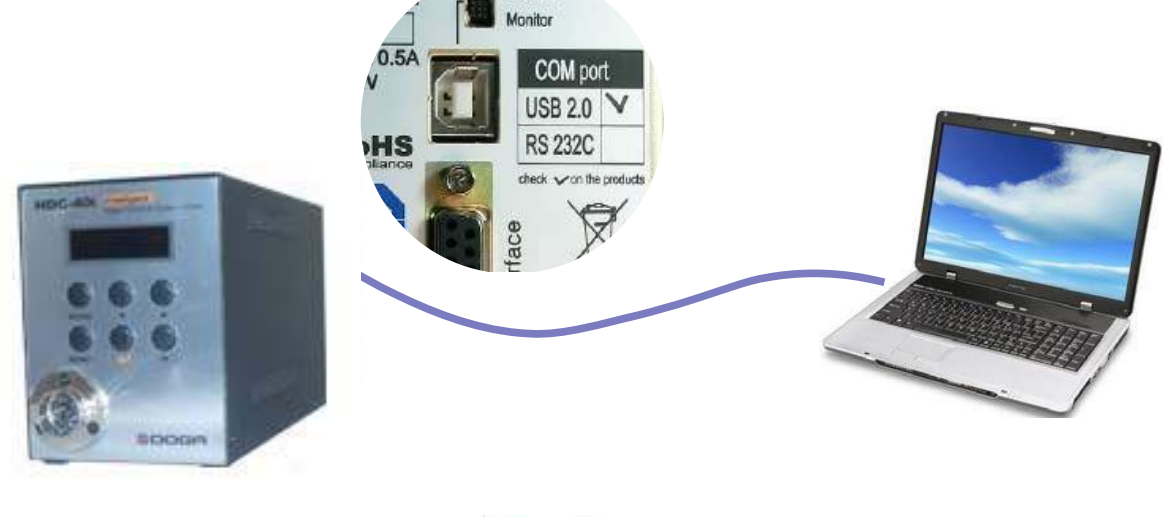

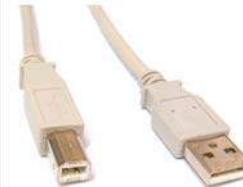

USB COM cable [A-B] type 1.8M (code PELZ943)

## **6.2 USB Driver install**

**Before driver install, disconnect the cable.**

Install file : HDC\_40i USB driver.zip

**BOHDC\_40i USB Driver, zip** 

Extract the provide file, and double click "PreInstaller.exe" for auto installation on PC.

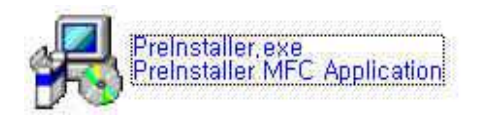

## **7. RS-232C communication (Option)**

The HDC controller has one RS-232C communication port.

Operator should choose one of communication port between USB or RS-232C on P59 These two communication port can not be used together at same time.

## **7.1 Connection**

1) Select RS232 on P59 com port selecting.

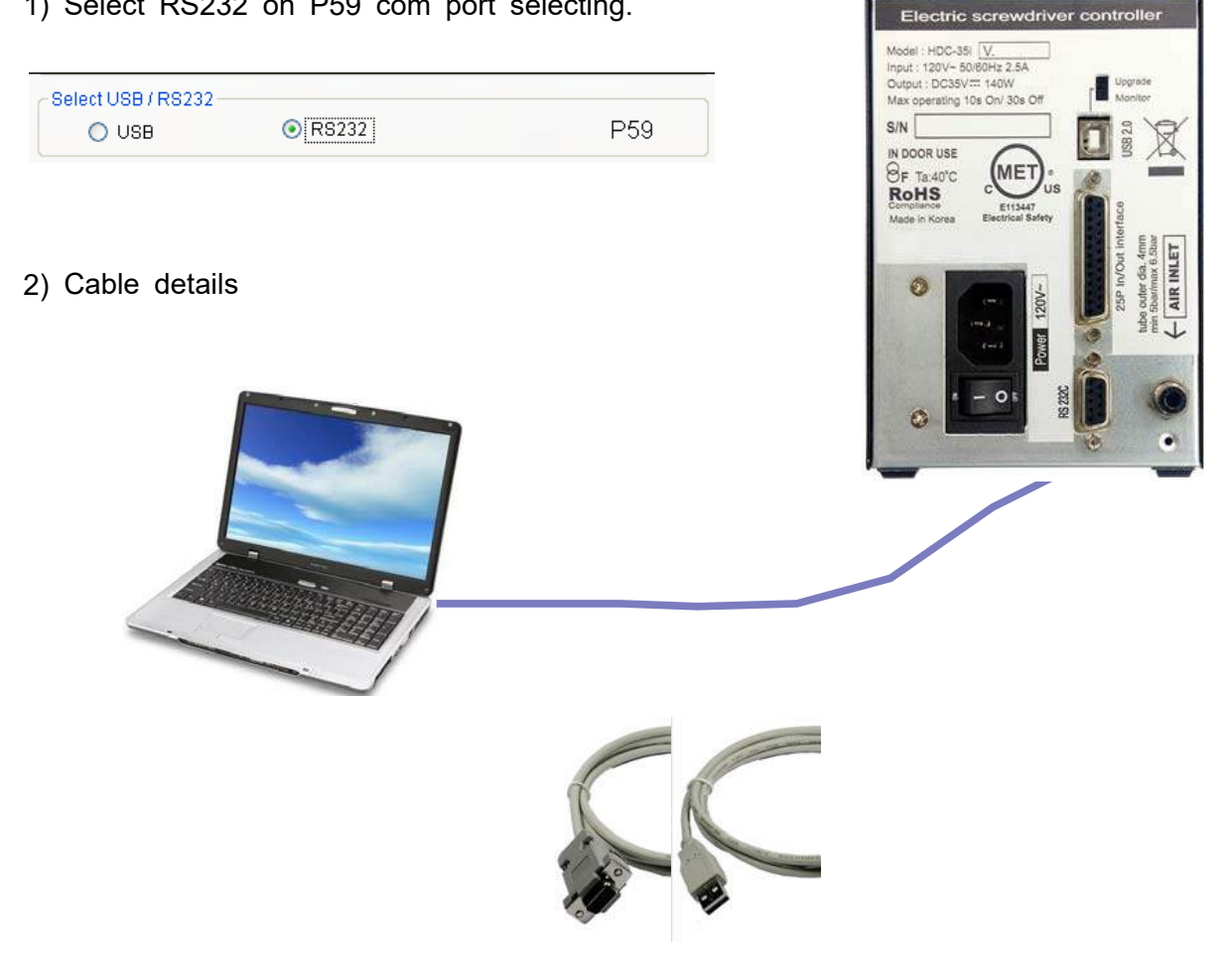

RS232C cable 2M Female-male

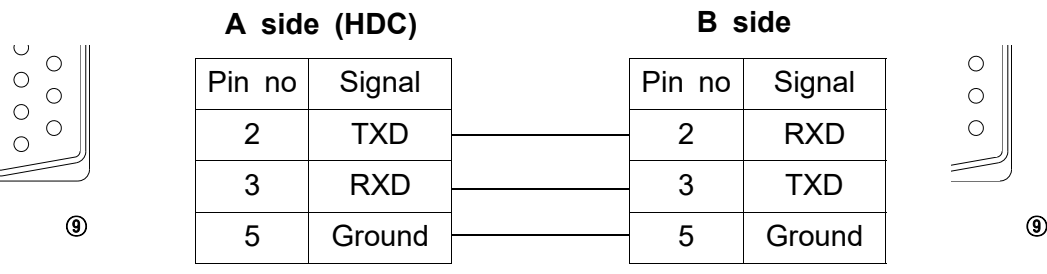
# **7.2 Protocol**

#### 7.2.1 Protocol frame

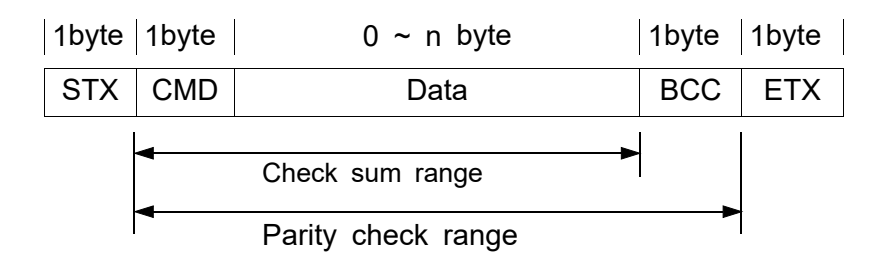

- Baud rate : 38400 BPS
- Data bit : 8bit
- Parity : None
- Stop Bits : 1

## 7.2.2 Communication control letter

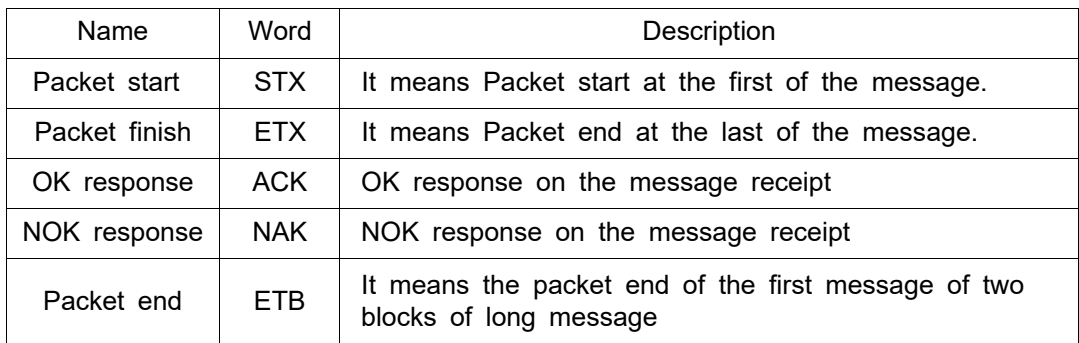

#### 7.2.3 Command

The command for data request and response are same, but distinguished by the capital letter for request, the small letter for response.

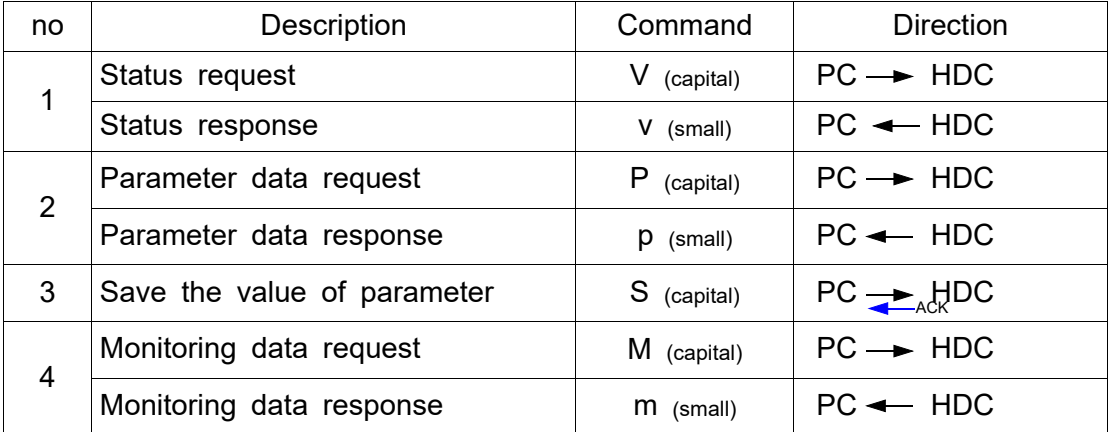

## 7.2.4 Check sum(BCC)

It adds all binary number within Check sum range and converts to 1 Byte of ASCII code. The "36H" is check sum result (BCC) in the example shown as below.

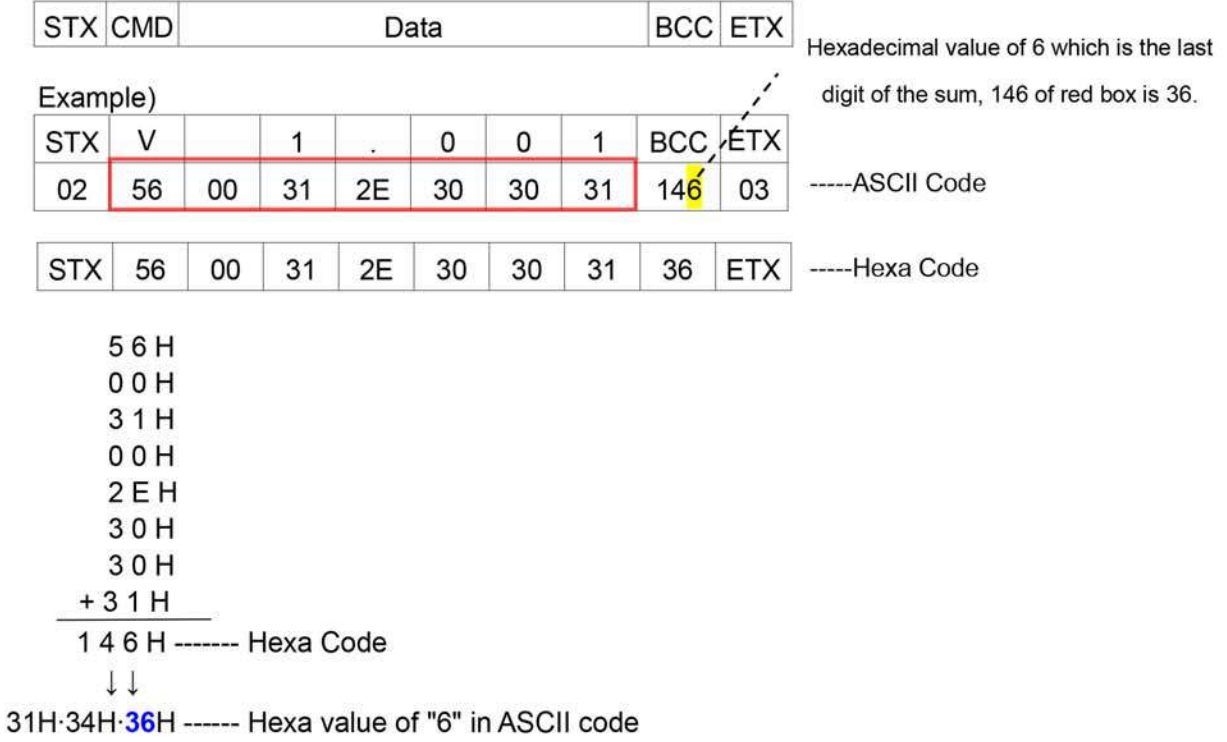

#### 7.2.5 Details of Command

1) Status request and response

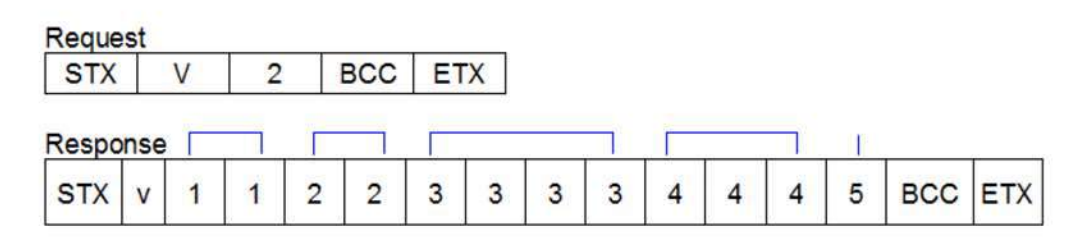

- 1: Target count number on P90 (Model #1) (00 99)
- 2: Current count number (remained) (00 99)
- 3 : Current Speed set (0000 1800)
- 4 : Current Torque set / unit 0.1 (000 150)
- 5 : Fastening status
	- "0" : On fastening
	- "1": Fastening OK
	- "2" : Fastening NG

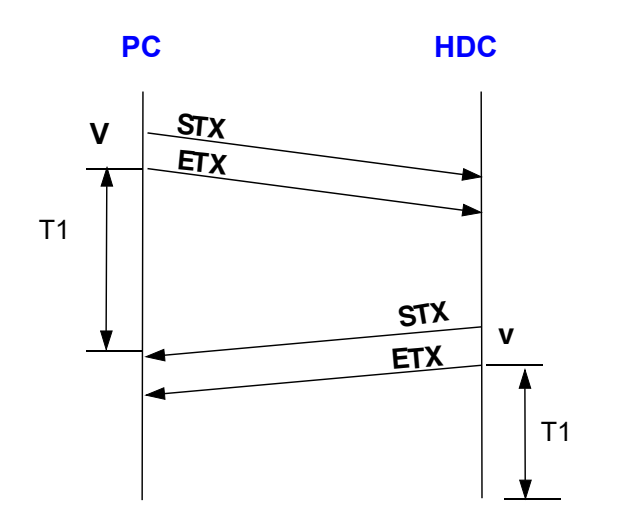

T1 < 500 msec  $T1 > 1$  sec : time out

2) Parameter data request and response

# **Request**

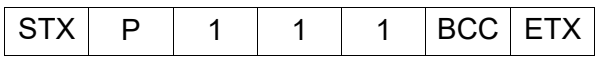

# **Response**

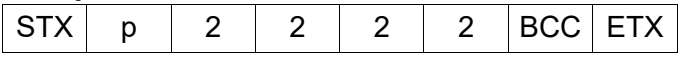

- 1 : Parameter no. / ex) key in "001" which means the parameter no P1
- 2 : Torque value of preset #1 in 4 digits ( 0000 9999 ) Example) "00150" for 15 Kgf.cm in HD150 selected

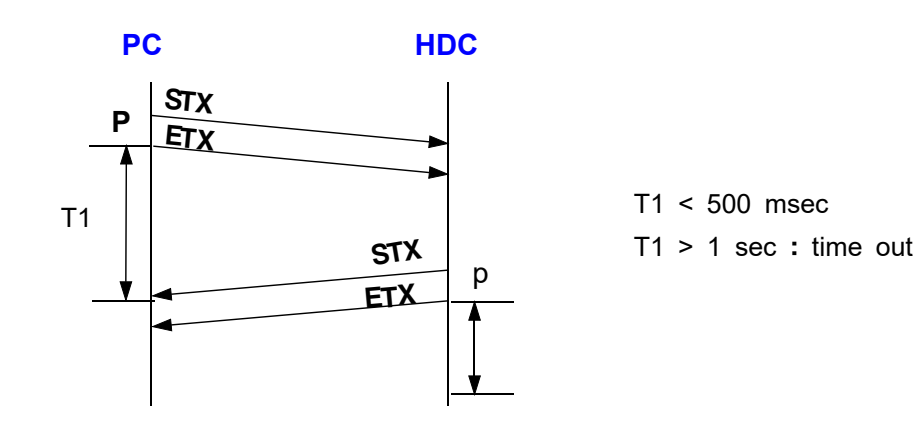

3) Save parameter data

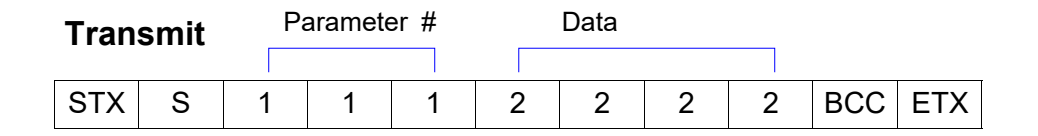

1 : Parameter no. / ex) key in "001" which means the parameter no P1

2 : Torque value of preset #1 in 4 digits ( 0000 - 9999 ) Example) key in "00150" for 15 Kgf.cm in HD150 selected

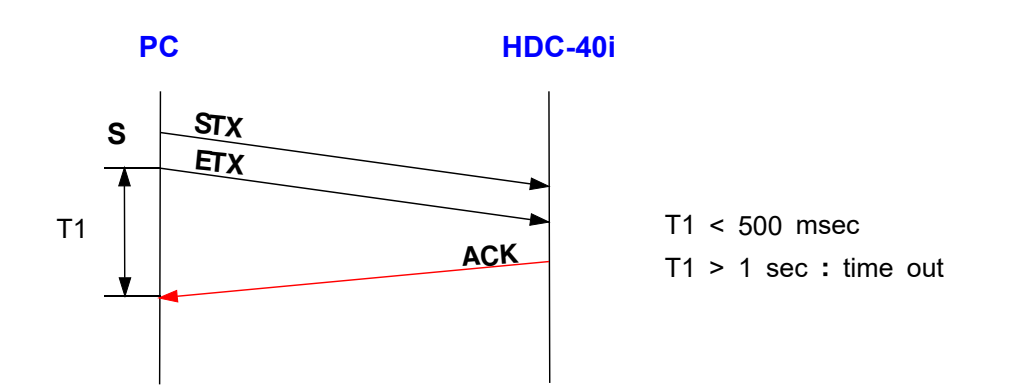

4) Request monitoring data

#### **Request**

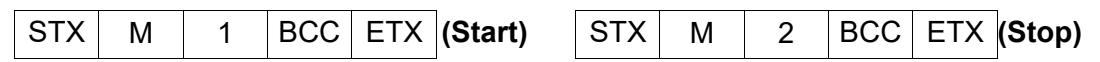

#### **Response**

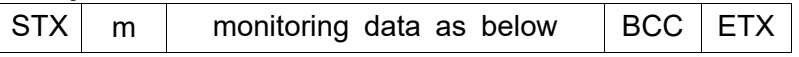

■ monitiring data

Fastening time(99999ms) & Fastening Number(1) & Torque(999)/10 & RPM(9999) & FastenTurn(999)/10 & Temperature(999)/10 & SystemError(999) & CounterValue(99) & PickCurrent(999)/10 &

\*\*\* & comes between data

5) Screwdriver information data request and response

# **Request**

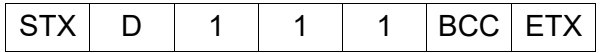

#### **Response**

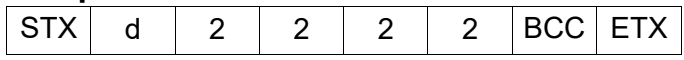

- 1 : Parameter no. / ex) key in "001" which means driver parameter no.1
- 2 : Version value in 4 digits ( 0000 9999 )

Example) "00009" for version 0.9

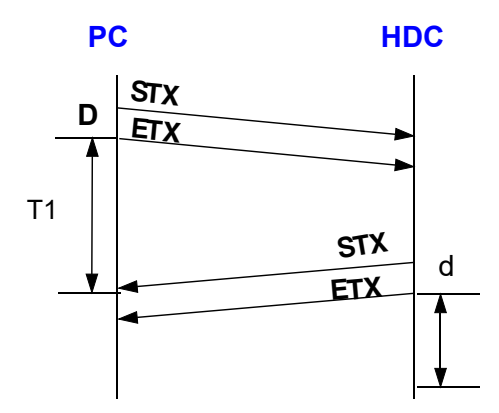

T1 < 500 msec

 $T1 > 1$  sec : time out

### Screwdriver information data

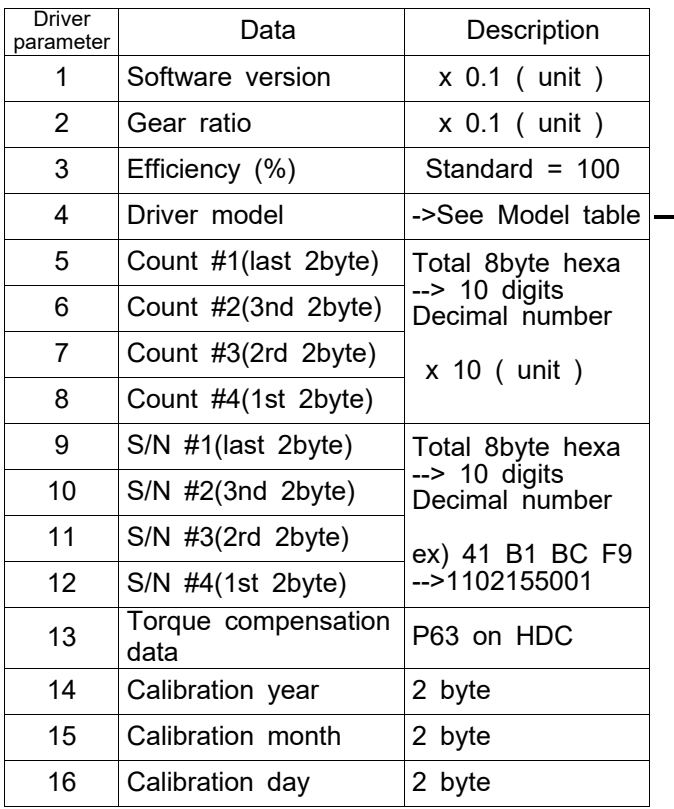

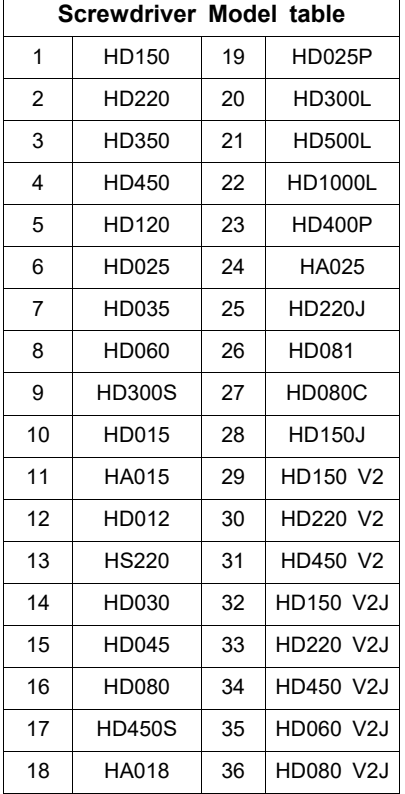

7) Driver LOCK (L)

Data  $(0 - 3)$ **Transmit** 

**STX** L  $\overline{c}$ BCC ETX

1: This command performs a locking function to prevent the rotating electric screwdriver, such as emergency stop. If HDC powered on again, this feature is turned off  $2: Data$ 

(0: release lock, 1: Two-way lock, 2: Loosening lock, 3: Fastening lock)

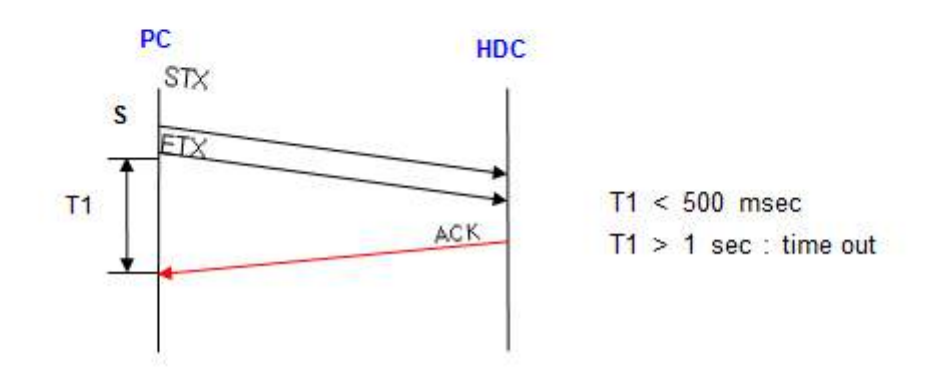

# **8. Auto fastening data output through USB port (P86)**

Check mark on Enable on P86 ( auto fastening data output ), then every fastening data will be out at every event through RS-232 without data request command.

The output data consist of 13 fastening information as below

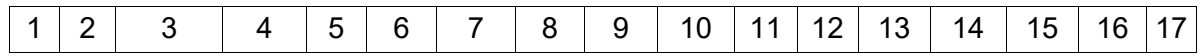

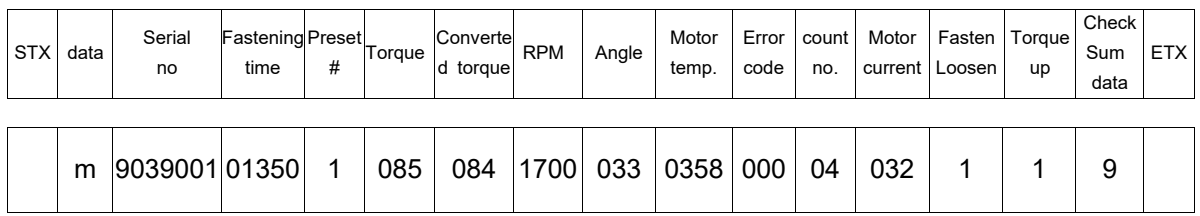

Each data is divided by comma(,) between data.

#### example ) **m9039001,01350,1,085,084,1700,033,0358,000,04,032,1,1,9**

- 1. Start of Text (STX)
- 2. Data : m (monitoring) data
- 3. Serial no. : 9039001 ( 2009, March )
- 4. Fastening time : 1350 ms
- 5. Preset # :1
- 6. Torque setting : 8.5
- 7. Fastening torque (converted torque) : 8.4
- 8. RPM setting : 1700 rpm
- 9. Fastening angle : 3.3 turn
- 10. Motor temperature : 35.8℃
- 11. Error code : 000 ( No error, Fastening OK ) if 301, error 301
- 12. Screw count #: 4 screws remained
- 13. Motor current : 3.2 Ampere
- 14. For / Rev : Fastening (1), Loosening (0)
- 15. Torque complete : Torque complete (1), No torque up (0)
- 16. Data check sum : See article 7.2.4
- 17. End of Text (EXT)

# **9. PC communication software,** *Hi-Manager (for MS Windows)*

With free PC communication software, Hi-Manager, it is easy to set the parameters including torque, speed, fastening monitoring and quality control. For changing parameters of controller by PC software, it require Log-in password. For the manager Log-in password of Hi-Manager software, please contact to the distributor or service center. The password can not be open to operators without agreement of managing group. Hi-Manager without Log-in is available by request, too

# **9.1 Software install**

- PC Operating System : MS Windows ( 2000, XP, Vista, WIN7, WIN8 )
- Display : 1024 x 768 ( Optimized )

1) The Hi-Manager software require MS Dot Net framework v 2.0 or higher on your OS before install.

Window 2000 and XP can be updated with Dot Net framework on the download center of Microsoft web site. ( www.microsoft.com ).

```
Microsoft .NET Framework ver 2.0
```
2) For installation of Hi-Manager, just copy the file ( Hi-Manager.exe ) on your PC, and double click for open.

3) Change decimal mask on your windows system from "," to "."

# **9.2 How to use**

- Install the provided USB driver (HDC USB driver) on your PC
- Connect the HDC controller to PC, and Power on.
- Check COM port no. for HDC USB port on your PC. Also set the P59 parameter on the controller on ''0'' (=USB) example ) **CP210x USB to UART Bridge Controller** (COM4)
- Open the *Hi-Manager* software
- Select the Comport no and click OK
- Click " READ ALL " menu for read all parameters from the connected HDC controller.
- For changing parameter, it require Manager Log-in password.

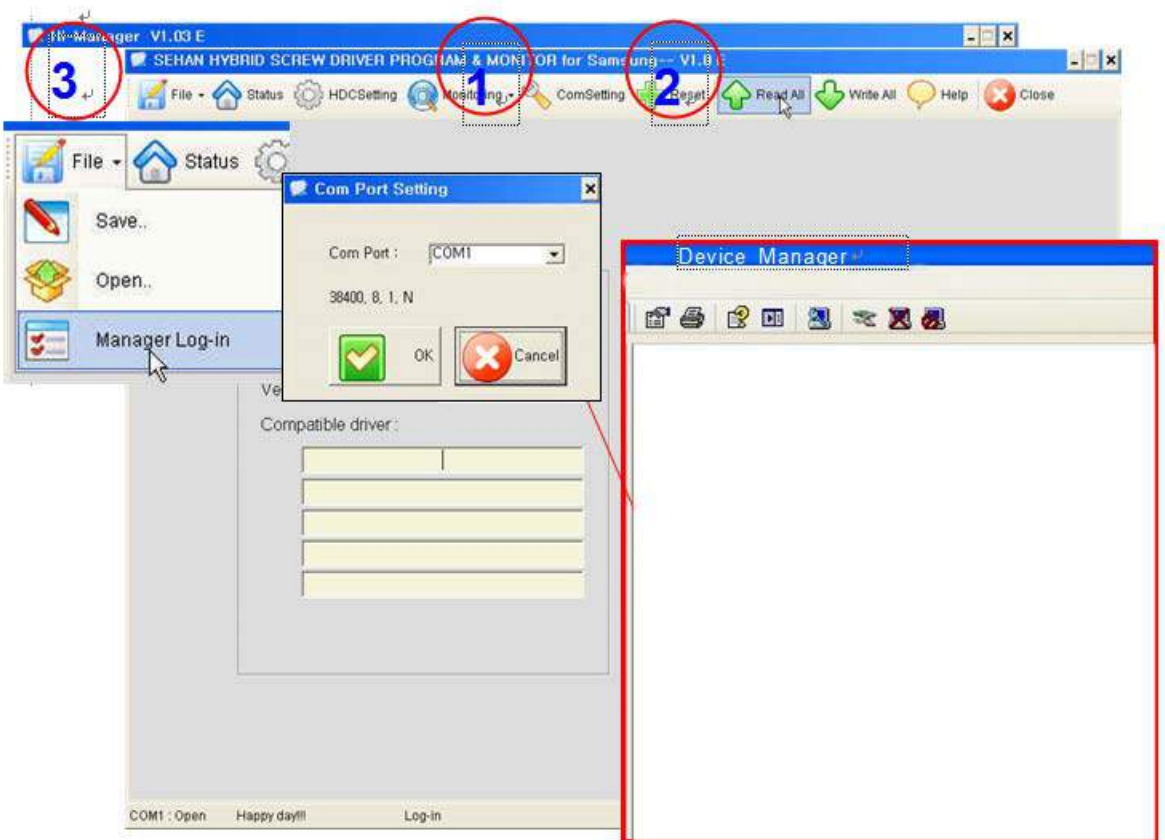

If you can find Controller and Driver Information on the opening page as below, the communication is successful.

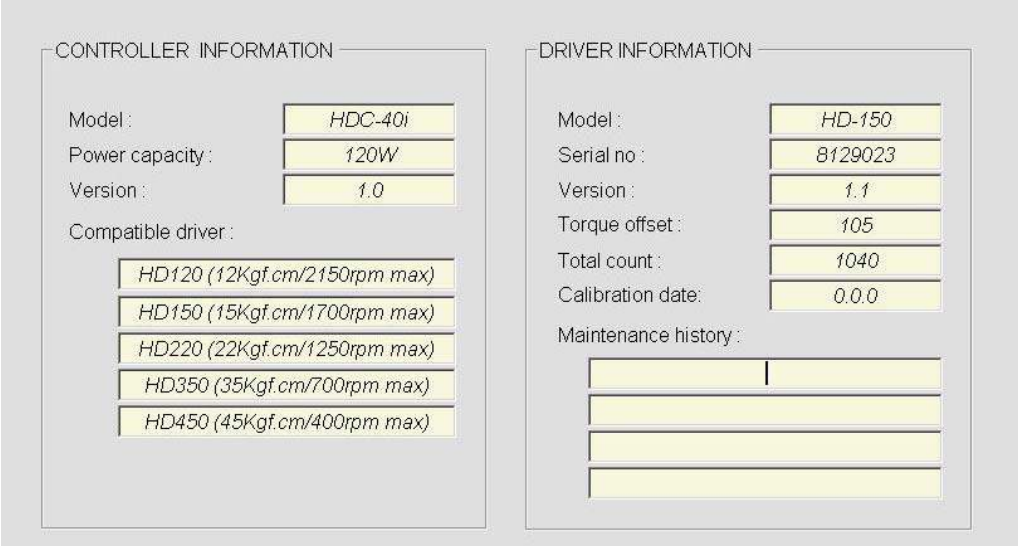

# **9.3 Parameter setting on** *Hi-Manager*

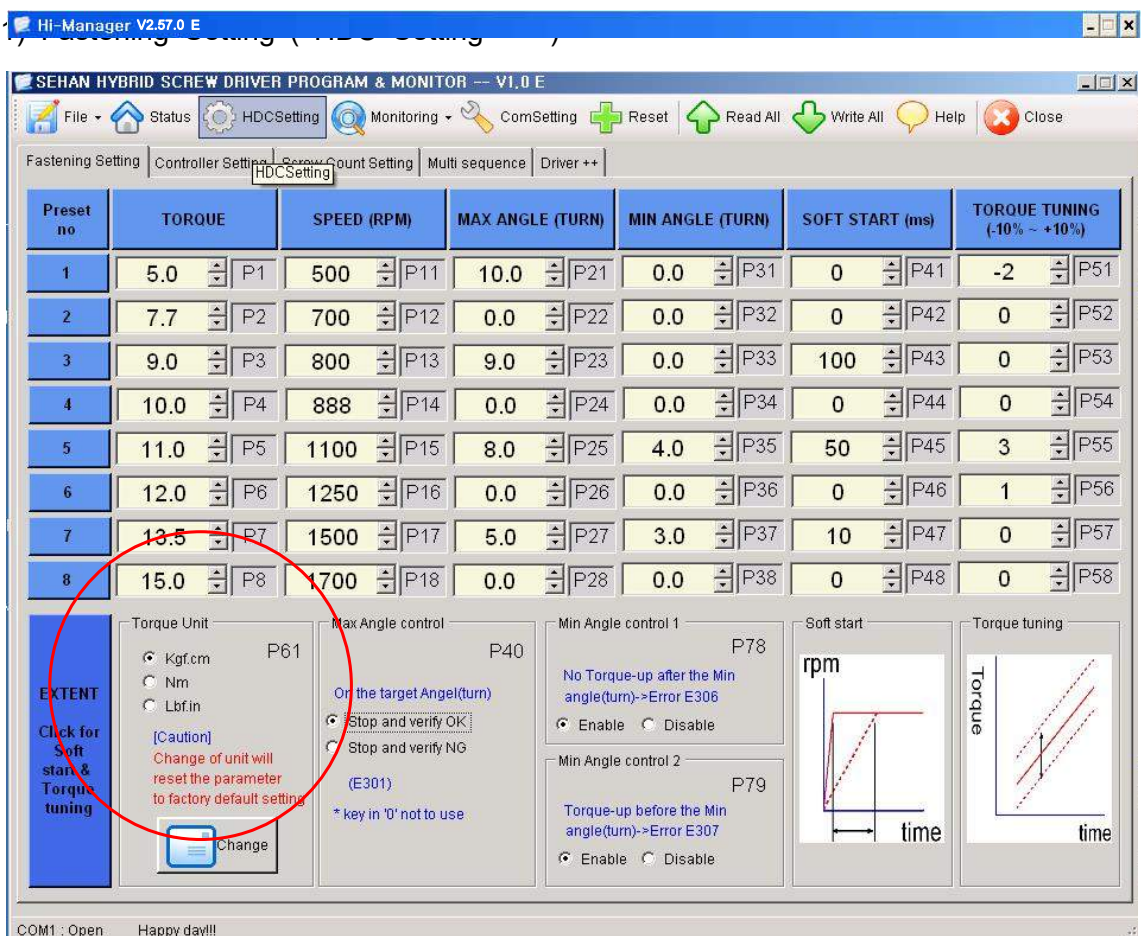

- Select the torque unit before setting other parameters. Otherwise all parameters changed to the factory setting after change of torque unit.
- Change or select parameters, and Click " WRITE ALL" menu to write new settings on the connected HDC controller.
- To allow parameter change, be sure that it require **Manager Log-in** on File menu. Ask to the distributor for the Log-in password.
- Monitoring is possible without Manager Log-in.

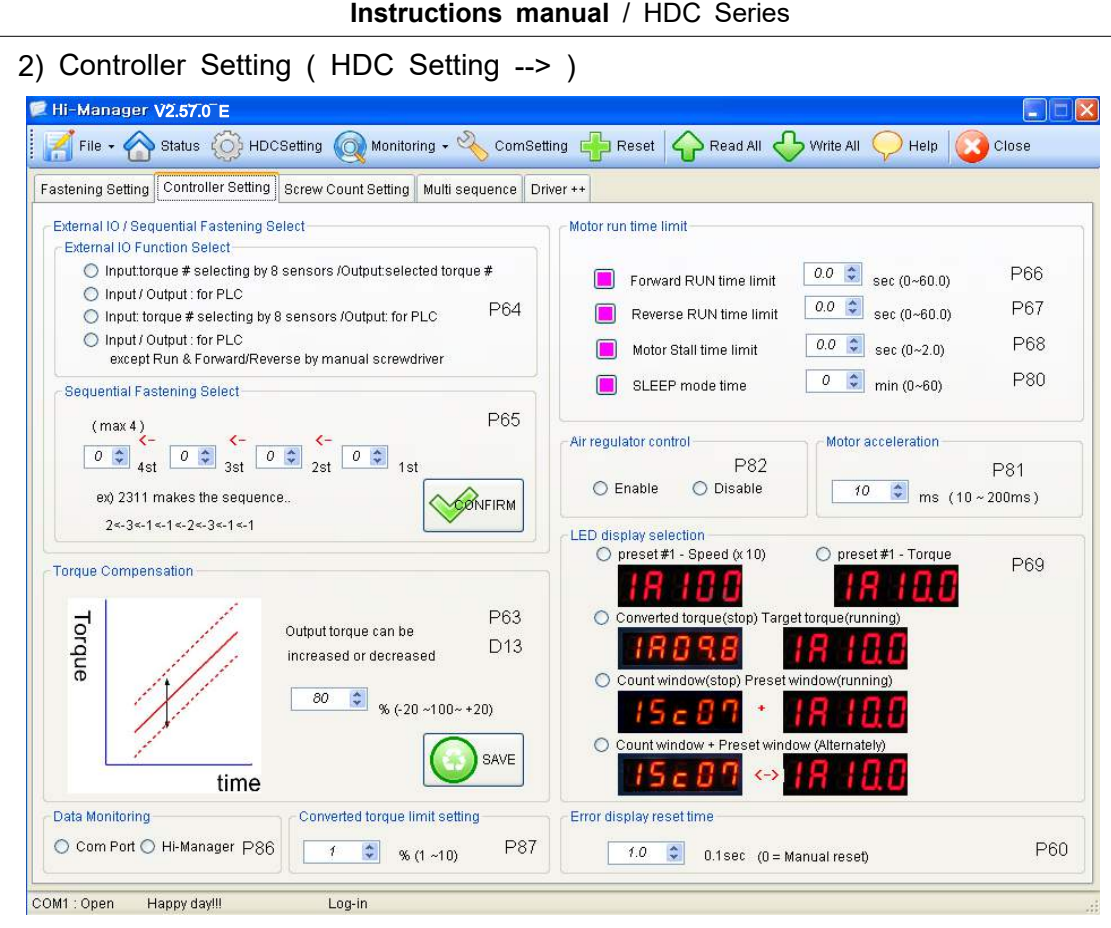

\*\* refer to 5.6 Details of each parameter numbers

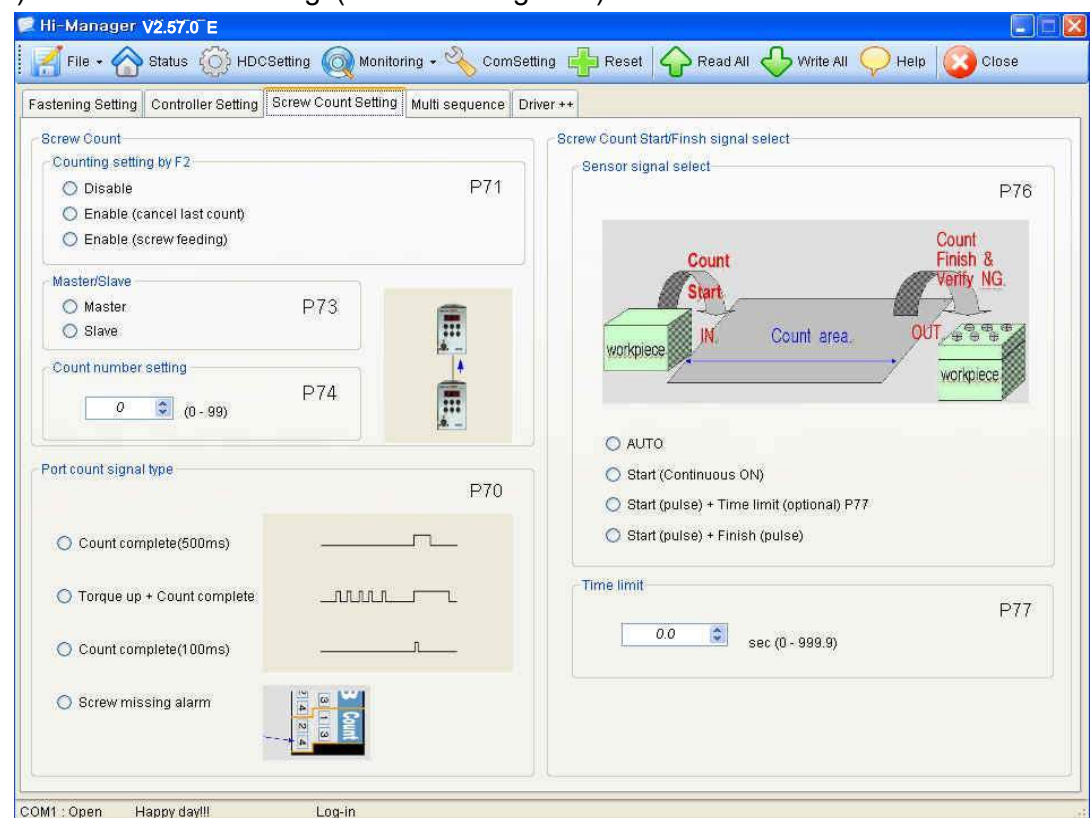

3) Screw Count Setting ( HDC Setting --> )

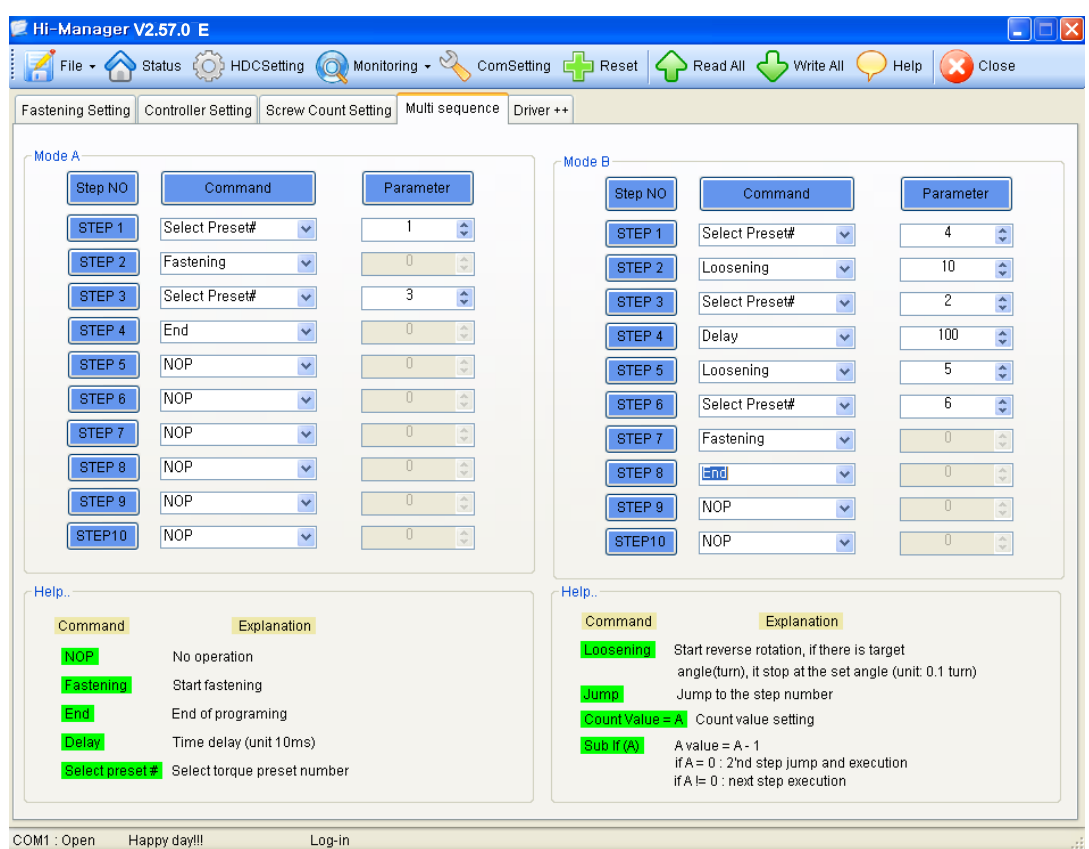

\*\* Mode A, B comes after preset # 8 with displaying of mA, mB.

䧎 Explanation details of JUMP, COUNT VALUE=A, SUB IF(A) command Example multi sequence program

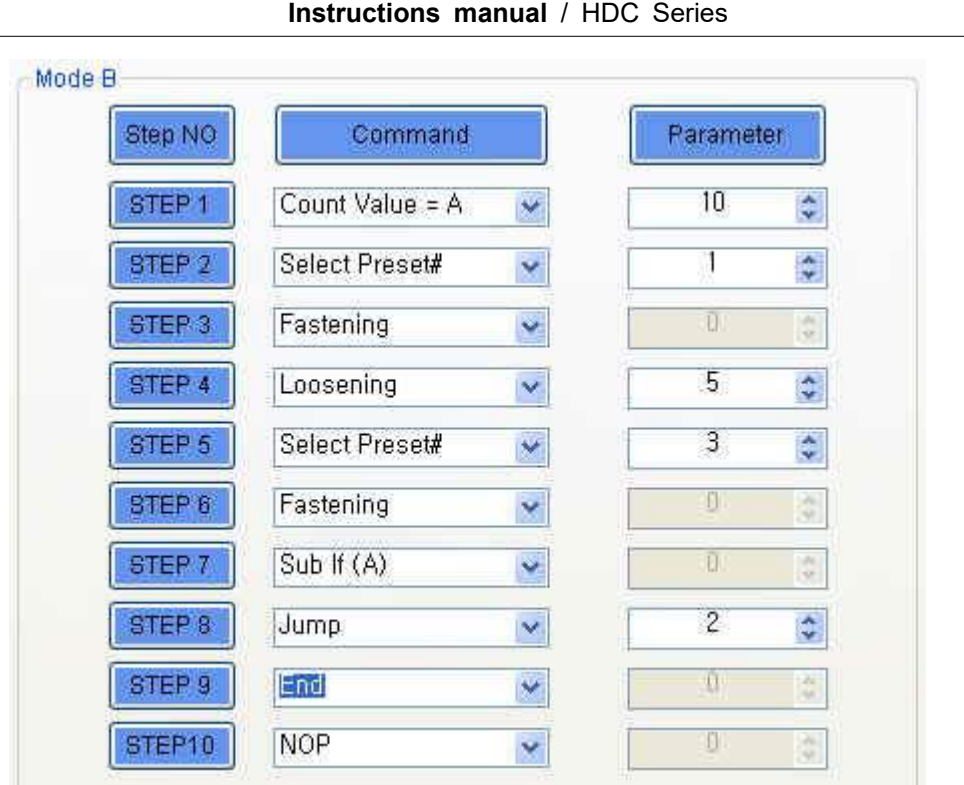

The above multi sequence shows 10 times repeat of steps from 2 to step 7, and finish cycle completely.

- Count value = A

Count number of step selected or operated

- Sub if (A)

If the counted number A (on step 1), is not 10, go to the next step (8) If the counted number A (on step 1), go the 2nd next step (9).

- Jump

Move to the setting step (2)

5) Driver ++ Setting ( HDC Setting --> )

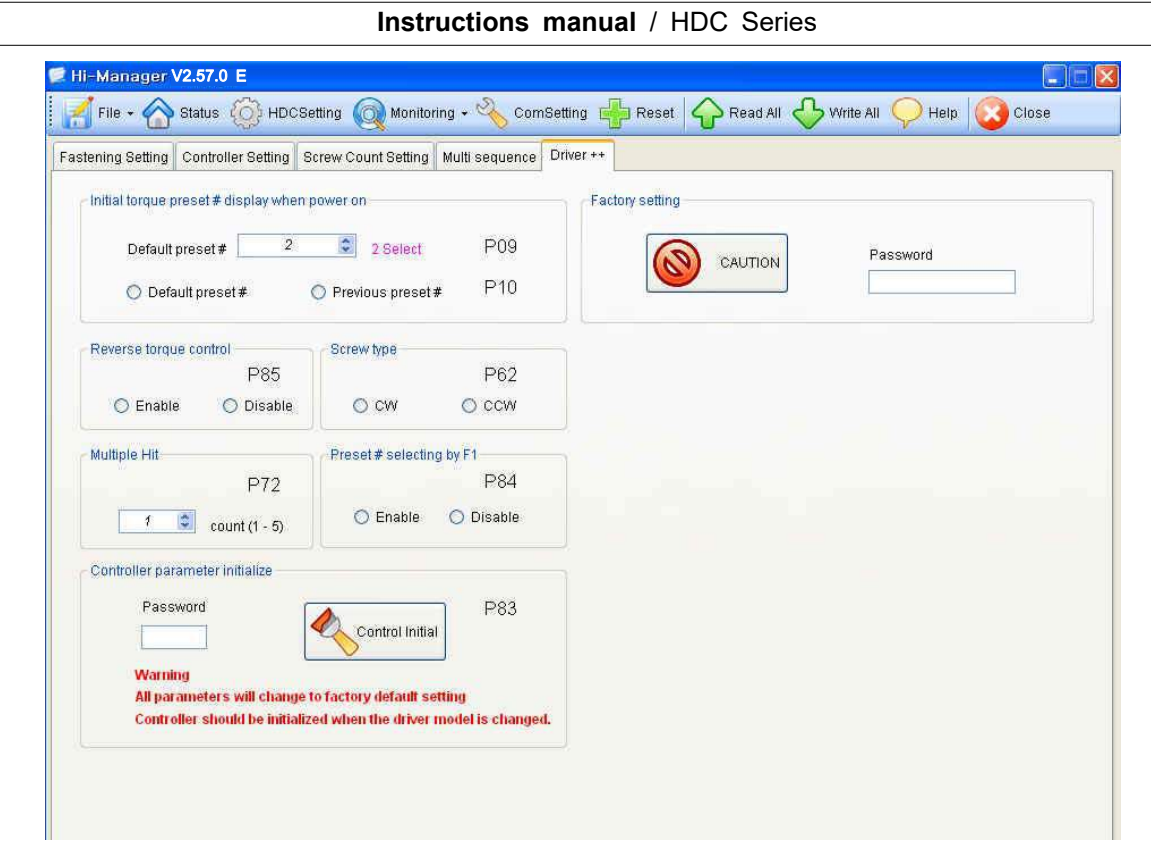

\*\* refer to 5.6 Details of each parameter numbers

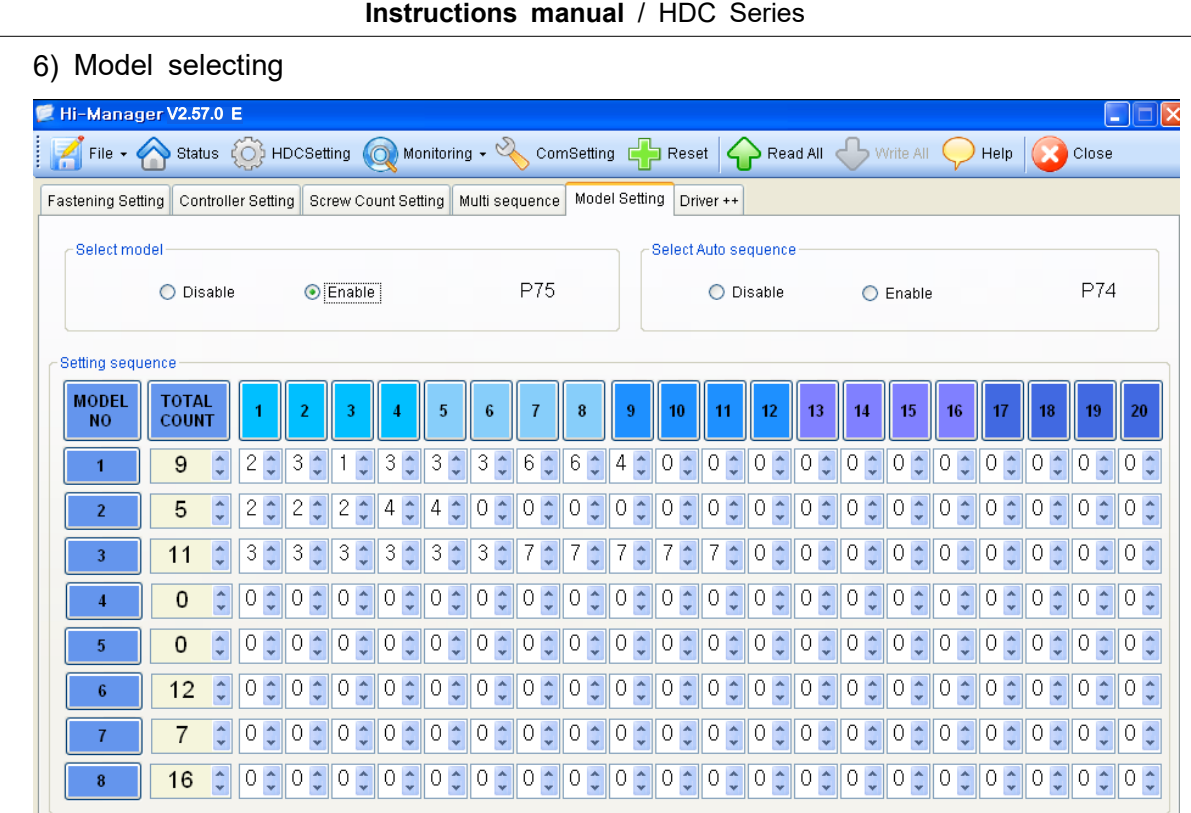

Total 20 screws can be fastened by the sequence on each 8 models. For sequence fastening, select Enable on P74 and P75.

# **9.4 Monitoring on** *Hi-Manager*

1) Screw Count monitoring ( Monitoring --> )

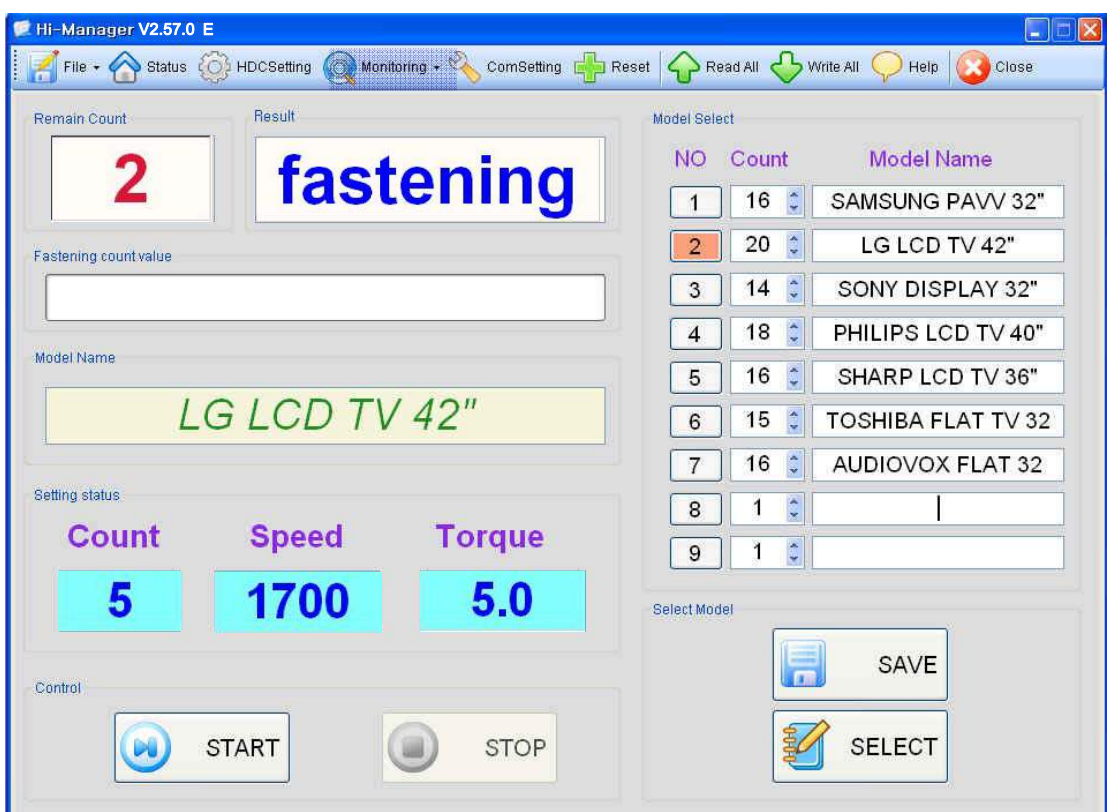

Total 9 screw count program can be saved on the Hi-Manager. Choose one of 9 program, and Select one program

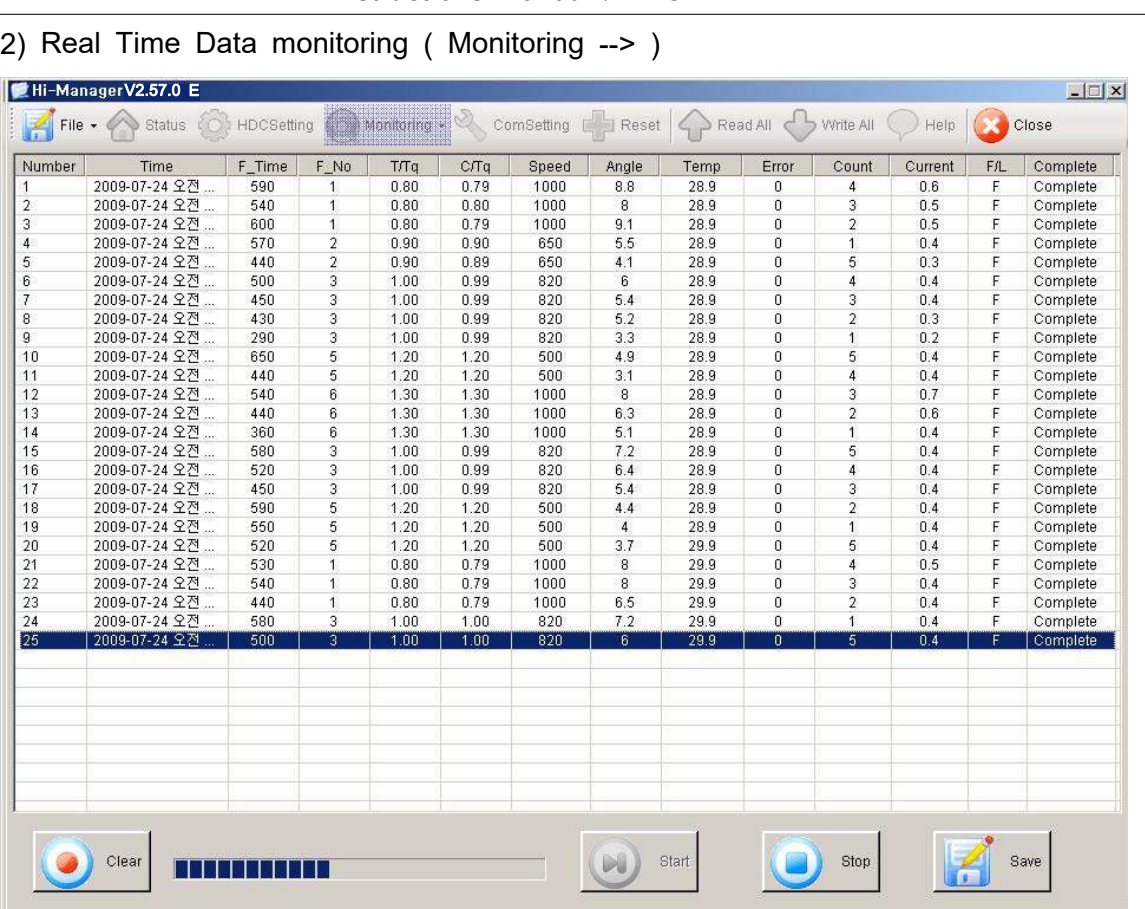

Data are saved on PC with csv format

# **Instructions manual** / HDC Series

- 88 -

# **10. Trouble shooting (Error code details on page 36,37)**

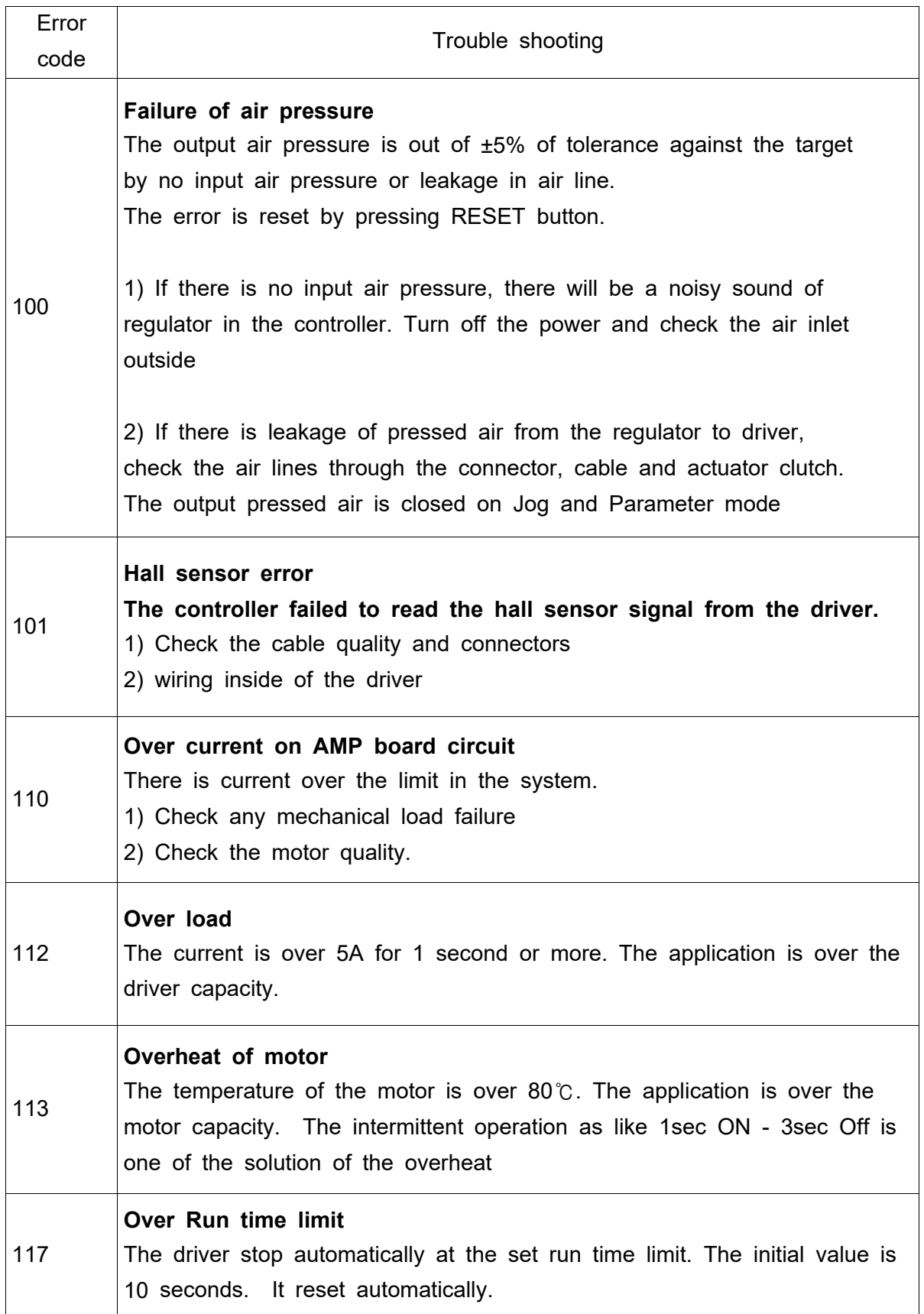

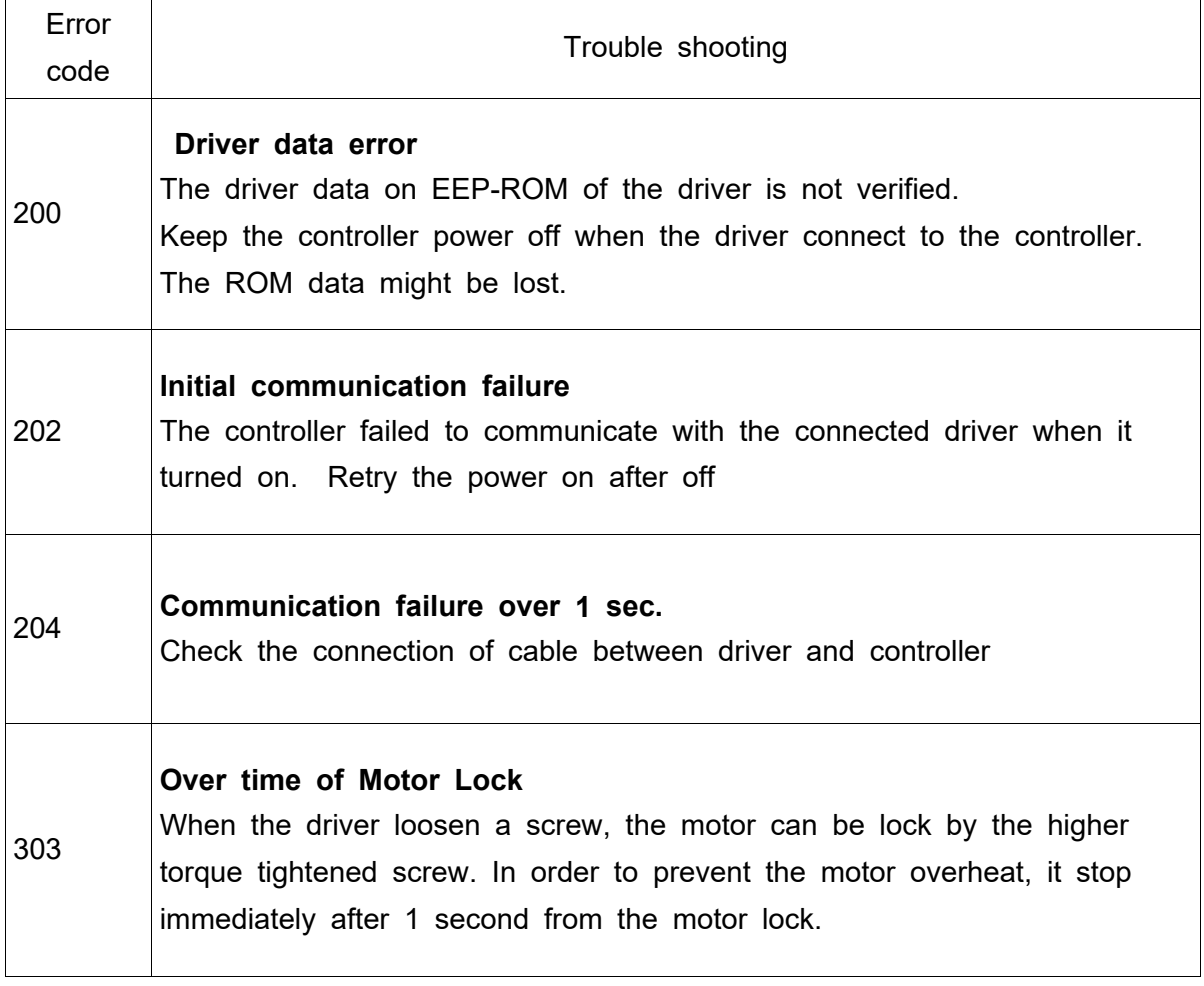

# 11 Hi-Manager Program Version & Controller Firmware Version

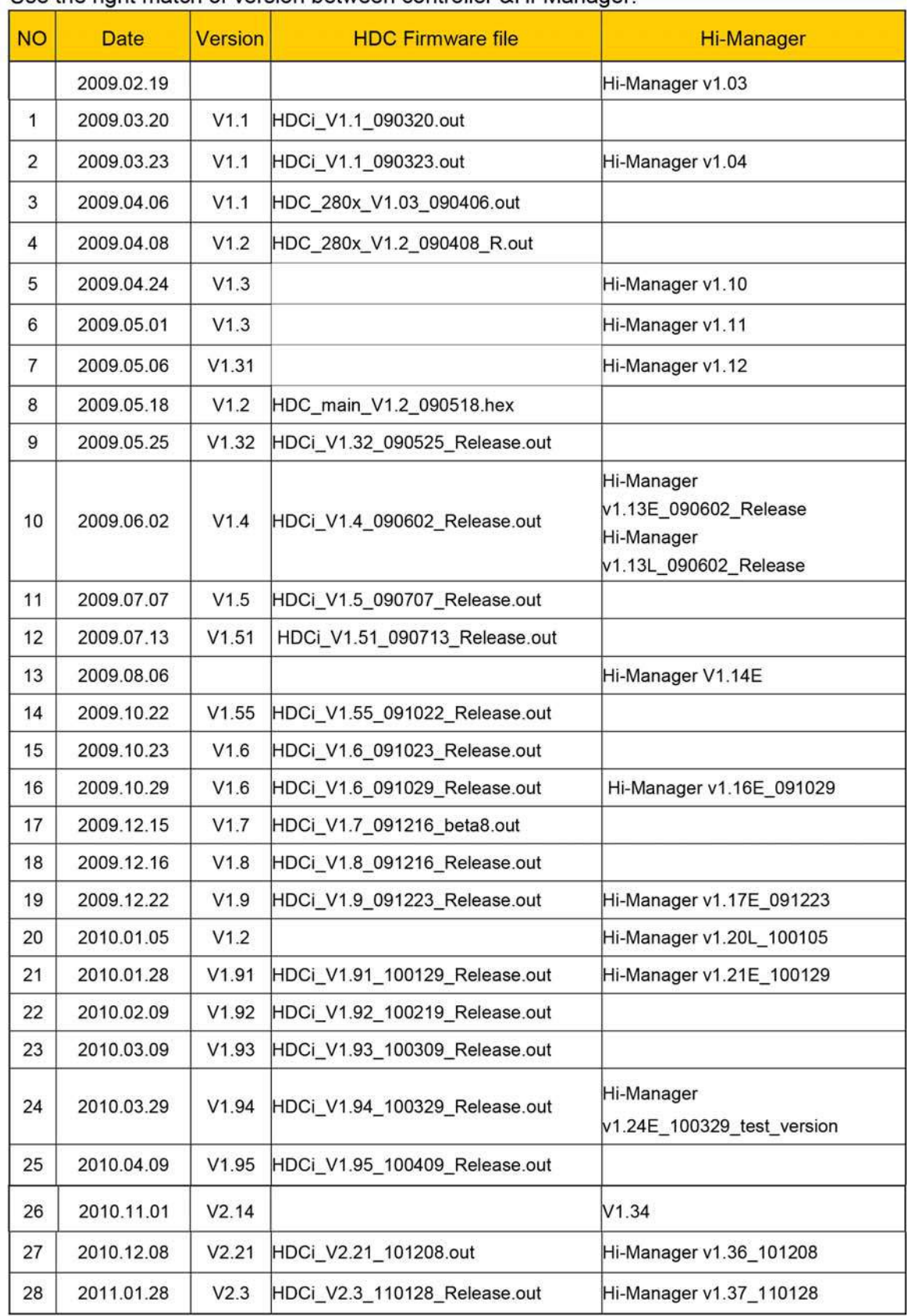

#### Use the right match of version between controller & Hi-Manager.

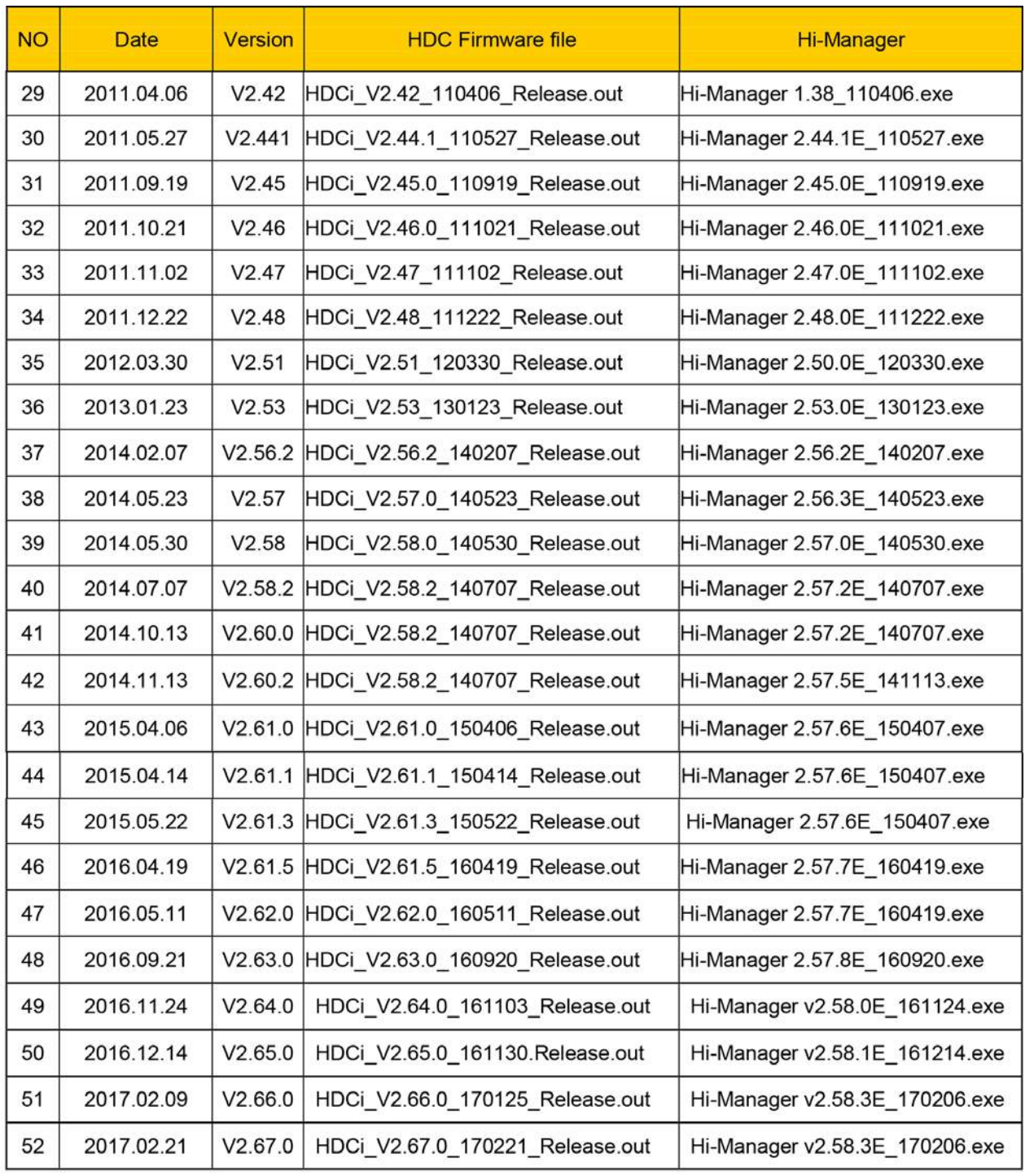

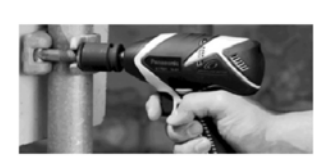

8, avenue Gutenberg - CS 50510<br>78317 Maurepas Cedex - France<br>Tél. : 01 30 66 41 48 ● Fax : 01 30 66 41 49

export@doga.fr

Nous travaillons constamment à l'amélioration de nos produits. De ce fait, les dimensions et indications portées dans cette brochure peuvent parfois<br>ne pas correspondre aux dernières exécutions. De convention expresse, nos

٦